# **GARMIN.**

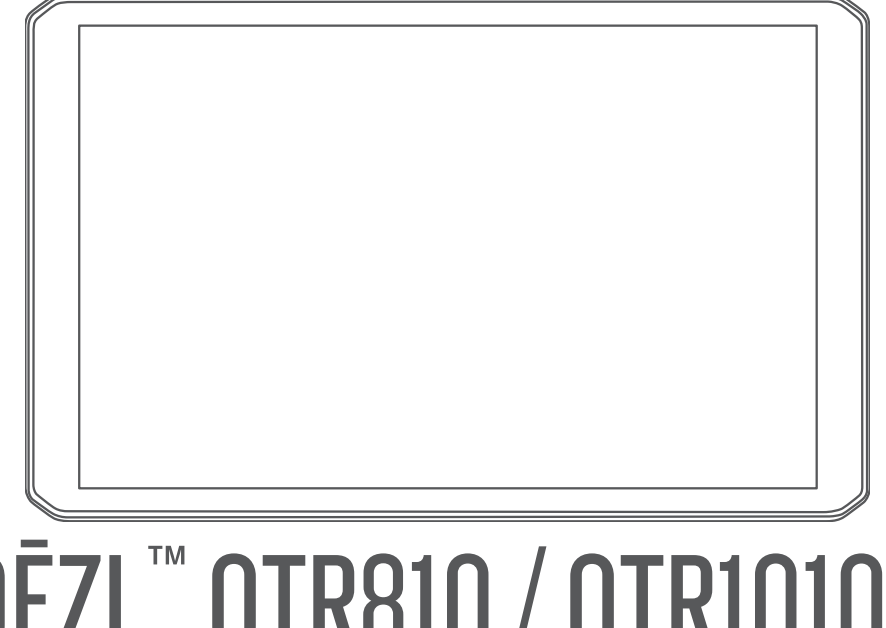

# DĒZL™ OTR810 / OTR1010 / LGV810 / LGV1010

Korisnički priručnik

#### © 2022 Garmin Ltd. ili njezine podružnice

Sva prava pridržana. Sukladno zakonima o zaštiti autorskih prava, ovaj priručnik se ne smije kopirati, u cijelosti niti djelomično, bez prethodnog pismenog odobrenja tvrtke Garmin. Garmin pridržava pravo izmjene ili poboljšanja svojih proizvoda te izmjene sadržaja ovog priručnika, bez obaveze da obavijesti bilo koju osobu ili organizaciju o tim izmjenama ili poboljšanjima. Posjetite [www.garmin.com](http://www.garmin.com) gdje ćete pronaći posljednje nadogradnje i dodatne podatke o korištenju ovog proizvoda.

Garmin® i logotip Garmin trgovački su znakovi tvrtke Garmin Ltd. ili njezinih podružnica, registrirani u SAD-u i drugim državama. Ovi trgovački znakovi ne smiju se koristiti bez izričitog dopuštenja tvrtke Garmin.

BC™, dēzl™, Garmin eLog™, Garmin Express™ i myTrends™ trgovački su znakovi tvrtke Garmin Ltd. ili njezinih podružnica. Ovi trgovački znakovi ne smiju se koristiti bez izričitog dopuštenja tvrtke Garmin.

Android™ je zaštitni znak tvrtke Google LLC. Apple® i Mac®trgovački su znakovi tvrtke Apple Inc., registrirani u SAD-u i drugim državama. Riječ i logotipi Bluetooth® u vlasništvu su tvrtke Bluetooth SIG, Inc. i svaka upotreba te riječi ili logotipa od strane tvrtke Garmin u skladu je s dodijeljenom licencom. microSD® i logotip microSDHC trgovački su znakovi tvrtke SD-3C, LLC. Love's® i Love's Travel Stops® registrirani su trgovački znakovi tvrtke Love's Travel Stops & Country Stores, Inc. Pilot Flying J™ i Pilot Flying J Travel Centers™ trgovački su znakovi tvrtke Pilot Travel Centers LLC i njezinih pridruženih tvrtki. PrePass® trgovački je znak tvrtke PrePass Safety Alliance. Tripadvisor® registrirani je trgovački znak tvrtke Tripadvisor LLC. TruckDown® trgovački je znak TruckDown Info International, Inc. . Windows® registrirani je trgovački znak tvrtke Microsoft Corporation u SAD-u i drugim državama. Wi-Fi® i Wi-Fi CERTIFIED MiraCast™ zaštićeni su znakovi tvrtke Wi-Fi Alliance Corporation.

# Sadržaj

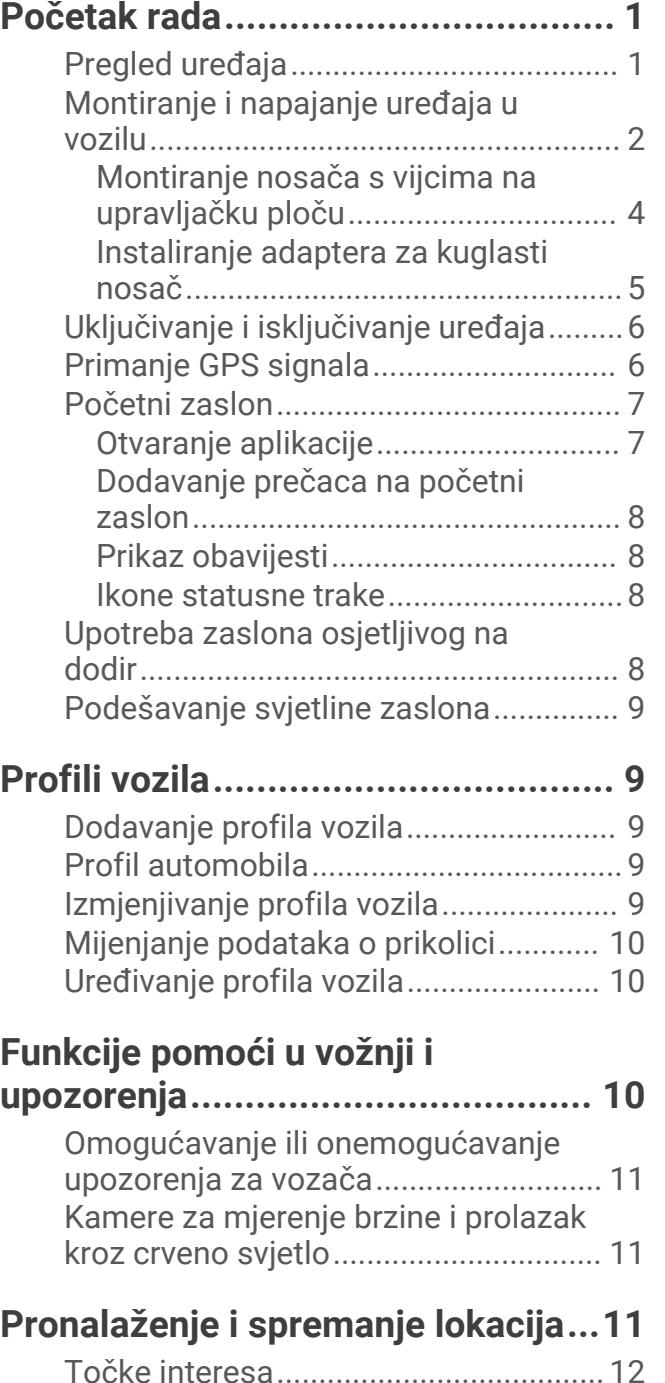

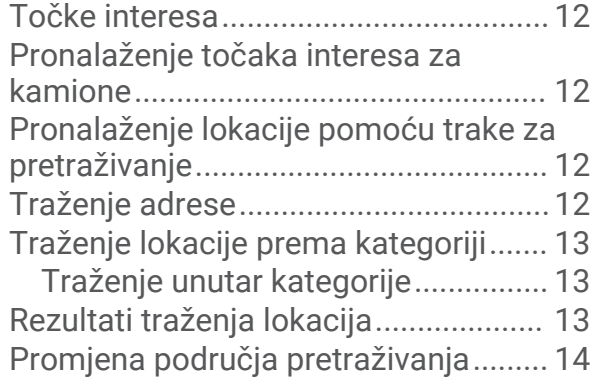

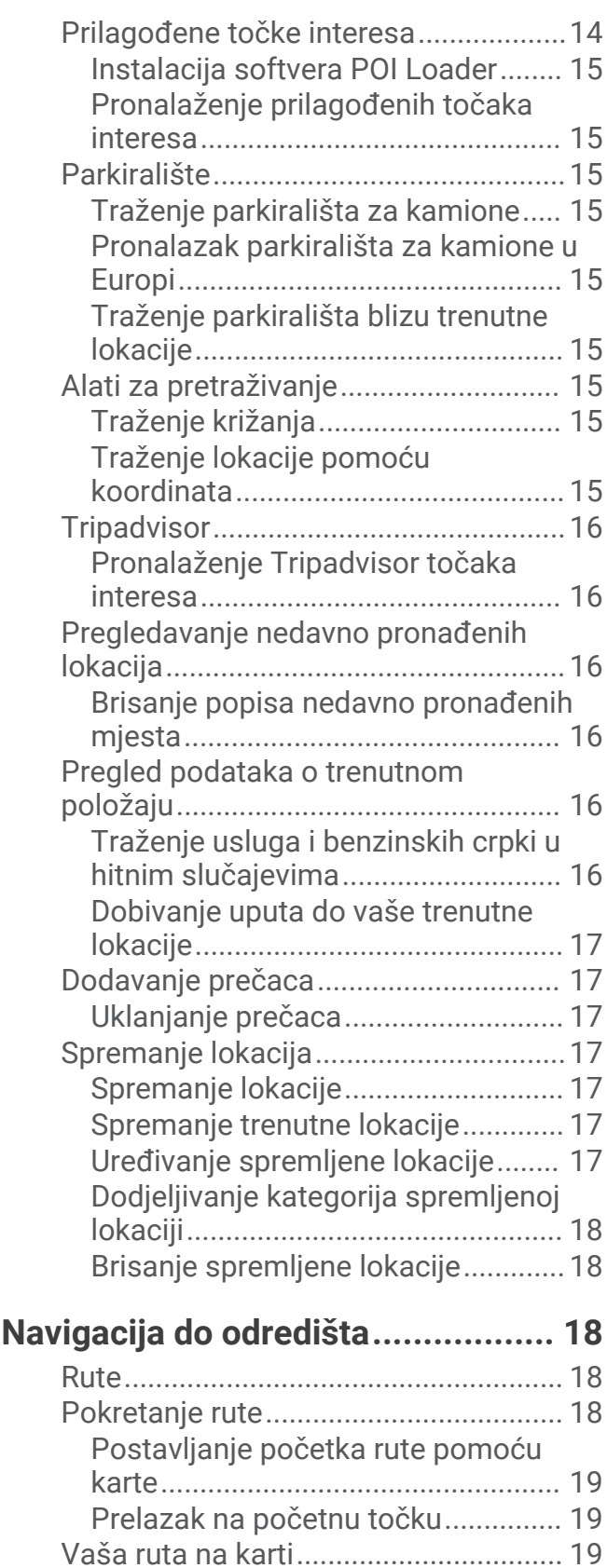

[Pomoć za aktivne trake....................](#page-25-0) 20 [Prikaz popularnih cesta za kamione na](#page-26-0) [karti....................................................](#page-26-0) 21 [Pregledavanje skretanja i uputa.......](#page-26-0) 21

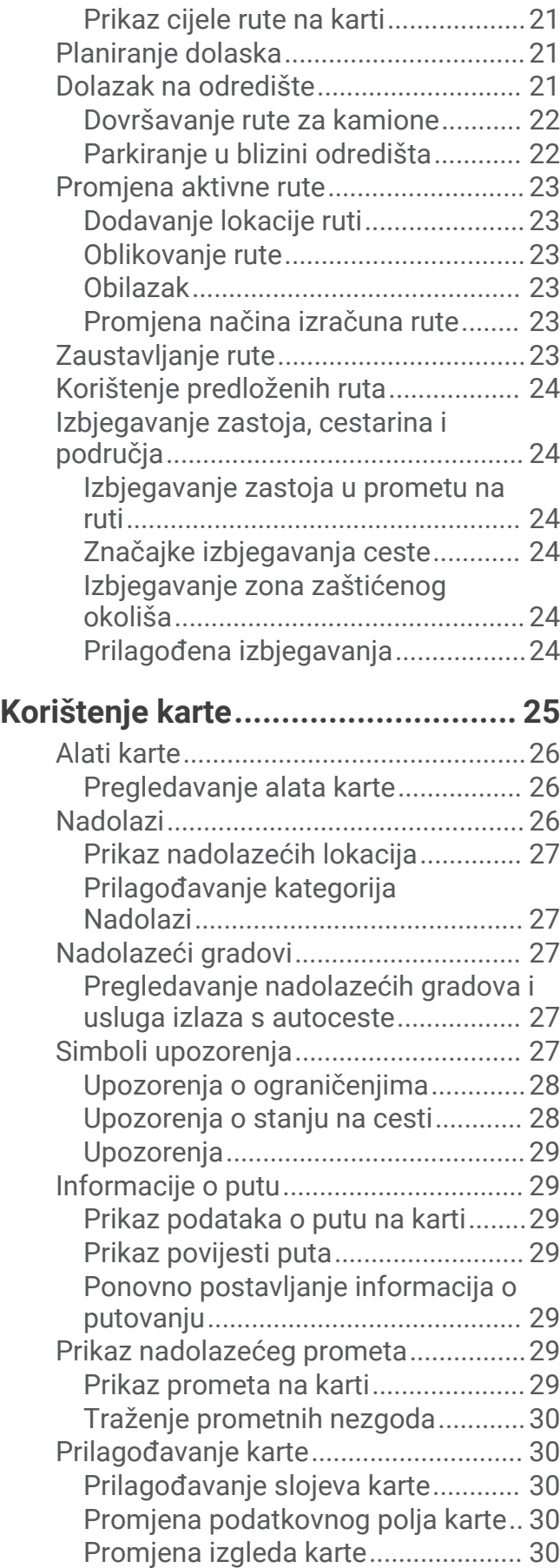

# **[Live usluge, prometne informacije i](#page-35-0) [funkcije pametnog telefona............](#page-35-0) 30**

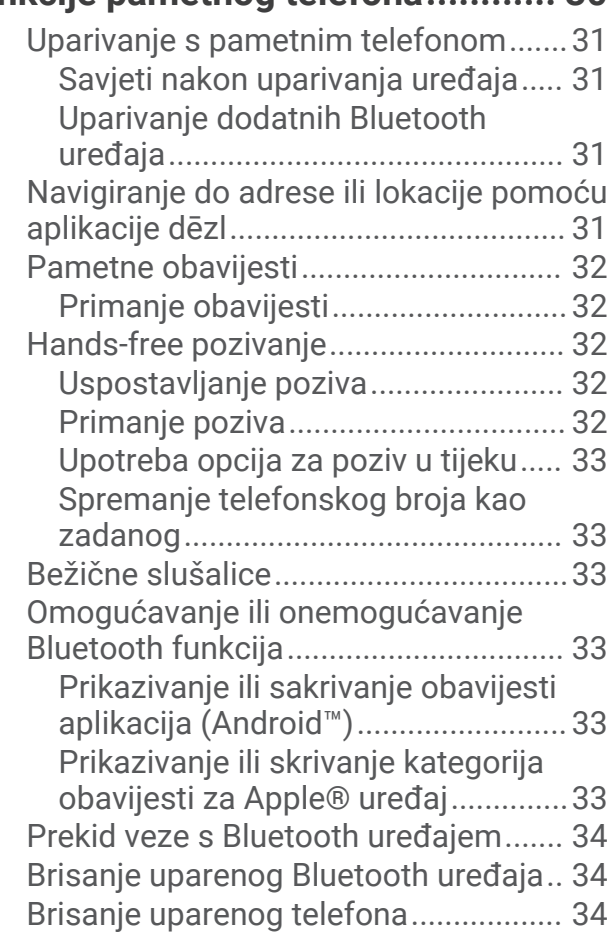

# **[Promet...........................................](#page-39-0) 34**

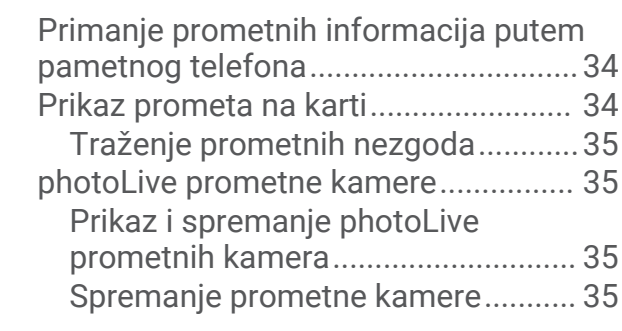

# **[Alati za vozilo i vozača...................](#page-40-0) 35**

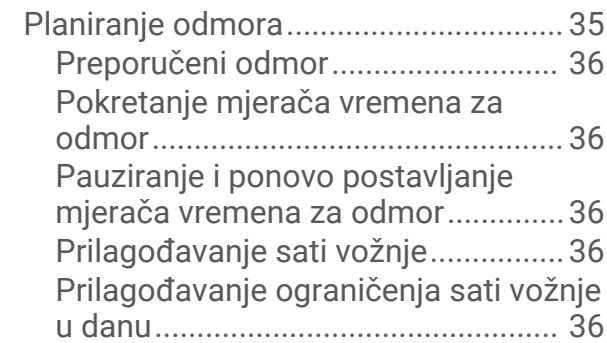

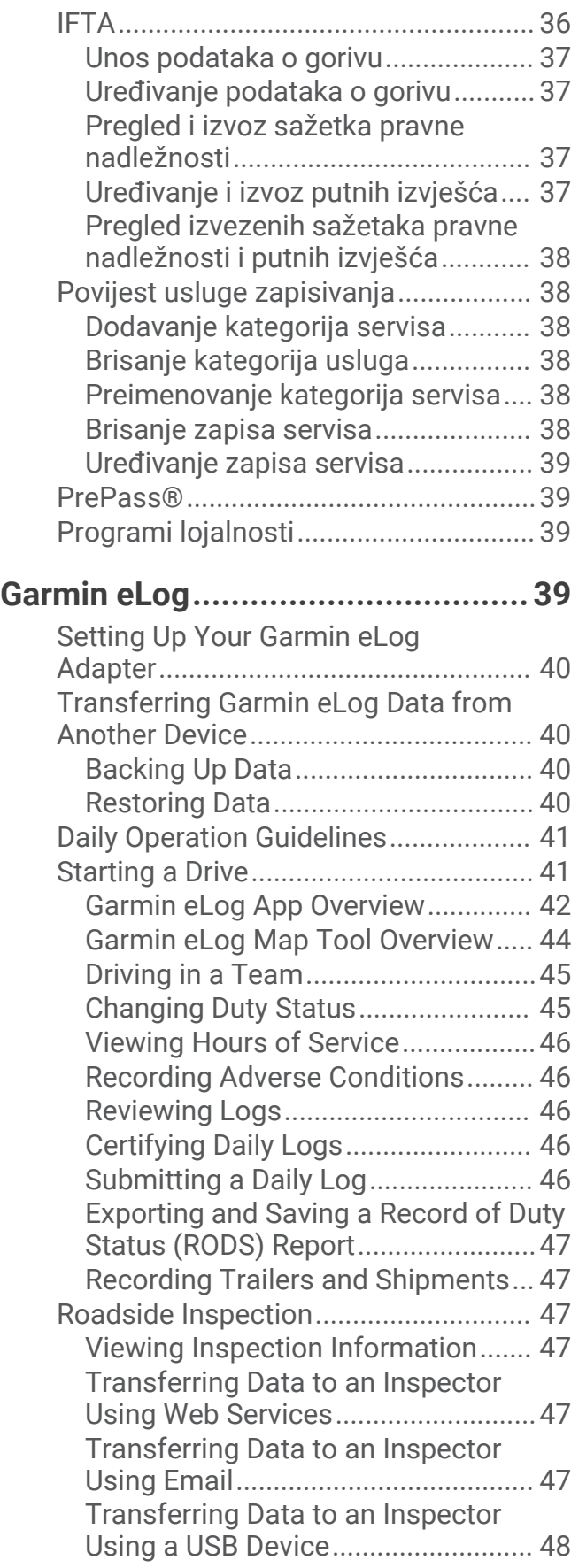

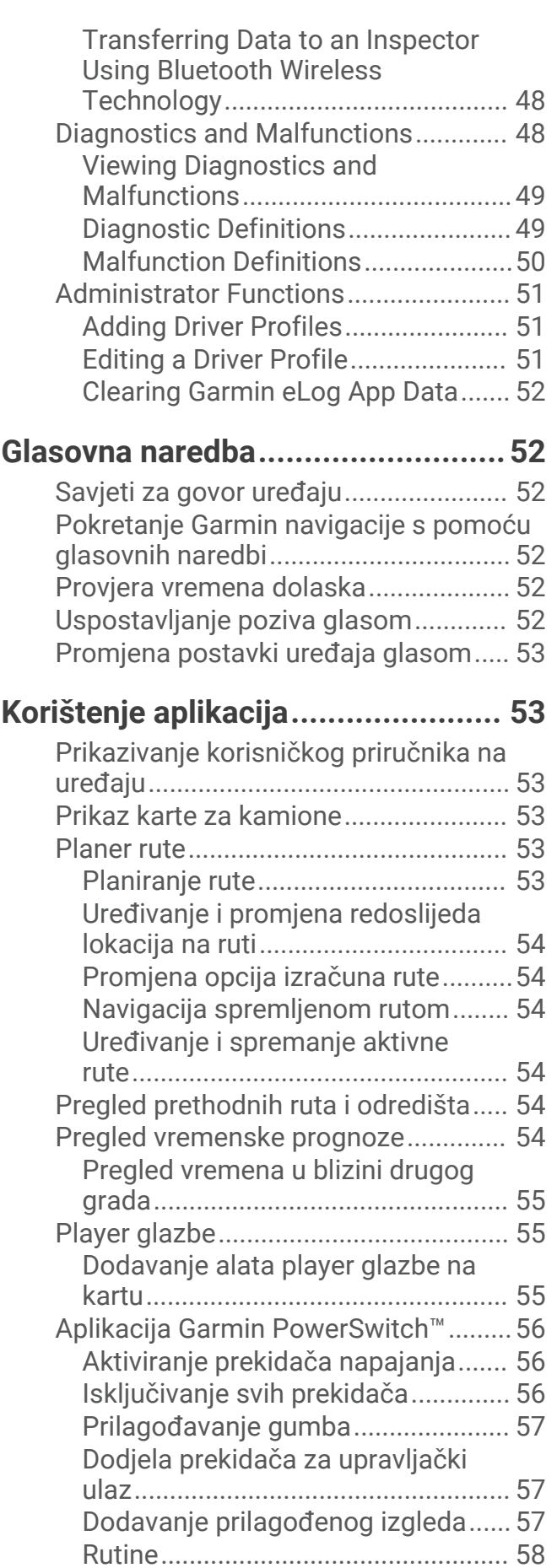

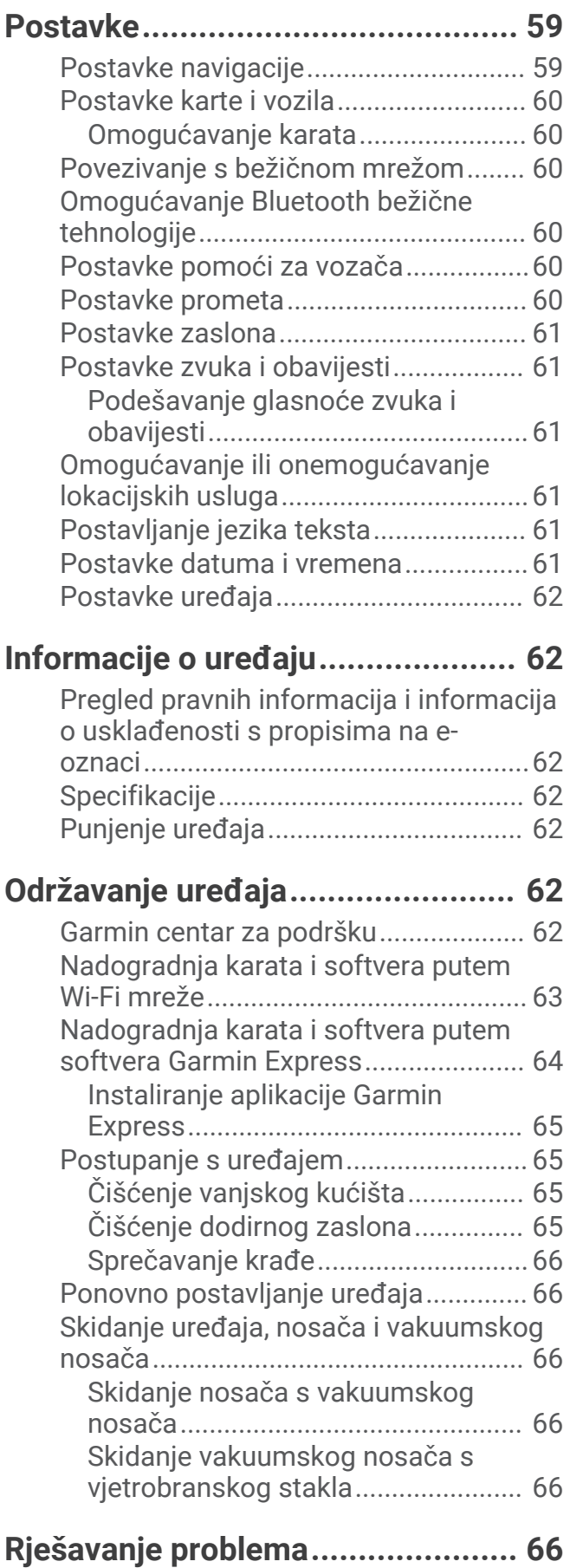

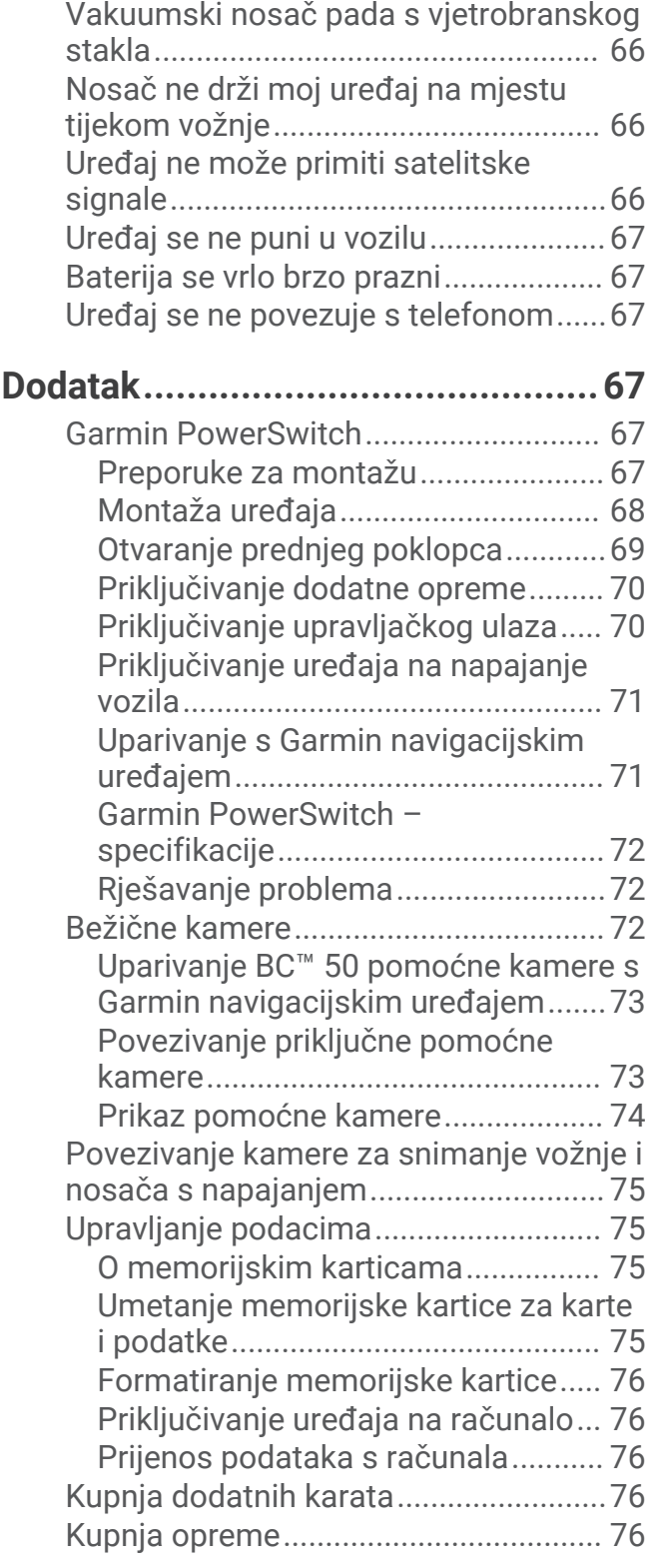

# Početak rada

### **UPOZORENJE**

<span id="page-6-0"></span>U kutiji proizvoda potražite list *Važni podaci o sigurnosti i proizvodu* koji sadrži upozorenja i druge važne informacije o proizvodu.

- Nadogradite karte i softver na uređaju (*[Nadogradnja karata i softvera putem Wi‑Fi mreže](#page-68-0)*, stranica 63).
- Montirajte uređaj u svom vozilu i priključite ga na napajanje (*[Montiranje i napajanje uređaja u vozilu](#page-7-0)*, [stranica 2\)](#page-7-0).
- Podesite glasnoću (*[Podešavanje glasnoće zvuka i obavijesti](#page-66-0)*, stranica 61) i svjetlinu zaslona (*[Podešavanje](#page-14-0) [svjetline zaslona](#page-14-0)*, stranica 9).
- Postavite profil vozila za svoj kamion (*[Dodavanje profila vozila](#page-14-0)*, stranica 9).
- Navigirajte do odredišta (*[Pokretanje rute](#page-23-0)*, stranica 18).

# Pregled uređaja

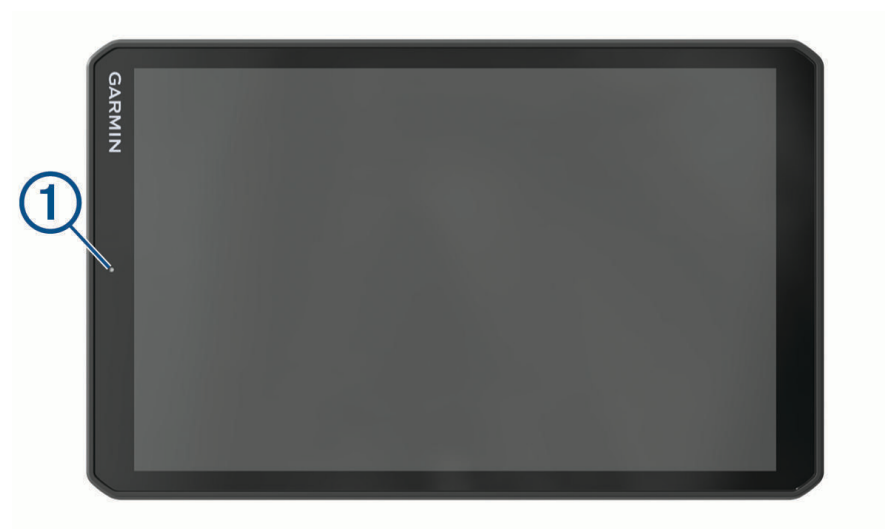

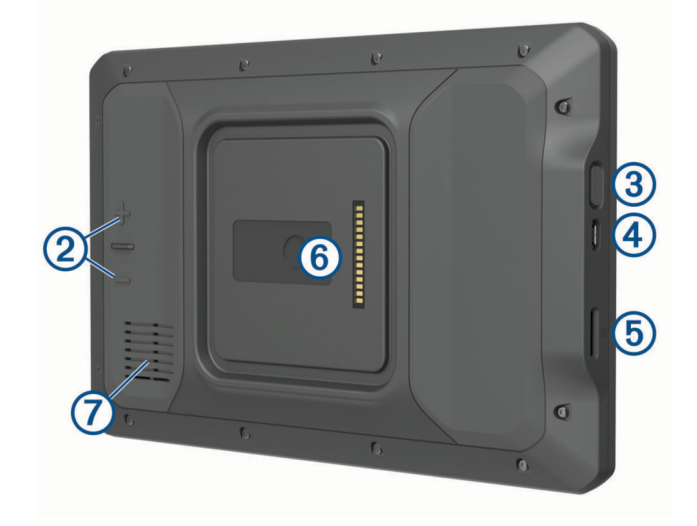

<span id="page-7-0"></span>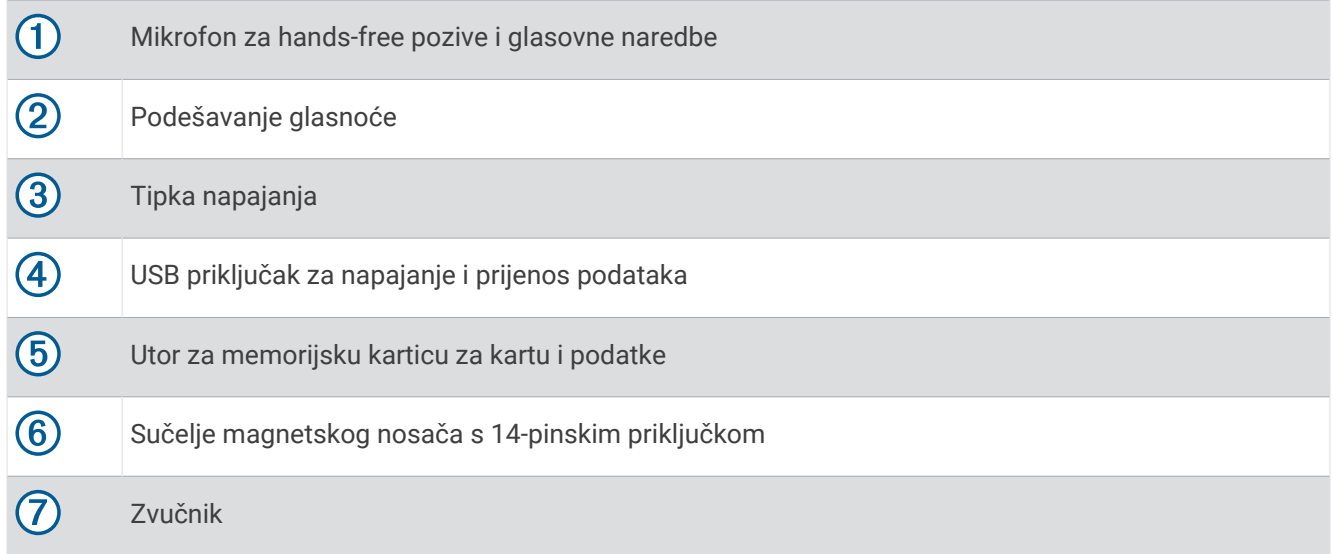

# Montiranje i napajanje uređaja u vozilu

 **UPOZORENJE**

Ovaj proizvod sadrži litij-ionsku bateriju. Kako baterija ne bi uzrokovala ozljede ili oštetila proizvod zbog izlaganja ekstremnim temperaturama, uređaj nemojte držati na izravnoj sunčevoj svjetlosti.

I uređaj i nosač sadrže magnete. U određenim okolnostima magneti mogu uzrokovati interferenciju s nekim medicinskim i elektroničkim uređajima, uključujući elektrostimulatore srca, inzulinske pumpe ili tvrde diskove u prijenosnim računalima. Uređaj držite podalje od medicinskih i elektroničkih uređaja.

Prije upotrebe uređaja s baterijskim napajanjem morate napuniti bateriju.

**1** Povucite ručicu  $\textcircled{1}$ , pritisnite vakuumski nosač na vjetrobran i prebacite ručicu unazad, prema vjetrobranskom staklu.

Ručica mora biti okrenuta prema gornjoj strani vjetrobranskog stakla.

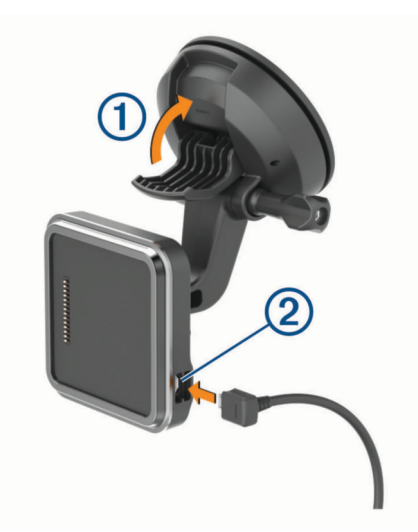

**2** Priključite kabel za napajanje u vozilu u priključak 2 na nosaču.

**3** Prema potrebi otpustite vijak na ručici vakuumskog nosača  $\overline{3}$  i maticu na kuglastom nosaču  $\overline{4}$ ) te podesite nosač za bolji prikaz i rad.

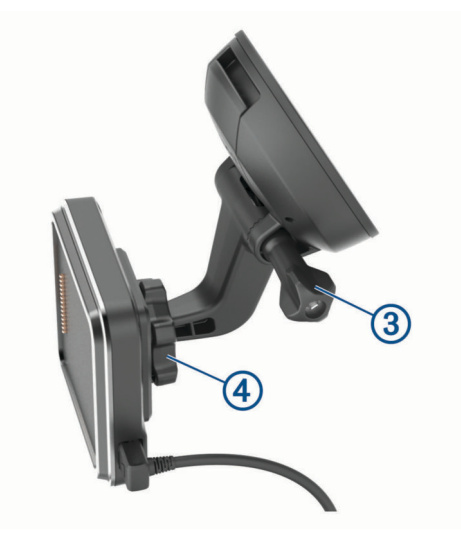

- **4** Zategnite vijak na ručici vakuumskog nosača i maticu na kuglastom nosaču.
- **5** Postavite uređaj na magnetski nosač.

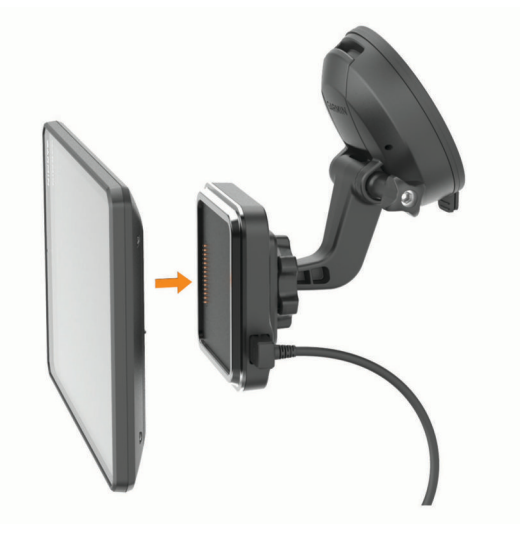

**6** Drugi kraj kabela za napajanje u vozilu priključite u utičnicu vozila.

### <span id="page-9-0"></span>Montiranje nosača s vijcima na upravljačku ploču

Prije nego što pričvrstite kuglasti nosač na upravljačku ploču, morate naći prikladno mjesto na upravljačkoj ploči.

#### **UPOZORENJE**

Vaša je odgovornost osigurati da je mjesto montaže u skladu sa svim primjenjivim zakonima i odredbama te da vam ne zaklanja pogled na cestu dok sigurno upravljate vozilom.

### *OBAVIJEST*

Prilikom bušenja otvora i pričvršćivanja nosača na vozilo izbjegavajte žice, mjerače, zračne jastuke, poklopce za zračne jastuke, klimatizacijske sustave (HVAC) i druge predmete. Garmin® ne odgovara za oštećenja ili druge posljedice koje mogu nastati tijekom montiranja.

### *OBAVIJEST*

Da biste izbjegli moguće oštećenje vozila, Garmin preporučuje profesionalno montiranje kuglastog nosača s vijcima.

**1** Postavite nosač $\Omega$  na odabranu lokaciju.

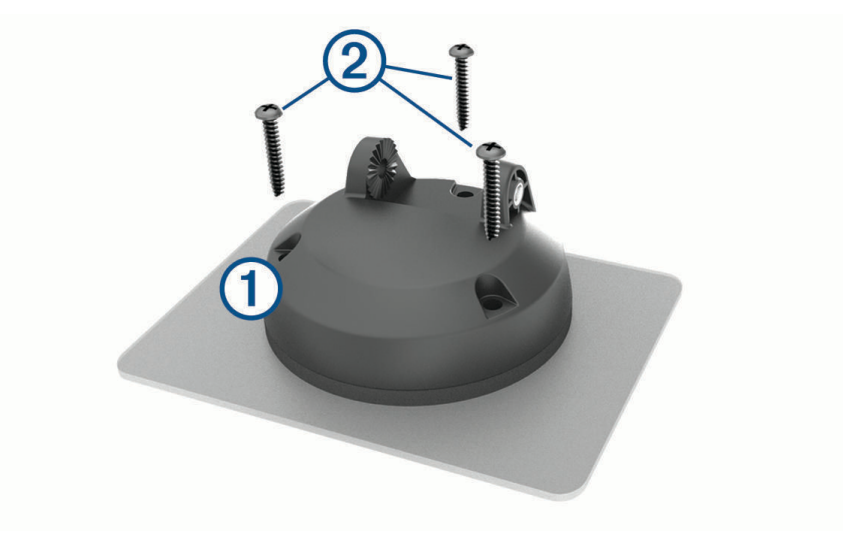

- **2** Koristeći nosač kao predložak, označite tri mjesta za vijke.
- **3** Izbušite preliminarne otvore (nije obavezno). Za neke vrste montažnog materijala bušenje preliminarnih otvora je potrebno.
- **4** Pričvrstite nosač na površinu s pomoću isporučenih vijaka 2.

<span id="page-10-0"></span>**5** Umetnite ručicu kuglastog nosača  $\overline{3}$ u nosač.

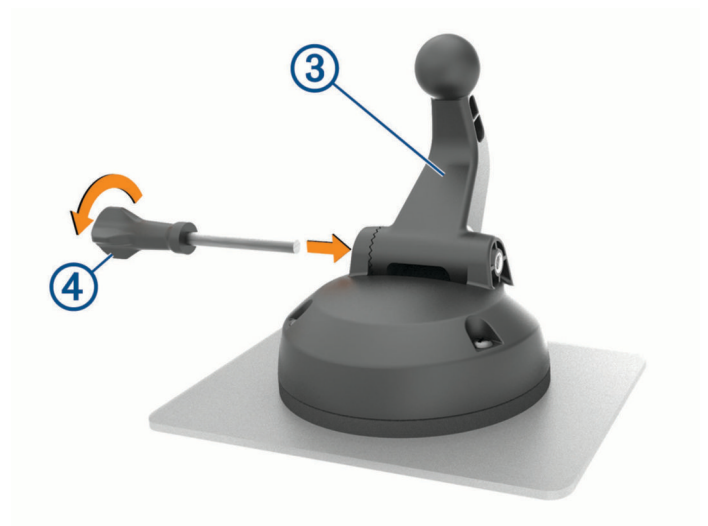

**6** Umetnite vijak  $\overline{4}$ ) u nosač i zakrenite ga da biste pričvrstili ručicu kuglastog nosača.

### Instaliranje adaptera za kuglasti nosač

Vaš uređaj sadrži kuglasti nosač veličine 2,54 centimetra (1 inč) koji je kompatibilan s rješenjima za montiranje drugih proizvođača.

**1** Uklonite četiri vijka  $\overline{1}$  koji pričvršćuju utor nosača  $\overline{2}$  na magnetski nosač.

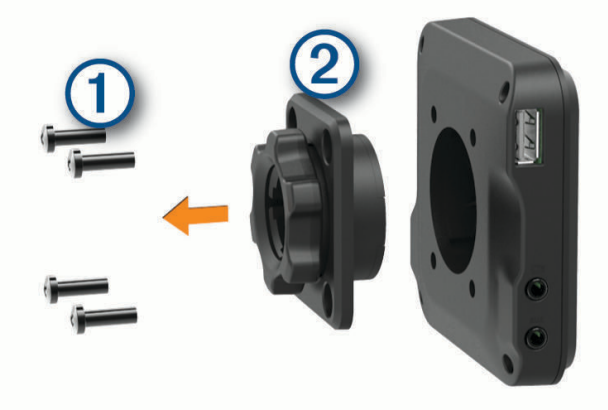

- **2** Uklonite utor nosača.
- **3** Pričvrstite 1-inčni kuglasti nosač  $\overline{3}$  na magnetski nosač s pomoću vijaka koje ste uklonili u prvom koraku.

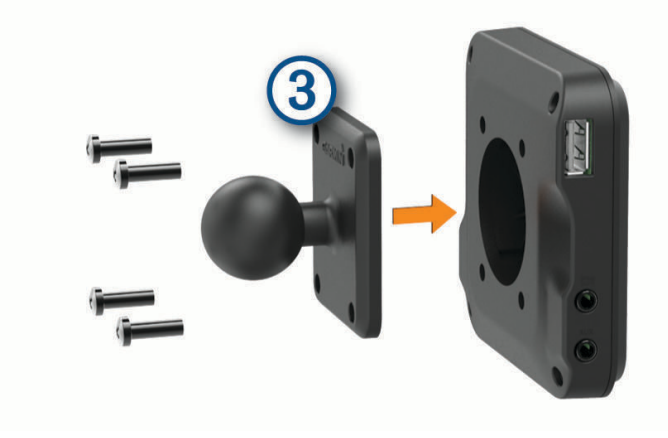

# <span id="page-11-0"></span>Uključivanje i isključivanje uređaja

• Za uključivanje uređaja pritisnite tipku napajanja  $\bigoplus$  ili priključite uređaj na napajanje.

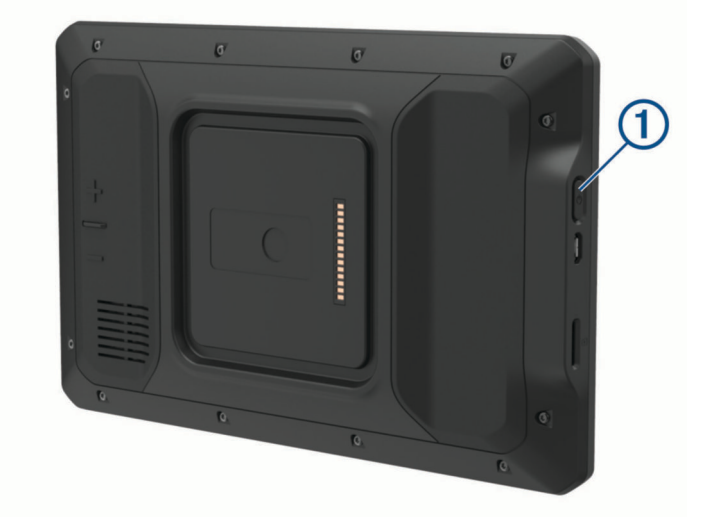

• Dok je uređaj uključen pritisnite tipku napajanja kako biste ga postavili u način rada za uštedu energije. U načinu rada za uštedu energije zaslon je isključen i uređaj troši veoma malo energije, ali može se u trenutku aktivirati i biti spreman za upotrebu.

**SAVJET:** Uređaj će se puniti brže ako ga za vrijeme punjenja baterije prebacite u način rada za uštedu energije.

• Za potpuno isključivanje uređaja držite tipku napajanja dok se na zaslonu ne prikaže odzivnik, a zatim odaberite **Napajanje isključeno**.

# Primanje GPS signala

Kad uključite navigacijski uređaj, GPS prijemnik mora prikupiti satelitske podatke i odrediti trenutni položaj. Vrijeme potrebno da prijemnik primi satelitske signale ovisi o nekoliko čimbenika, među ostalim i o tome koliko ste udaljeni od lokacije na kojoj ste zadnje koristili navigacijski uređaj, imate li neometan pogled na nebo i koliko je vremena prošlo od posljednjeg korištenja navigacijskog uređaja. Pri prvom uključivanju navigacijskog uređaja možda će biti potrebno nekoliko minuta da se satelitski signal pronađe.

- **1** Uključite uređaj.
- **2** Provjerite je li ikona prikazana u statusnoj traci, a ako nije, omogućite lokacijske usluge (*[Omogućavanje ili](#page-66-0) [onemogućavanje lokacijskih usluga](#page-66-0)*, stranica 61).
- **3** Prema potrebi izađite na otvoren prostor s otvorenim pogledom na nebo, podalje od visokih zgrada i stabala. Opcija Tražim satelite prikazuje se na vrhu navigacijske karte sve dok uređaj ne odredi vašu lokaciju.

# <span id="page-12-0"></span>Početni zaslon

**NAPOMENA:** Izgled početnog zaslona može se razlikovati ako je prilagođen.

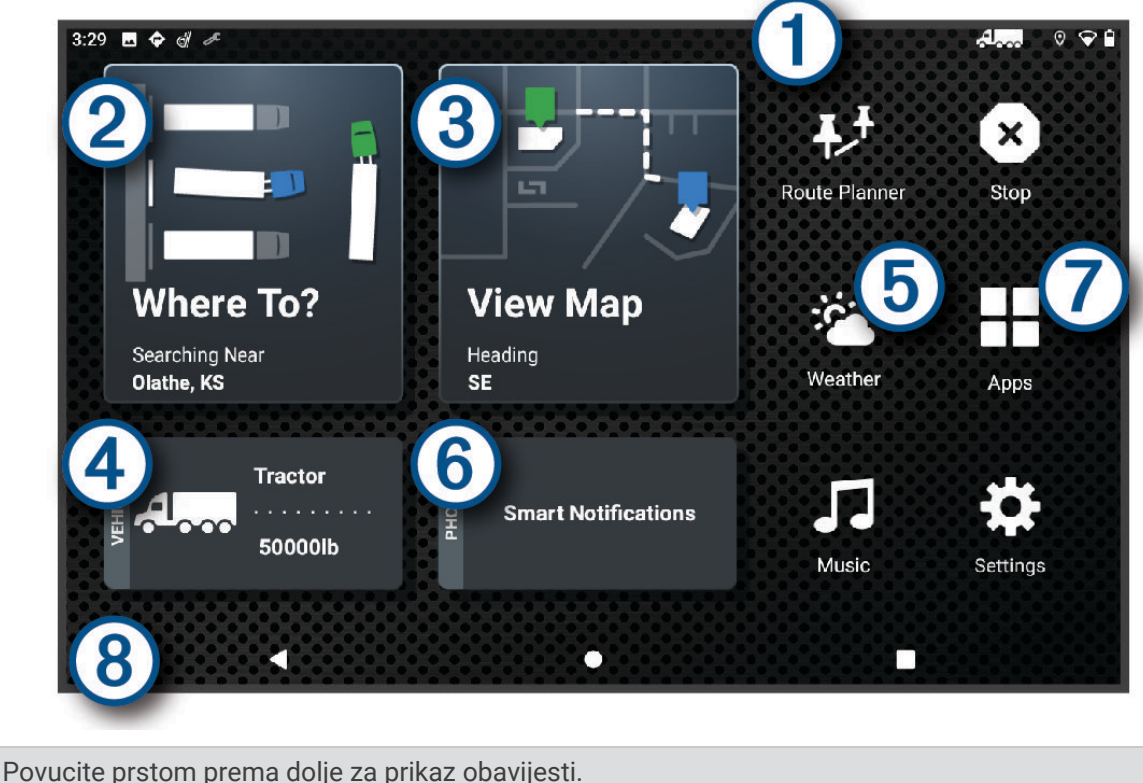

 $\mathbf{f}$ Dvaput povucite prstom prema dolje za brzu promjenu postavki i svjetline pozadinskog osvjetljenja.

- (2 Odaberite za pokretanje rute.
- 3 Odaberite za pregled karte.
- $\bm{A}$ Odaberite za promjenu profila vozila.
- $\mathbf{5}$ Odaberite za prikaz meteoroloških podataka za trenutačnu lokaciju. Potrebna je dēzl aplikacija.
- (6) Odaberite za prikaz pametnih obavijesti. Potrebna je dēzl aplikacija.
- Odaberite za otvaranje skrivenog izbornika aplikacije. Skriveni izbornik aplikacije sadrži prečace do svih 7 aplikacija instaliranih na vašem uređaju.
- **(8)** Držite za prilagodbu pozadine ili dodavanje widgeta na početni zaslon.

### Otvaranje aplikacije

Početni zaslon sadržava prečace za često upotrebljavane aplikacije. Izbornik aplikacija sadržava sve aplikacije instalirane na vaš uređaj, organizirane u dvije kartice. Kartica dēzl sadržava Garmin aplikacije koje su korisne za navigaciju i snimanja broja sati u pogonu. Na kartici Alati nalaze se aplikacije za komunikaciju i druge zadatke.

Odaberite opciju za otvaranje aplikacije:

- Na početnom zaslonu odaberite prečac aplikacije.
- $\cdot$  Odaberite  $\blacksquare$ , odaberite karticu i odaberite aplikaciju.

### <span id="page-13-0"></span>Dodavanje prečaca na početni zaslon

- 1 Odaberite ...
- **2** Za prikaz dodatnih aplikacija odberite karticu s aplikacijama.
- **3** Držite aplikaciju i povucite je na lokaciju na početnom zaslonu.

### Prikaz obavijesti

#### **UPOZORENJE**

Dok vozite, nemojte čitati obavijesti ili se njima baviti jer takvo odvraćanje pozornosti može dovesti do nezgode i ozbiljnih ozljeda ili smrti.

- **1** Povucite prstom od vrha zaslona prema dolje. Prikazuje se popis obavijesti.
- **2** Odaberite opciju:
	- Za izvršavanje akcije ili pokretanje aplikacije spomenute u obavijesti, odaberite obavijest.
	- Za odbacivanje obavijesti prstom povucite udesno.

### Ikone statusne trake

Statusna traka nalazi se na vrhu glavnog izbornika. Ikone statusne trake prikazuju informacije o značajkama na uređaju.

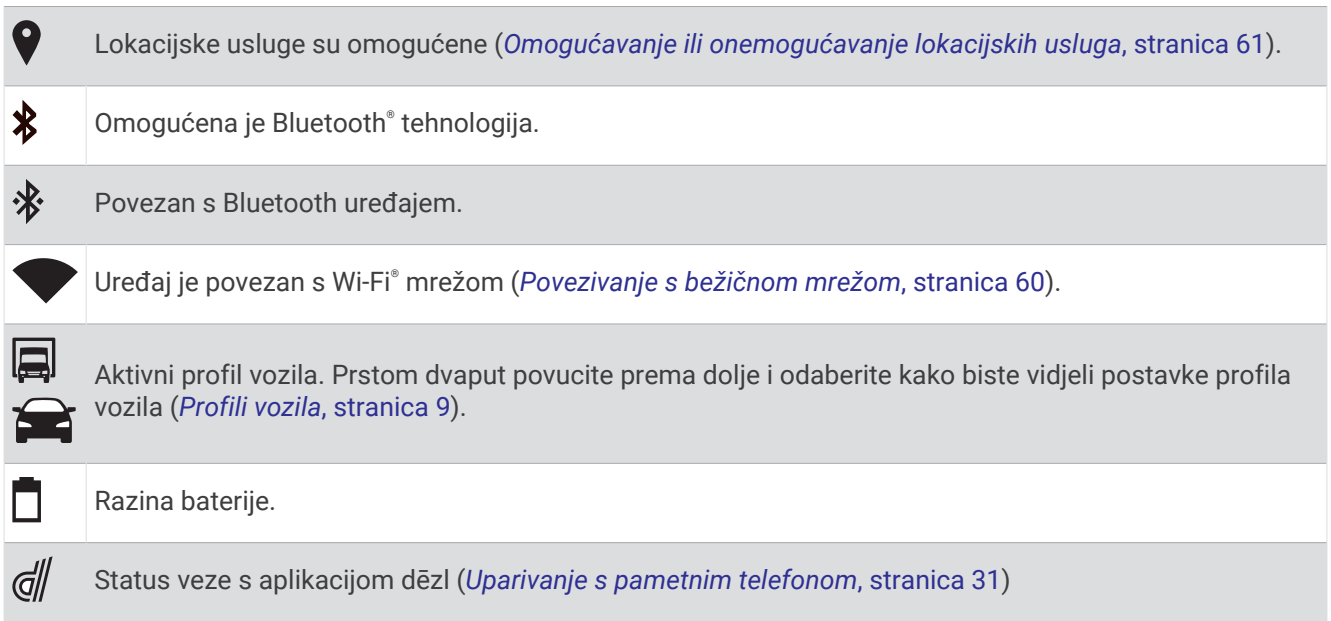

# Upotreba zaslona osjetljivog na dodir

- Dodirnite zaslon kako biste odabrali stavku.
- Za kretanje povucite prst preko zaslona.
- Za smanjivanje približite dva prsta.
- Za povećavanje raširite dva prsta.

# <span id="page-14-0"></span>Podešavanje svjetline zaslona

Svjetlinu možete podesiti i ručno, na ploči s obavijestima ili u izborniku postavki.

- **1** Odaberite opciju:
	- Dvaput povucite prstom prema dolje s vrha zaslona kako biste proširili brze postavke na ploči s obavijestima.
	- Odaberite **Postavke** > **Uređaj** > **Zaslon** > **Razina svjetline**.
- **2** Koristite klizač za podešavanje svjetline.

# Profili vozila

### **UPOZORENJE**

Unos karakteristika profila za vaše vozilo ne jamči da će se karakteristike vozila uzimati u obzir u svim prijedlozima ruta ili da ćete u svim slučajevima primiti ikone upozorenja. U podacima karte mogu postojati ograničenja; npr. uređaj ne odgovara za ta ograničenja ili uvjete na cesti u svim slučajevima. Prilikom donošenja odluka o vožnji uvijek poštujte sve prometne znakove i uvjete na cesti.

Rute i navigacija izračunavaju se različito s obzirom na profil vozila. Aktivan profil vozila označen je ikonom u traci statusa. Postavke navigacije i karata vašeg uređaja mogu se prilagoditi za svaku vrstu vozila.

Kada aktivirate profil za kamione, uređaj na temelju dimenzija, težine i drugih unesenih karakteristika u rute ne uključuje zabranjena ili neprolazna područja.

# Dodavanje profila vozila

Možete dodati profil vozila koji uključuje težinu, dimenzije i druge karakteristike vašeg vozila.

- **1** Na početnom zaslonu odaberite widget profila vozila (*[Početni zaslon](#page-12-0)*, stranica 7).
- **2** Odaberite opciju:
	- Za dodavanje ravnog kamiona s fiksnim tovarnim prostorom odaberite **Kamion**.
	- Za dodavanje tegljača ili tegljača s prikolicom odaberite **Tegljač**.
	- Za dodavanje autobusa odaberite **Autobus**.
- **3** Za unos karakteristika vozila slijedite upute na zaslonu.

Nakon što ste ga dodali, profil vozila možete urediti i unijeti dodatne pojedinosti kao što su identifikacijski broj vozila ili broj prikolice (*[Uređivanje profila vozila](#page-15-0)*, stranica 10).

# Profil automobila

Profil automobila prethodno je učitani profil vozila namijenjen upotrebi u automobilu bez prikolice. Za vrijeme upotrebe profila automobila uređaj izračunava standardne rute za automobile i izrada ruta za velika vozila nije dostupna. Neke funkcije i postavke specifične za velika vozila nisu dostupne za vrijeme upotrebe profila automobila.

# Izmjenjivanje profila vozila

Pri svakom uključivanju uređaja od vas se traži da odaberete profil vozila. U bilo kojem trenutku možete ručno odabrati drugi profil vozila.

- **1** Odaberite opciju:
	- Dvaput povucite prema dolje s vrha zaslona i odaberite ikonu profila vozila, kao što je  $\Box$  ili  $\blacktriangleright$ .
	- Na početnom zaslonu odaberite widget profila vozila (*[Početni zaslon](#page-12-0)*, stranica 7).
- **2** Odaberite profil vozila.

Prikazuju se podaci o profilu vozila, uključujući mjere i težinu.

**3** Odaberite **Odaberi**.

# <span id="page-15-0"></span>Mijenjanje podataka o prikolici

Prije promjene podataka o prikolici morate unijeti profil vozila za tegljač (*[Dodavanje profila vozila](#page-14-0)*, stranica 9). Kada na tegljač prikopčate drugu prikolicu, podatke o prikolici možete promijeniti u profilu vozila, a da pri tome ne mijenjate podatke o tegljaču. Profile često korištenih prikolica možete brzo mijenjati.

- **1** Na početnom zaslonu odaberite widget profila vozila (*[Početni zaslon](#page-12-0)*, stranica 7).
- **2** Odaberite profil tegljača koji želite koristiti s prikolicom.
- **3** Odaberite  $\widehat{\mathbf{B}}$ .
- **4** Odaberite opciju:
	- Za odabir nedavno korištene konfiguracije prikolice na popisu odaberite konfiguraciju prikolice.
	- Za unos nove konfiguracije prikolice odaberite **Nova konfiguracija** i unesite podatke o prikolici.

# Uređivanje profila vozila

Možete uređivati profil vozila i promijeniti podatke o vozilu ili u novi profil vozila dodati detaljne podatke kao što su VIN oznaka vozila i prikolice ili očitanje brojača kilometara. Profil vozila možete preimenovati ili izbrisati.

- **1** Na početnom zaslonu odaberite widget profila vozila (*[Početni zaslon](#page-12-0)*, stranica 7).
- **2** Dodirnite profil vozila za uređivanje.
- **3** Odaberite opciju:
	- $\cdot$  Za uređivanje podataka o profilu vozila odaberite  $\triangle$  i odaberite polje za uređivanje.
	- Za promienu naziva profila vozila odaberite  $\triangle$  >  $\blacksquare$  > **Promiena naziva profila**.
	- Za brisanje profila vozila odaberite  $\triangle$  >  $\blacksquare$  > Izbriši.

# Funkcije pomoći u vožnji i upozorenja

### **OPREZ**

Funkcije upozorenja za vozača i ograničenja brzine služe samo kao obavijest i ne umanjuju vašu odgovornost da poštujete sve znakove ograničenja brzine te da u svakom trenutku primjenjujete pravila sigurne vožnje. Garmin ne odgovara za bilo kakve prometne kazne ili sudske pozive koje možete dobiti ako ne poštujete važeća prometna pravila i zakone.

Vaš je uređaj opremljen funkcijama koje vam mogu pomoći da vozite sigurnije i poboljšate svoju učinkovitost, čak i kada vozite po poznatom području. Uređaj reproducira zvuk ili poruku i prikazuje informacije o svakom upozorenju. Za neke vrste upozorenja za vozače možete omogućiti ili onemogućiti zvučno upozorenje. Sva upozorenja nisu dostupna u svim područjima.

- **Škole**: Uređaj reproducira zvuk i prikazuje ograničenje brzine (ako je moguće) za nadolazeću školu ili školsku zonu.
- **Prekoračeno ograničenje brzine**: Uređaj prikazuje crveni okvir oko ikone ograničenja brzine kada prekoračite ograničenje brzine za cestu na kojoj se nalazite.
- **Smanjeno ograničenje brzine**: Uređaj reproducira zvuk i prikazuje poruku o nadolazećem ograničenju brzine kako biste se mogli pripremiti i prilagoditi brzinu kojom vozite.
- **Prijelaz preko željezničke pruge**: Uređaj reproducira zvuk i upozorava na nadolazeći prijelaz preko željezničke pruge.

**Prijelaz za životinje**: Uređaj reproducira zvuk i upozorava na nadolazeći prijelaz za životinje.

**Zavoji**: Uređaj reproducira zvuk i upozorava na zavoj na cesti.

- **Usporen promet**: Ako se mjestu usporenog prometa približavate većom brzinom, uređaj reproducira zvuk i upozorava na približavanje mjestu usporenog prometa. Za korištenje ove funkcije uređaj mora primati prometne informacije (*Promet*[, stranica 34](#page-39-0)).
- **Zona građevinskih radova**: Uređaj reproducira zvuk i prikazuje poruku kada se približite zoni građevinskih radova.

**Zatvorena traka**: Uređaj reproducira zvuk i prikazuje poruku kada se približite zatvorenoj traci.

**Planiranje odmora**: Ako dugo vozite bez prekida, uređaj reproducira zvuk i prikazuje nadolazeća odmorišta.

<span id="page-16-0"></span>**Nisu dopušteni kamioni**: Uređaj reproducira zvuk kada se približite cesti sa zabranom prometa za kamione.

- **Opasnost od zapinjanja**: Uređaj reproducira zvuk i prikazuje poruku kada se približite cesti na kojoj vaše vozilo može zapeti.
- **Bočni vjetar**: Uređaj reproducira zvuk i prikazuje poruku kada se približite cesti na kojoj postoji rizik od bočnog vietra.
- **Uska cesta**: Uređaj reproducira zvuk i prikazuje poruku kada se približite cesti koja bi mogla biti preuska za vaše vozilo.
- **Velika strmina**: Uređaj reproducira zvuk i prikazuje poruku kada se približite velikoj strmini.
- **Državne i savezne granice**: Uređaj reproducira zvuk i prikazuje poruku kada se približite državnoj ili saveznoj granici.

### Omogućavanje ili onemogućavanje upozorenja za vozača

Možete omogućiti ili onemogućiti nekoliko vrsta upozorenja za vozača.

- **1** Odaberite **Postavke** > **Pomoć za vozača** > **Zvučna upozorenja za vozača**.
- **2** Označite ili odznačite potvrdni okvir pored svakog upozorenja.

### Kamere za mjerenje brzine i prolazak kroz crveno svjetlo

#### *OBAVIJEST*

Garmin ne odgovara za točnost ili posljedice korištenja baze podataka kamera za prolazak kroz crveno svjetlo ili kamera za mjerenje brzine.

**NAPOMENA:** Ova značajka nije dostupna u svim regijama ili na svim modelima proizvoda.

U nekim područjima i na nekim modelima proizvoda dostupne su informacije o lokacijama kamera za mjerenje brzine i prolazak kroz crveno svjetlo. Uređaj vas upozorava kad se približite prijavljenoj kameri za mjerenje brzine ili prolazak kroz crveno svjetlo.

- Vaš uređaj u nekim područjima može primati aktualne podatke o kamerama za prolazak kroz crveno svjetlo i mjerenje brzine dok je povezan s pametnim telefonom na kojem je pokrenuta aplikacija dēzl.
- S pomoću Garmin Express™ softvera [\(garmin.com/express\)](http://garmin.com/express) možete nadograditi bazu podataka kamera na svom uređaju. Trebali biste često nadograđivati svoj uređaj kako biste dobili najnovije podatke o kamerama.

# Pronalaženje i spremanje lokacija

Karte učitane u uređaj sadrže lokacije poput restorana, hotela, auto servisa i detaljne informacije o ulicama. Izbornik Kamo? pomaže vam pronaći odredište pomoću nekoliko metoda za pregledavanje, pretraživanje i spremanje ovih informacija.

U glavnom izborniku odaberite **Kamo?**.

- Za brzo pretraživanje svih lokacija na uređaju odaberite **Traži** (*[Pronalaženje lokacije pomoću trake za](#page-17-0) [pretraživanje](#page-17-0)*, stranica 12).
- Za pronalaženje adrese odaberite **Adresa** (*[Traženje adrese](#page-17-0)*, stranica 12).
- Za pregledavanje ili pretraživanje prethodno učitanih točaka interesa prema kategoriji odaberite **Kategorije**  (*[Traženje lokacije prema kategoriji](#page-18-0)*, stranica 13).
- $\cdot$  Za pretraživanje u blizini drugog grada ili područja odaberite opciju  $\blacklozenge$  pored trenutačnog područja pretraživanja (*[Promjena područja pretraživanja](#page-19-0)*, stranica 14).
- Za prikaz i uređivanje spremljenih lokacija odaberite **Spremljeno** (*[Spremanje lokacija](#page-22-0)*, stranica 17).
- Za prikaz lokacija koje ste nedavno odabrali iz rezultata pretraživanja odaberite **Nedavno** (*[Pregledavanje](#page-21-0) [nedavno pronađenih lokacija](#page-21-0)*, stranica 16).
- Za pretraživanje odmorišta za kamione i uslužnih objekata odaberite **Kategorije** > **Usluge za kamione**  (*[Pronalaženje točaka interesa za kamione](#page-17-0)*, stranica 12).
- Za pregledavanje i pretraživanje Tripadvisor® ocjena putnika odaberite **Tripadvisor** (*Tripadvisor*[, stranica 16\)](#page-21-0).
- Za navigiranje do određenih geografskih koordinata odaberite **Koordinate** (*[Traženje lokacije pomoću](#page-20-0) koordinata*[, stranica 15\)](#page-20-0).

# <span id="page-17-0"></span>Točke interesa

### *OBAVIJEST*

Vi ste odgovorni za razumijevanje i pridržavanje primjenjivih pravila, zakona ili propisa povezanih s točkama interesa.

Točka interesa je mjesto na koje vam je korisno ili zanimljivo. Točke interesa organizirane su po kategorijama i uključuju popularna odredišta na putovanjima poput benzinskih crpki, restorana, hotela i zabavnih sadržaja.

### Pronalaženje točaka interesa za kamione

#### *OBAVIJEST*

Vi ste odgovorni za razumijevanje i pridržavanje primjenjivih pravila, zakona ili propisa povezanih s točkama interesa.

Detaljne karte učitane na uređaj sadrže točke interesa za kamione, npr. stajališta za kamione, odmarališta i stanice za vaganje kamiona.

Odaberite **Kamo?** > **Kategorije** > **Usluge za kamione**.

# Pronalaženje lokacije pomoću trake za pretraživanje

Možete koristiti traku za pretraživanje za traženje lokacija unosom kategorije, naziva marke, adrese ili naziva grada.

- **1** Odaberite **Kamo?**.
- **2** U traci za pretraživanje odaberite **Traži**.
- **3** Unesite cijeli ili dio pojma za pretraživanje.

Predloženi pojmovi za pretraživanje pojavit će se ispod trake za pretraživanje.

- **4** Odaberite opciju:
	- Za pretraživanje vrste djelatnosti unesite naziv kategorije (na primjer, "kinematografi").
	- Za traženje djelatnosti prema nazivu unesite cijeli ili dio naziva.
	- Za traženje adrese u vašoj blizini unesite kućni broj i naziv ulice.
	- Za traženje adrese u drugom gradu unesite kućni broj, naziv ulice, grad i saveznu državu.
	- Za traženje grada unesite grad i saveznu državu.
	- Za traženje koordinata unesite zemljopisnu dužinu i širinu.
- **5** Odaberite opciju:
	- Za traženje putem preporučenog pojma za pretraživanje odaberite pojam.
	- Za traženje putem teksta koji ste unijeli odaberite  $\mathsf Q$ .
- **6** Ako je potrebno, odaberite lokaciju.

# Traženje adrese

**NAPOMENA:** Redoslijed koraka mogao bi se promijeniti, ovisno o podacima karti koje su učitane u uređaj.

- **1** Odaberite **Kamo?**.
- **2** Po potrebi odaberite  $\bigcirc$  za pretraživanje blizu drugog grada ili područja.
- **3** Odaberite **Adresa**.
- **4** Za unos adrese slijedite upute na zaslonu.
- **5** Odaberite adresu.

# <span id="page-18-0"></span>Traženje lokacije prema kategoriji

- **1** Odaberite **Kamo?**.
- **2** Odaberite kategoriju ili odaberite **Kategorije**.
- **3** Ako je potrebno, odaberite potkategoriju.
- **4** Odaberite lokaciju.

### Traženje unutar kategorije

Nakon pretraživanja točaka interesa, određene kategorije mogle bi prikazati popis Brzo pretraživanje s prikazom posljednja četiri odabrana odredišta.

- **1** Odaberite **Kamo?** > **Kategorije**.
- **2** Odaberite kategoriju.
- **3** Odaberite opciju:
	- Odaberite odredište iz popisa za brzo pretraživanje na desnoj strani zaslona.
		- Popis za brzo pretraživanje daje popis nedavno pronađenih lokacija u odabranoj kategoriji.
	- Po potrebi odaberite potkategoriju i odaberite odredište.

# Rezultati traženja lokacija

Rezultati traženja lokacija prikazuju se na popisu s najbližim lokacijama na vrhu. Svaka lokacija označena brojem također se prikazuje na karti. Za prikaz više rezultata krećite se prema dolje.

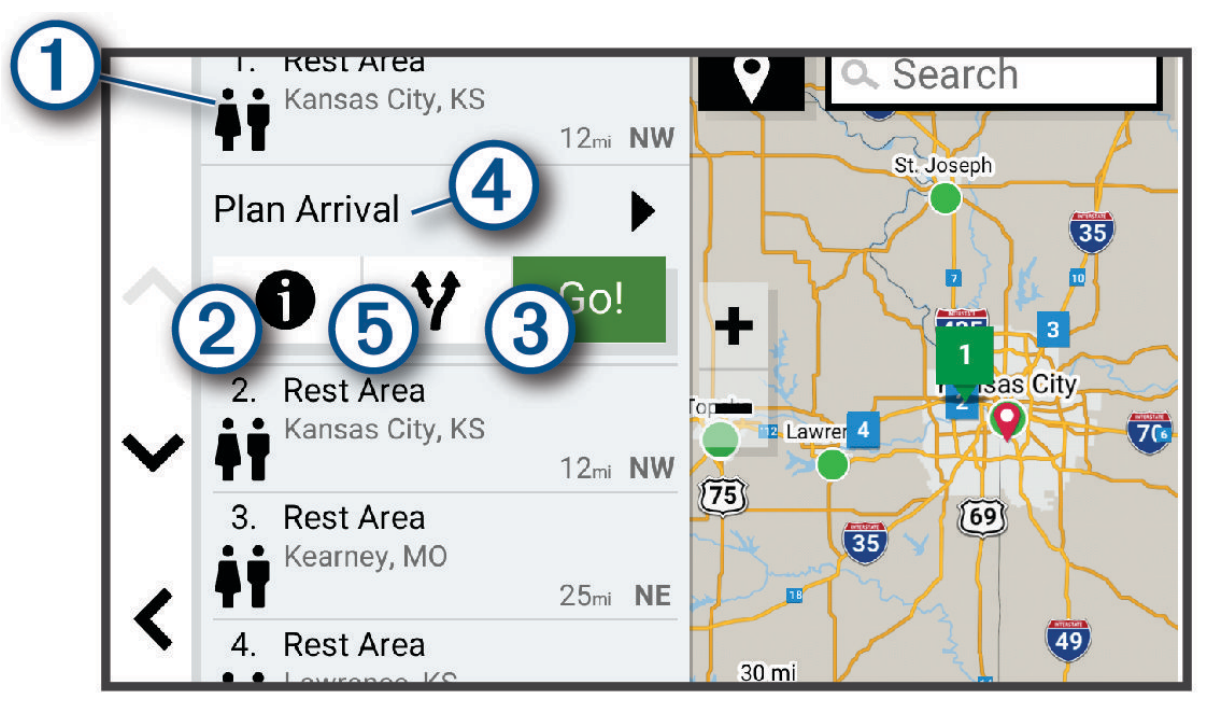

<span id="page-19-0"></span>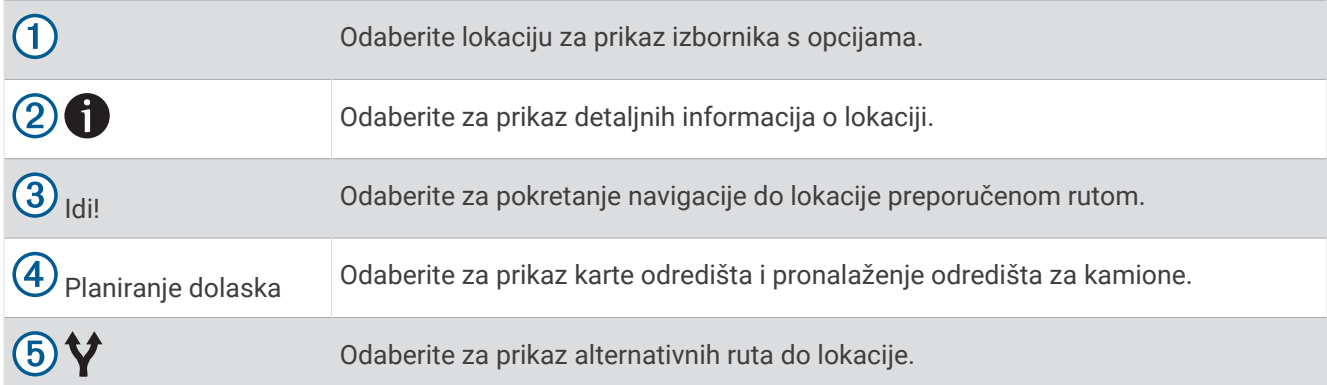

# Promjena područja pretraživanja

Po zadanim postavkama aplikacija će pretraživati lokacije u blizini vaše trenutne lokacije. Možete pretraživati i druga područja, primjerice, u blizini vašeg odredišta, drugog grada ili duž aktivne rute.

- **1** Odaberite **Kamo?**.
- **2** Odaberite  $\bigcirc$  pored trenutnog područja pretraživanja  $\bigcirc$ .

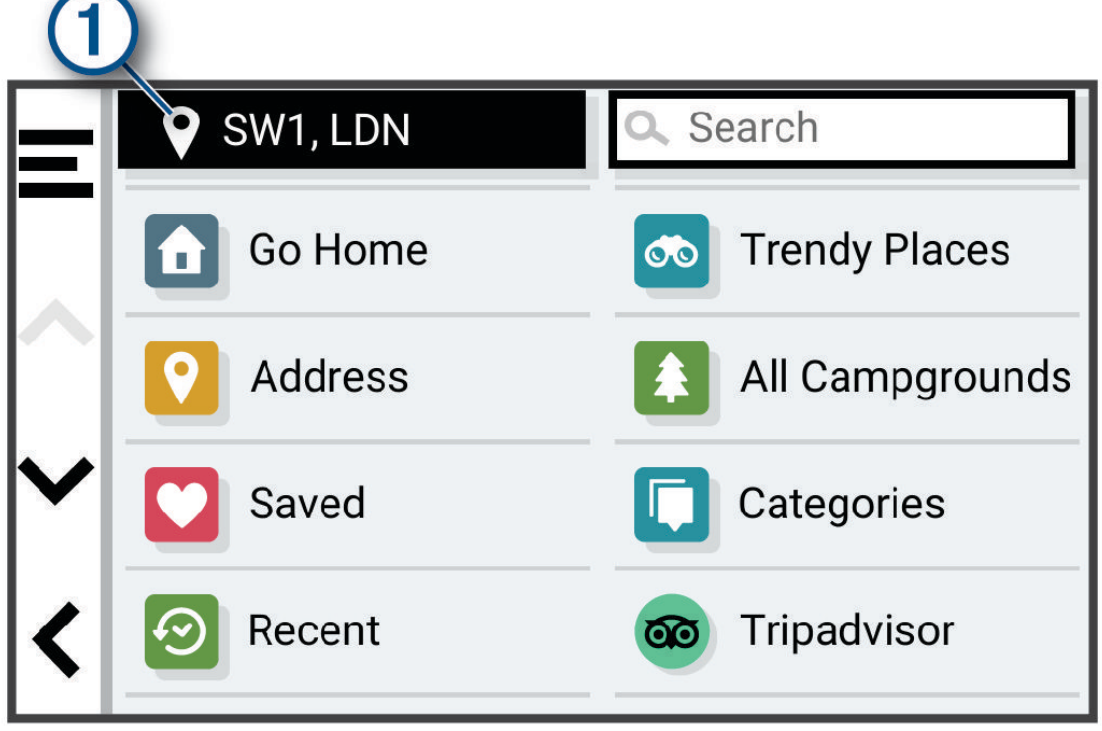

- **3** Odaberite područje pretraživanja.
- **4** Po potrebi slijedite upute na zaslonu za odabir određene lokacije.

Odabrano područje pretraživanja pojavljuje se pored  $\blacklozenge$ . Ako pretražujete s pomoću bilo koje opcije iz izbornika Kamo?, uređaj će najprije predložiti lokacije koje su blizu ovog područja.

# Prilagođene točke interesa

Prilagođene točke interesa su prilagođene točke na karti. One mogu sadržavati upozorenja koja vas obavještavaju ako ste blizu određene točke ili ako putujete brže od određene brzine.

### <span id="page-20-0"></span>Instalacija softvera POI Loader

Na računalu možete stvarati ili preuzimati popise prilagođenih točaka interesa i instalirati ih na uređaj putem softvera POI Loader.

- **1** Idite na [www.garmin.com/poiloader.](http://www.garmin.com/poiloader)
- **2** Slijedite upute na zaslonu.

### Pronalaženje prilagođenih točaka interesa

Prije traženja prilagođenih TI morate učitati prilagođene TI u uređaj putem programa POI Loader (*Instalacija softvera POI Loader*, stranica 15).

- **1** Odaberite **Kamo?** > **Kategorije**.
- **2** Idite do odjeljka Ostale kategorije i odaberite kategoriju.

# Parkiralište

### Traženje parkirališta za kamione

- **1** Odaberite **Kamo?** > **Kategorije** > **Usluge za kamione** > **Parkirališta**.
- **2** Odaberite lokaciju za parkiranje.
- **3** Odaberite **Idi!**.

### Pronalazak parkirališta za kamione u Europi

- **1** Odaberite **Kamo?** > **Truck Parking Europe**.
- **2** Po potrebi odaberite **Filtriraj prema ponudi i marki**, odaberite jednu ili više značajki i odaberite **Traži**.
- **3** Odaberite lokaciju za parkiranje.
- **4** Odaberite **Idi!**.

### Traženje parkirališta blizu trenutne lokacije

- **1** Odaberite **Kamo?** > **Kategorije** > **Parkiralište**.
- **2** Odaberite **Filtriranje parkirališta** i odaberite jednu ili više kategorija za filtriranje parkirališta po dostupnosti, vrsti, cijeni ili načinu plaćanja (opcionalno).

**NAPOMENA:** Detaljni podaci o parkiranju nisu dostupni u svim područjima ili za sve parkirališne lokacije.

- **3** Odaberite lokaciju za parkiranje.
- **4** Odaberite **Idi!**.

# Alati za pretraživanje

Alati za pretraživanje omogućuju vam traženje određenih vrsta lokacija odgovaranjem na upite na zaslonu.

### Traženje križanja

Možete tražiti raskrižje ili križanje dviju ulica, autocesta ili drugih cesta.

- **1** Odaberite **Kamo?** > **Raskrižja**.
- **2** Za unos informacija o ulicama slijedite upute na zaslonu.
- **3** Odaberite raskrižje.

### Traženje lokacije pomoću koordinata

Možete pronaći lokaciju pomoću koordinata zemljopisne širine i dužine. To može biti korisno prilikom postupka za geocaching.

- **1** Odaberite **Kamo?** > **Koordinate**.
- **2** Ako bude potrebno, odaberite i promijenite format ili datum koordinata.
- **3** Unesite zemljopisnu širinu i dužinu.
- **4** Odaberite **Prikaži na karti**.

# <span id="page-21-0"></span>**Tripadvisor**

### *OBAVIJEST*

Garmin ne odgovara za točnost ili pravovremenost Tripadvisor informacija.

Vi ste odgovorni za razumijevanje i pridržavanje primjenjivih pravila, zakona ili propisa povezanih s točkama interesa.

Uređaj uključuje Tripadvisor ocjene putnika. Tripadvisor ocjene automatski se prikazuju na popisu s rezultatima pretraživanja za restorane, hotele i zanimljivosti. Možete pretraživati i obližnje Tripadvisor točke interesa i sortirati ih po udaljenosti ili popularnosti.

### Pronalaženje Tripadvisor točaka interesa

- **1** Odaberite **Kamo?** > **Tripadvisor**.
- **2** Odaberite kategoriju.
- **3** Ako je potrebno, odaberite potkategoriju. Prikazat će se popis obližnjih Tripadvisor točaka interesa za kategoriju.
- **4** Odaberite **Sortiranje rezultata** kako biste filtrirali prikazane točke interesa po udaljenosti ili popularnosti (opcionalno).
- **5** Odaberite  $\mathbf Q$  i unesite pojam za pretraživanje (opcionalno).

# Pregledavanje nedavno pronađenih lokacija

Uređaj sprema povijesne podatke o posljednjih 50 lokacija koje ste pronašli.

Odaberite **Kamo?** > **Nedavno**.

### Brisanje popisa nedavno pronađenih mjesta

Odaberite **Kamo?** > **Nedavno** > > **Očisti** > **Da**.

# Pregled podataka o trenutnom položaju

Putem stranice Gdje sam? možete prikazati informacije o trenutnoj lokaciji. Ova značajka je od pomoći ako hitnim službama trebate priopćiti svoj položaj.

Na karti odaberite vozilo.

### Traženje usluga i benzinskih crpki u hitnim slučajevima

Pomoću stranice Gdje sam? možete pronaći najbliže bolnice, policijske postaje ili benzinske crpke.

- **1** Na karti odaberite vozilo.
- **2** Odaberite **Bolnice**, **Policijske stanice**, **Odmorišta za kamione** ili **Gorivo**.

**NAPOMENA:** Neke kategorije usluga nisu dostupne u svim područjima.

**NAPOMENA:** Kada je aktivan profil za kamione, umjesto benzinskih crpki prikazat će se opcija odmorišta za kamione.

Prikazat će se popis lokacija za odabranu uslugu s najbližim lokacijama na vrhu.

- **3** Odaberite lokaciju.
- **4** Odaberite opciju:
	- Za navigiranje do lokacije odaberite **Idi!**.
	- $\cdot$  Za prikaz telefonskog broja i ostalih pojedinosti o lokaciji odaberite  $\bullet$ .

### <span id="page-22-0"></span>Dobivanje uputa do vaše trenutne lokacije

Ako trebate drugu osobu uputiti kako da dođe do vaše trenutne lokacije, uređaj vam može dati popis uputa.

- **1** Na karti odaberite vozilo.
- **2** Odaberite > **Upute do mene**.
- **3** Odaberite početnu lokaciju.
- **4** Odaberite **Odaberi**.

# Dodavanje prečaca

Prečace možete dodati u izbornik Kamo?. Prečac može ukazivati na lokaciju, kategoriju ili alat za pretraživanje. Izbornik Kamo? može sadržavati do 36 ikona prečaca.

- **1** Odaberite **Kamo?** > **Dodaj prečac**.
- **2** Odaberite stavku.

### Uklanjanje prečaca

- **1** Odaberite **Kamo?** > > **Ukloni prečace**.
- **2** Odaberite prečac koji treba ukloniti.
- **3** Još jednom odaberite prečac za potvrdu.
- **4** Odaberite **Got.**.

# Spremanje lokacija

### Spremanje lokacije

- **1** Potražite lokaciju (*[Traženje lokacije prema kategoriji](#page-18-0)*, stranica 13).
- **2** U rezultatima pretraživanja odaberite lokaciju.
- **3** Odaberite > **Spremi**.
- **4** Ako je potrebno, unesite naziv, a zatim odaberite **Got.**.
- **5** Odaberite **Spremi**.

### Spremanje trenutne lokacije

- **1** Na karti odaberite ikonu vozila.
- **2** Odaberite **Spremi**.
- **3** Unesite naziv i odaberite **Got.**.

### Uređivanje spremljene lokacije

- **1** Odaberite **Kamo?** > **Spremljeno**.
- **2** Ako je potrebno, odaberite kategoriju.
- **3** Odaberite lokaciju.
- 4 Odaberite **1**.
- **5** Odaberite > **Uredi**.
- **6** Odaberite opciju:
	- Odaberite **Naziv**.
	- Odaberite **Broj telefona**.
	- Odaberite **Kategorije** kako biste spremljenoj lokaciji dodijelili kategoriju.
	- Odaberite **Promijeni simbol na karti** da biste promijenili simbol koji se koristi za označavanje spremljene lokacije na karti.
- **7** Uredite informacije.
- **8** Odaberite **Got.**.

### <span id="page-23-0"></span>Dodjeljivanje kategorija spremljenoj lokaciji

Možete dodati prilagođene kategorije kako biste organizirali spremljene lokacije.

**NAPOMENA:** Kategorije će se pojaviti u izborniku spremljenih lokacija nakon što spremite barem 12 lokacija.

- **1** Odaberite **Kamo?** > **Spremljeno**.
- **2** Odaberite lokaciju.
- **3** Odaberite **0**
- **4** Odaberite > **Uredi** > **Kategorije**.
- **5** Unesite nazive jedne ili više kategorija razdvojene zarezima.
- **6** Ako je potrebno, odaberite predloženu kategoriju.
- **7** Odaberite **Got.**.

### Brisanje spremljene lokacije

**NAPOMENA:** Izbrisane lokacije ne mogu se vratiti.

- **1** Odaberite **Kamo?** > **Spremljeno**.
- **2** Odaberite > **Izbriši**.
- **3** Odaberite okvir pored spremljenih lokacija koje treba brisati, a zatim odaberite **Izbriši** > **Da**.

# Navigacija do odredišta

# **Rute**

Ruta je put od vaše trenutne lokacije do jednog ili više odredišta.

- Uređaj izračunava preporučenu rutu do odredišta na temelju preferenci koje ste postavili, uključujući i način izračuna rute (*[Promjena načina izračuna rute](#page-28-0)*, stranica 23) i postavke izbjegavanja (*[Izbjegavanje zastoja,](#page-29-0)  [cestarina i područja](#page-29-0)*, stranica 24).
- Uređaj može automatski izbjegavati ceste koje ne odgovaraju aktivnom profilu vozila.
- Pomoću preporučene rute možete brzo početi navigirati do svog odredišta ili možete odabrati alternativnu rutu (*Pokretanje rute*, stranica 18).
- Ako postoje posebne ceste kojima želite putovati ili ih izbjeći, možete podesiti rutu (*[Oblikovanje rute](#page-28-0)*, [stranica 23\)](#page-28-0).
- Ruti možete dodati više odredišta (*[Dodavanje lokacije ruti](#page-28-0)*, stranica 23).

# Pokretanje rute

- **1** Odaberite **Kamo?** i tražite lokaciju (*[Pronalaženje i spremanje lokacija](#page-16-0)*, stranica 11).
- **2** Odaberite lokaciju.
- **3** Odaberite opciju:
	- Ako želite pokrenuti navigaciju preporučenom rutom, odaberite **Idi!**.
	- Ako želite odabrati alternativnu rutu, odaberite  $\bm{\mathsf{V}}$  i odaberite rutu. Alternativne rute nalaze se desno od karte.
	- Za uređivanje kursa rute odaberite > **Uredi rutu** i ruti dodajte točke oblikovanja (*[Oblikovanje rute](#page-28-0)*, [stranica 23\)](#page-28-0).

Uređaj izračunava rutu do lokacije i vodi vas glasovnim uputama i informacijama na karti (*[Vaša ruta na karti](#page-24-0)*, [stranica 19\)](#page-24-0). Glavne ceste prikazuju se na rubu vaše rute nekoliko sekundi.

Ako morate stati na dodatnim odredištima, možete ih dodati svojoj ruti (*[Dodavanje lokacije ruti](#page-28-0)*, stranica 23).

### <span id="page-24-0"></span>Postavljanje početka rute pomoću karte

Rutu možete započeti odabirom lokacije na karti.

- **1** Odaberite **Pregled karte**.
- **2** Povucite i zumirajte kartu kako bi se prikazalo područje za pretraživanje.
- **3** Odaberite točku kao što je ulica, raskrižje ili lokacija adrese.
- **4** Odaberite **Idi!**.

### Prelazak na početnu točku

Prvi put kada pokrenete rutu za prelazak na početnu točku, uređaj će od vas zatražiti unos početne lokacije.

- **1** Odaberite **Kamo?** > **Idi kući**.
- **2** Ako je potrebno, unesite lokaciju kuće, tj. početnu lokaciju.

### Uređivanje početne lokacije

- **1** Odaberite **Kamo?** > > **Postavi kućnu adresu**.
- **2** Unesite početnu lokaciju.

### Vaša ruta na karti

Kako putujete, uređaj vas glasovnim uputama i informacijama na karti vodi do vašeg odredišta. Upute za sljedeće skretanje ili izlaz ili druge radnje pojavljuju se preko gornjeg dijela karte.

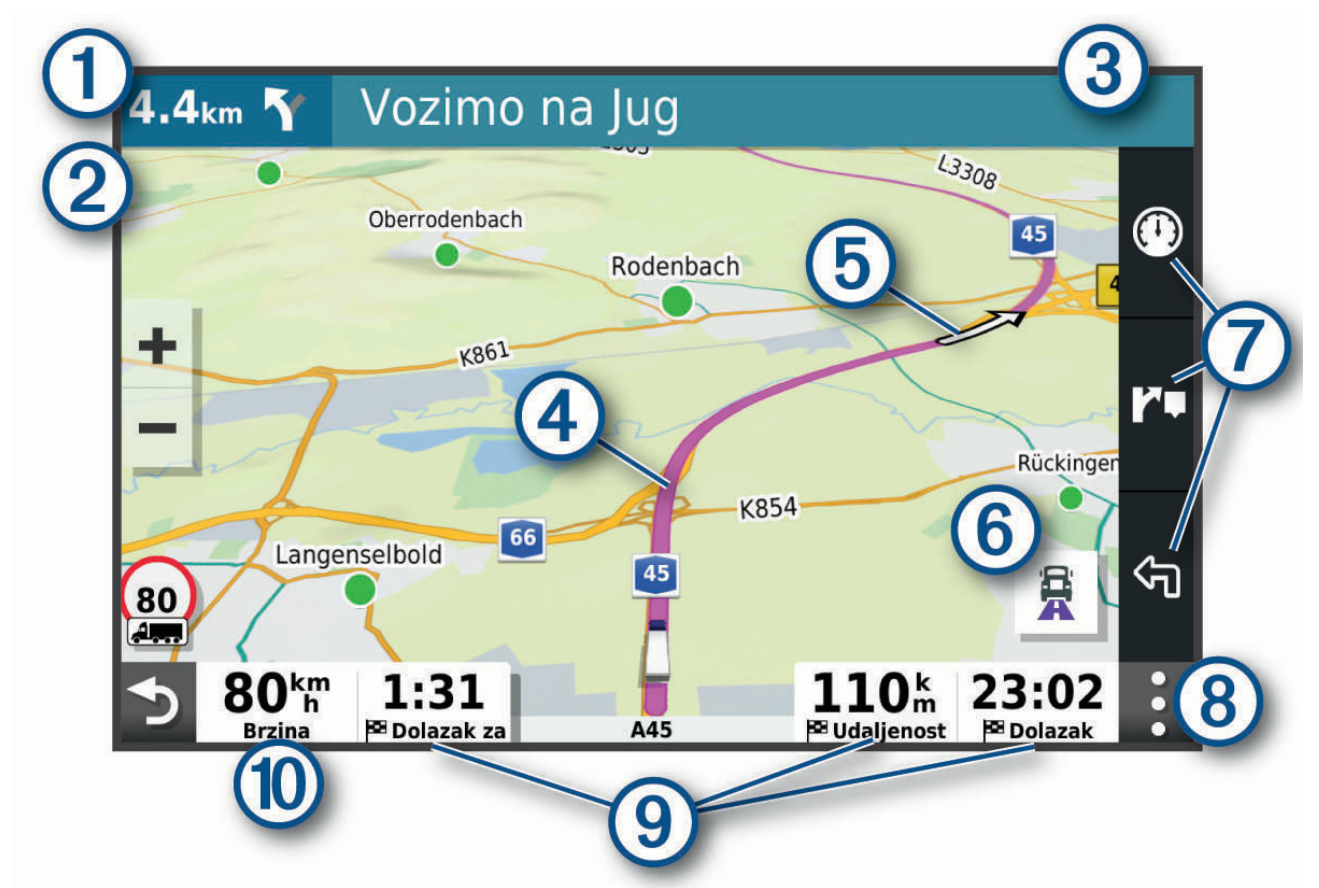

<span id="page-25-0"></span>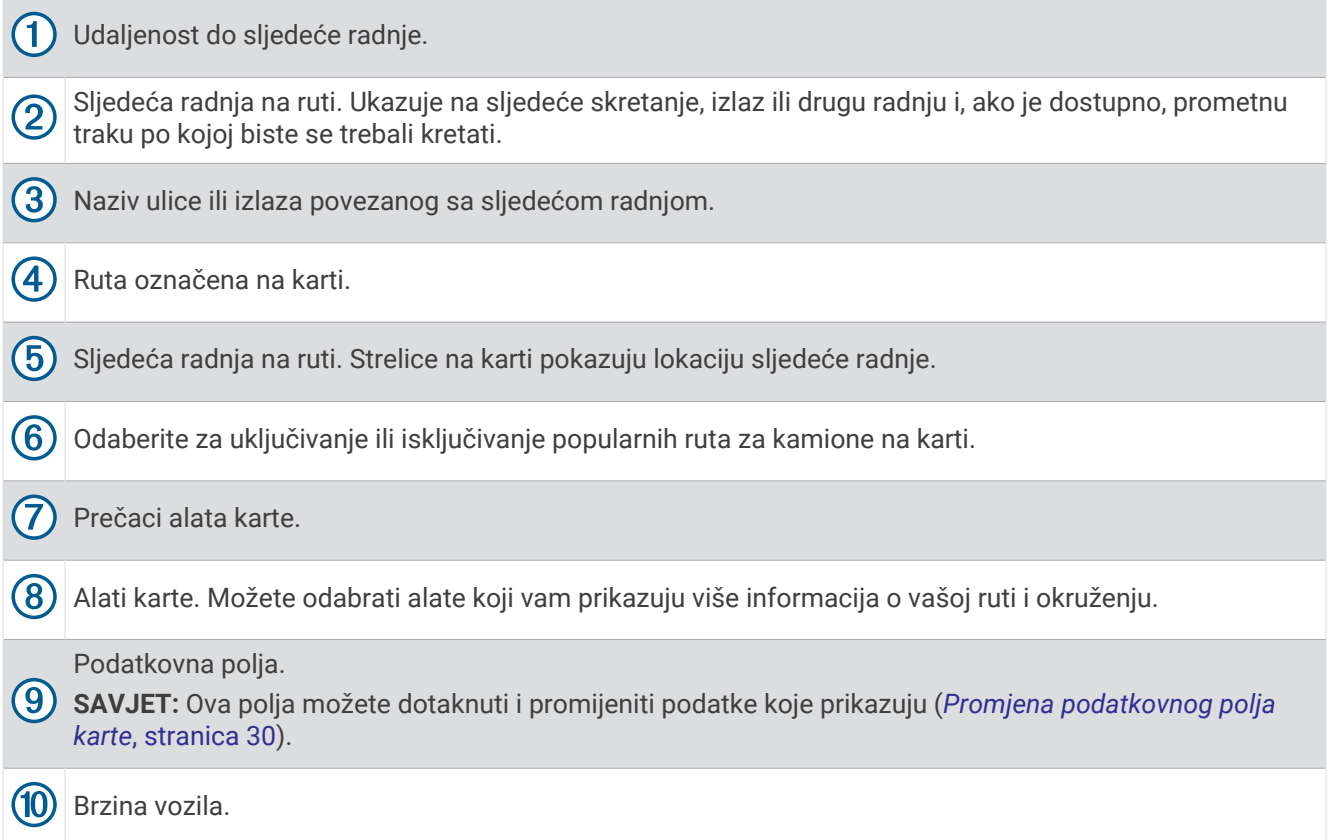

### Pomoć za aktivne trake

Kako se približavate skretanju, izlazu ili raskrižjima na ruti, pored karte se prikazuje detaljna simulacija ceste ako je dostupna. Linija u boji  $\left(\boldsymbol{\mathrm{1}}\right)$ označava pravilnu traku za skretanje.

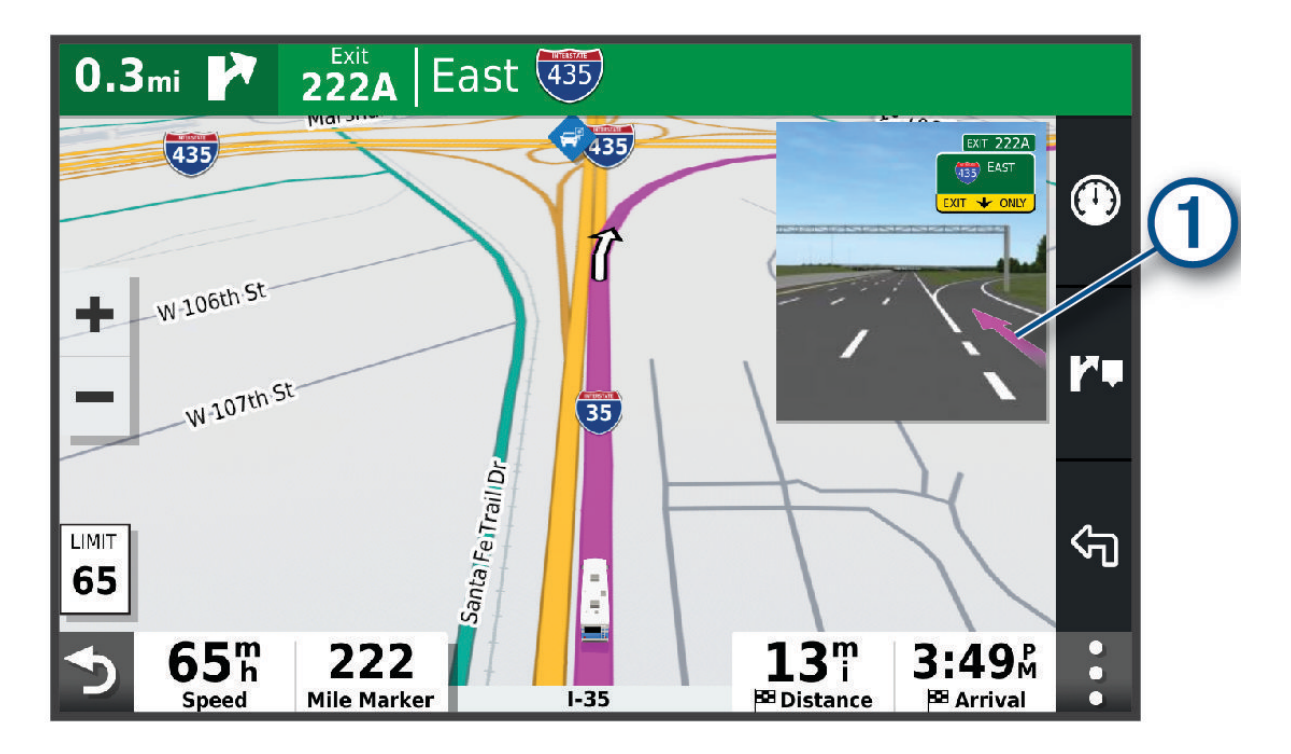

### <span id="page-26-0"></span>Prikaz popularnih cesta za kamione na karti

Možete omogućiti da uređaj ističe popularne ceste za kamione na karti. To može biti korisno za odabir cesta koje su pristupačnije za vaše vozilo.

Na karti odaberite  $\mathbf{R}$ .

### Pregledavanje skretanja i uputa

Dok navigirate rutom, možete pregledavati nadolazeća skretanja, promjene prometnih traka ili druge upute za vožnju rutom.

- **1** Na karti odaberite opciju:
	- Za prikazivanje nadolazećih skretanja i uputa za vrijeme navigacije odaberite > **Skretanja**. Alat karte pored karte prikazuje sljedećih nekoliko skretanja ili upute. Popis se automatski ažurira kako se krećete rutom.
	- Ako želite vidjeti cijeli popis skretanja i uputa za cijelu rutu, odaberite traku s tekstom na vrhu karte.
- **2** Odaberite skretanje ili uputu (nije obavezno).

Pojavljuju se detaljne informacije. Ako je dostupna, pojavit će se i slika križanja na većim prometnicama.

### Prikaz cijele rute na karti

- **1** Tijekom navigacije rutom odaberite bilo koju poziciju na karti.
- **2** Odaberite .

# Planiranje dolaska

Prije nego što pokrenete rutu možete isplanirati dolazak na popularno odredište za kamione kao što je dok za utovar ili parkirnog mjesta na kraju rute. Karti možete dodati i vlastita odredišta.

- **1** Odaberite **Kamo?** i tražite lokaciju (*[Pronalaženje i spremanje lokacija](#page-16-0)*, stranica 11).
- **2** Odaberite lokaciju.
- **3** Odaberite **Planiranje dolaska**.

Na karti se pojavljuje pregled odredišta. Popularna odredišta za kamione pojavljuju se pored karte. Ako je vaš dēzl uređaj uparen s aplikacijom dēzl, automatski će preuzeti BirdsEye satelitske slike.

**4** Odaberite odredište, a zatim odaberite **Idi!**.

# Dolazak na odredište

Kad se približite odredištu, uređaj pruža informacije koje vam pomažu dovršiti rutu.

- $\bullet$  označava lokaciju odredišta na karti, a glasovni odziv vas obavještava da se približavate odredištu.
- Kada se približite određenim odredištima, uređaj će automatski predložiti parkirališta. Možete odabrati Više za prikaz potpunog popisa predloženih parkirališta (*[Parkiranje u blizini odredišta](#page-27-0)*, stranica 22).
- Kada se približite određenim odredištima dok upotrebljavate profil vozila za kamion, na uređaju će se automatski pojaviti upit želite li pronaći odredište za kamione poput doka za utovar ili parkirnog mjesta. Možete odabrati predloženu točku na karti, a zatim odabrati Idi! za navigaciju do tog odredišta.
- Kada se zaustavite na odredištu, uređaj automatski dovršava rutu. Ako uređaj vaš dolazak ne prepozna automatski, možete odabrati Zaustavi kako biste dovršili rutu.

### <span id="page-27-0"></span>Dovršavanje rute za kamione

Kada se približavate nekim odredištima za kamione, pojavljuje se alat karte koji vam pomaže u pronalasku uobičajenih odredišta za kamione poput parkirališta i dokova za utovar.

**1** Odaberite alat karte  $(1)$ .

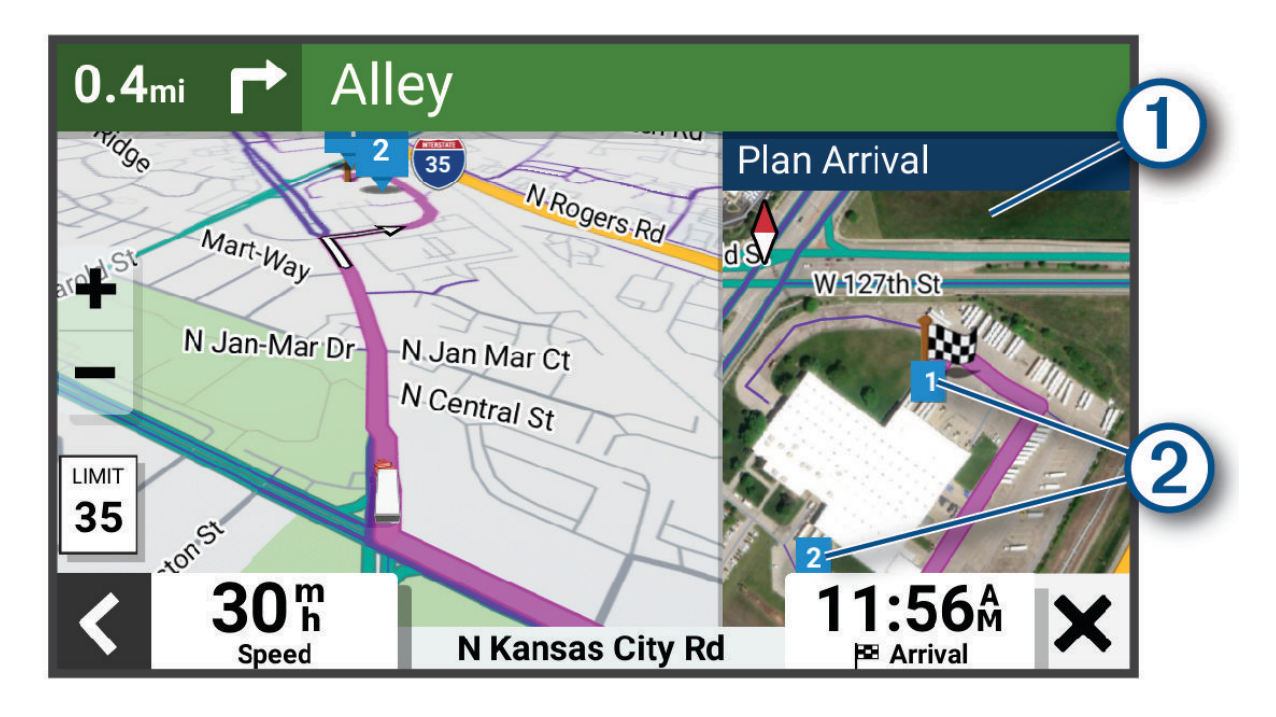

- **2** Dodirnite kartu i odaberite odredište za kamione označeno brojem (2).
- **3** Odaberite **Idi!**.

### Parkiranje u blizini odredišta

Uređaj vam može pomoći u pronalaženju parkirnog mjesta u blizini vašeg odredišta. Kada se približite određenim odredištima, uređaj će automatski predložiti parkirališta.

**NAPOMENA:** Ova se funkcija upotrebljava samo kada se koristite profilom za automobil. Kada koristite profil za kamion, možete pretraživati parkirališta za kamione u blizini vašeg odredišta (*[Traženje parkirališta za kamione](#page-20-0)*, [stranica 15\)](#page-20-0).

- **1** Odaberite opciju:
	- Kada uređaj predloži parkiranje, odaberite **Više** za prikaz svih predloženih parkirališta. **NAPOMENA:** Kada odaberete predloženo parkiralište, uređaj automatski ažurira rutu.
	- Ako uređaj ne predloži parkirališta, odaberite **Kamo?** > **Kategorije** > **Parkiralište** i odaberite > **Moje odredište**.
- **2** Odaberite parkiralište, a zatim odaberite **Idi!**.

Uređaj vas navodi do lokacije parkiranja.

# <span id="page-28-0"></span>Promjena aktivne rute

### Dodavanje lokacije ruti

Da biste ruti dodali lokaciju, najprije morate pokrenuti navigaciju rutom (*[Pokretanje rute](#page-23-0)*, stranica 18).

Lokacije možete dodati u sredinu ili na kraj rute. Primjerice, kao sljedeće odredište na svojoj ruti možete dodati benzinsku crpku.

**SAVJET:** Za stvaranje složenih ruta s više odredišta ili planiranih zaustavljanja možete upotrijebiti planer puta i planirati, uređivati i spremati putovanja (*[Planiranje rute](#page-58-0)*, stranica 53).

- **1** Na karti odaberite > **Kamo?**.
- **2** Potražite lokaciju (*[Pronalaženje i spremanje lokacija](#page-16-0)*, stranica 11).
- **3** Odaberite lokaciju.
- **4** Odaberite **Idi!**.
- **5** Odaberite opciju:
	- Za dodavanje lokacije kao sljedećeg odredišta na ruti odaberite **Dodaj kao sljedeće zaustavljanje**.
	- Za dodavanje lokacije kao kraja rute odaberite **Dodaj kao zadnje zaustavljanje**.
	- Za dodavanje lokacije i promjenu redoslijeda odredišta na ruti odaberite **Dodaj aktivnoj ruti**.

Vaš će uređaj ponovno izračunati rutu i uključiti dodanu lokaciju i voditi vas do odredišta po redu.

### Oblikovanje rute

Kako biste mogli oblikovati rutu, najprije morate pokrenuti navigaciju rutom (*[Pokretanje rute](#page-23-0)*, stranica 18). Kako biste joj promijenili smjer, rutu možete ručno oblikovati. Na ovaj način rutu možete usmjeriti prema određenoj cesti ili području bez dodavanja odredišta ruti.

**1** Na karti odaberite > **Uredi rutu** > **Oblikovanje rute**.

SAVJET: Možete odabrati <sup>=</sup> i povećati područje na karti kako biste preciznije odredili lokaciju.

Uređaj ulazi u način rada oblikovanja rute i ponovno izračunava rutu kako bi prolazila kroz odabrane lokacije.

- 2 Odaberite  $\blacktriangledown$  >  $\blacktriangleright$   $\blacktriangleright$
- **3** Prema potrebi odaberite jednu od opcija:
	- Za dodavanje više točaka oblikovanja odaberite dodatne lokacije na karti.
	- Da biste uklonili točku oblikovanja, odaberite je i odaberite  $\overline{m}$ .

### Obilazak

Možete odabrati obilazak određene udaljenosti na vašoj ruti ili obilazak određenih cesta. To je korisno ako naiđete na radove na cesti, zatvorene ceste ili loše uvjete na cesti.

- 1 Na karti odaberite **E** > Uredi rutu.
- **2** Odaberite opciju:
	- Za zaobilaženje rute na određenu udaljenost odaberite **Obilazak prema udaljenosti**.
	- Za zaobilaženje određene ceste na ruti odaberite **Obilazak prema cesti**.

### Promjena načina izračuna rute

- **1** Odaberite **Postavke** > **Navigacija** > **Način izračuna**.
- **2** Odaberite opciju:
	- Odaberite **Najbrže vrijeme** za izračun ruta kojima ćete brže stići na odredište, ali su duže.
	- Odaberite **Najkraći put** za izračun ruta kojima ćete možda dulje putovati, ali su kraće.

# Zaustavljanje rute

- $\cdot$  Na karti odaberite  $\blacksquare$  > Zaustavi.
- Na početnom zaslonu odaberite **Zaustavi**.

# <span id="page-29-0"></span>Korištenje predloženih ruta

Za upotrebu ove značajke najprije morate spremiti barem jednu lokaciju i omogućiti funkciju povijesti putovanja (*[Postavke navigacije](#page-64-0)*, stranica 59).

Pomoću funkcije myTrends™ vaš uređaj predviđa vaše odredište temeljem povijesti putovanja, dana u tjednu i doba dana. Nakon nekoliko vožnji do spremljene lokacije, lokacija se može pojaviti u navigacijskoj traci na karti, zajedno s procijenjenim vremenom puta i podacima o prometu.

Odaberite navigacijsku traku za prikaz predložene rute do lokacije.

# Izbjegavanje zastoja, cestarina i područja

### Izbjegavanje zastoja u prometu na ruti

Da biste mogli izbjeći zastoje u prometu, morate primiti prometne informacije (*[Primanje prometnih informacija](#page-39-0) [putem pametnog telefona](#page-39-0)*, stranica 34).

Uređaj automatski optimizira vašu rutu za izbjegavanje zastoja u prometu i to mu je zadana postavka. Ako u postavkama prometa onemogućite ovu opciju (*[Postavke prometa](#page-65-0)*, stranica 60), zastoje u prometu možete pregledati i zaobići ručno.

- **1** Tijekom navigacije rutom odaberite > **Promet**.
- **2** Ako je to moguće, odaberite **Alternativna ruta**.
- **3** Odaberite **Idi!**.

### Značajke izbjegavanja ceste

- **1** Odaberite **Postavke** > **Navigacija** > **Izbjegavanja**.
- **2** Odaberite vrste ceste koje želite izbjegavati na svojoj ruti, a zatim odaberite **OK**.

### Izbjegavanje zona zaštićenog okoliša

Vaš uređaj može izbjegavati područja s ekološkim ograničenjima koja se mogu odnositi na vaše vozilo. Ova se opcija primjenjuje na vrstu vozila u aktivnom profilu vozila (*[Profili vozila](#page-14-0)*, stranica 9).

### **1** Odaberite **Postavke** > **Navigacija** > **Zone zaštićenog okoliša**.

- **2** Odaberite opciju:
	- Ako uvijek želite potvrditi prolazak rute kroz zonu zaštićenog okoliša, odaberite **Uvijek pitaj**.
	- Ako uvijek želite izbjeći zone zaštićenog okoliša, odaberite **Izbjegni**.
	- Ako uvijek želite dozvoliti zone zaštićenog okoliša, odaberite **Dopusti**.

### Prilagođena izbjegavanja

Prilagođena izbjegavanja omogućuju odabir posebnih područja i dijelova ceste koje treba izbjeći. Prilikom izračunavanja rute, uređaj će izbjeći ta područja, osim ako niti jedna druga odgovarajuća ruta nije dostupna.

### Izbjegavanje ceste

- **1** Odaberite **Postavke** > **Navigacija** > **Prilagođena izbjegavanja**.
- **2** Po potrebi odaberite **Dodaj izbjegavanje**.
- **3** Odaberite **Dodajte cestu**.
- **4** Odaberite početnu točku dijela ceste za izbjegavanje pa odaberite **Sljedeće**.
- **5** Odaberite završnu točku dijela ceste pa odaberite **Sljedeće**.
- **6** Odaberite **Got.**.

### <span id="page-30-0"></span>Izbjegavanje područja

- **1** Odaberite **Postavke** > **Navigacija** > **Prilagođena izbjegavanja**.
- **2** Po potrebi odaberite **Dodaj izbjegavanje**.
- **3** Odaberite **Dodajte područje**.
- **4** Odaberite gornji lijevi kut područja za izbjegavanje, a zatim odaberite **Sljedeće**.
- **5** Odaberite donji desni kut područja za izbjegavanje, a zatim odaberite **Sljedeće**. Odabrano područje zasjenčano je na karti.
- **6** Odaberite **Got.**.

### Onemogućavanje prilagođenog izbjegavanja

Prilagođeno izbjegavanje možete onemogućiti bez brisanja.

- **1** Odaberite **Postavke** > **Navigacija** > **Prilagođena izbjegavanja**.
- **2** Odaberite izbjegavanje.
- **3** Odaberite > **Onemogući**.

### Brisanje prilagođenih izbjegavanja

- **1** Odaberite **Postavke** > **Navigacija** > **Prilagođena izbjegavanja** > .
- **2** Odaberite opciju:
	- Za brisanje svih prilagođenih izbjegavanja odaberite **Odaberi sve** > **Izbriši**.
	- Za brisanje jednog prilagođenog izbjegavanja odaberite element izbjegavanja, a zatim odaberite **Izbriši**.

# Korištenje karte

Kartu možete koristiti za navigiranje rutom (*[Vaša ruta na karti](#page-24-0)*, stranica 19) ili za pregledavanje karte okoline u kojoj se nalazite ako nema aktivne rute.

- **1** Odaberite **Pregled karte**.
- **2** Odaberite bilo koje mjesto na karti.
- **3** Odaberite opciju:
	- Povucite kartu kako biste je pomaknuli ulijevo, udesno, gore ili dolje.
	- $\cdot$  Za dodavanje ili uklanjanje slojeva karte poput topografskih i BirdsEye slika odaberite  $\clubsuit$ .
	- $\cdot$  Za povećanje ili smanjenje karte odaberite  $\blacksquare$ ili  $\blacksquare$ .
	- $\cdot$  Za prebacivanje između prikaza Sjever gore, 2D i 3D prikaza odaberite  $\blacktriangle$ .
	- Za otvaranje planera rute odaberite  $\mathbf{H}^{\dagger}$  *Planer rute*[, stranica 53\)](#page-58-0).
	- Za pokretanje rute odaberite lokaciju na karti i odaberite **Idi!** (*[Postavljanje početka rute pomoću karte](#page-24-0)*, [stranica 19\)](#page-24-0).

# <span id="page-31-0"></span>Alati karte

Alati karte omogućavaju brz pristup informacijama i funkcijama uređaja dok pregledavate kartu. Aktivirani alat karte pojavljuje se na ploči na rubu karte.

- **Zaustavi**: Zaustavlja navigaciju aktivnom rutom.
- **Uredi rutu**: Omogućuje zaobilaženje ili preskakanje lokacija na ruti (*[Promjena aktivne rute](#page-28-0)*, stranica 23).
- **Bez zvuka**: Isključuje zvuk uređaja.
- **Nadolazeći gradovi**: Prikazuje nadolazeće gradove i uslužne objekte na aktivnoj ruti ili autocesti (*[Nadolazeći](#page-32-0) gradovi*[, stranica 27](#page-32-0)).

**Nadolazi**: Prikazuje nadolazeće lokacije na ruti ili na cesti kojom putujete (*Nadolazi*, stranica 26).

**Nadmorska visina**: Prikaz nadolazećih promjena nadmorske visine.

- **Promet**: Prikazuje prometne uvjete na ruti ili na području kojim se krećete (*[Prikaz nadolazećeg prometa](#page-34-0)*, [stranica 29\)](#page-34-0). Ova funkcija nije dostupna u svim područjima ili za sve modele uređaja.
- **Podaci o putu**: Prikazuje podatke o putovanju koje možete prilagoditi kao što su brzina ili udaljenost (*[Prikaz](#page-34-0)  [podataka o putu na karti](#page-34-0)*, stranica 29).

**Skretanja**: Prikazuje popis nadolazećih skretanja na ruti (*[Pregledavanje skretanja i uputa](#page-26-0)*, stranica 21).

- **Telefon**: Prikaz popisa nedavnih telefonskih poziva upućenih na povezani telefon i prikaz opcija za poziv u tijeku kada postoji aktivan poziv (*[Upotreba opcija za poziv u tijeku](#page-38-0)*, stranica 33).
- **Vrijeme**: Prikazuje meteorološke podatke za vaše područje.
- **photoLive**: Prikazuje zapis s prometnih kamera u stvarnom vremenu iz pretplate za uslugu photoLive (*[photoLive](#page-40-0) [prometne kamere](#page-40-0)*, stranica 35).
- **Garmin eLog**: Prikazuje informacije o radnim satima iz aplikacije Garmin eLog™ . Omogućuje vam promjenu radnog statusa dok ne vozite.
- **Pametne obavijesti**: Prikazuje nedavne pametne obavijesti s vašeg povezanog telefona (*[Pametne obavijesti](#page-37-0)*, [stranica 32\)](#page-37-0).
- **PrePass ®**: Prikazuje obavijesti o nadolazećim stanicama za vaganje i odluke o nezaustavljanju (*[PrePass](#page-44-0)®* , [stranica 39\)](#page-44-0).

**Planiranje dolaska**: Prikazuje kartu odredišta i omogućuje vam pronalaženje odredišta za kamione.

**Love's**: Prikazuje nadolazeće Love's Travel Stops® lokacije na ruti.

Pilot Flying J: Prikazuje nadolazeće Pilot Flying J Travel Centers<sup>™</sup> lokacije na ruti.

**Planer odmora**: Prikaz podsjetnika na odmor i predloženih mjesta za zaustavljanje.

**Glavna karta**: Prikazuje pregled rute na karti.

### Pregledavanje alata karte

- **1** Na karti odaberite $\blacksquare$ .
- **2** Odaberite alat karte.

Alat karte pojavljuje se na ploči na rubu karte.

**3** Kada završite s korištenjem alata karte, odaberite **X**.

# Nadolazi

Alat Nadolazi daje informacije o nadolazećim lokacijama na ruti ili na cesti kojom putujete. Možete vidjeti nadolazeće točke interesa prema kategoriji kao što su restorani, benzinske crpke ili odmorišta. Možete prilagoditi kategorije koje će se prikazati u alatu Nadolazi.

### <span id="page-32-0"></span>Prikaz nadolazećih lokacija

- **1** Na karti odaberite > **Nadolazi**. Dok putujete, alat karte prikazuje sljedeću lokaciju na cesti ili ruti.
- **2** Odaberite opciju:
	- Ako alat karte prikazuje kategorije, odaberite kategoriju kako biste vidjeli popis lokacija iz te kategorije koje se nalaze u blizini.
	- Ako alat karte prikazuje nadolazeće lokacije, odaberite lokaciju kako biste vidjeli pojedinosti o lokaciji ili pokrenuli rutu do nje.

### Prilagođavanje kategorija Nadolazi

Pomoću alata možete promijeniti kategorije lokacija koje će se prikazati u alatu Nadolazi.

- **1** Na karti odaberite > **Nadolazi**.
- **2** Odaberite kategoriju.
- **3** Odaberite ...
- **4** Odaberite opciju:
	- Za pomicanje kategorije gore ili dolje na popisu odaberite i povucite strelicu s desne strane naziva kategorije.
	- Za promjenu kategorije odaberite kategoriju.
	- Za stvaranje prilagođene kategorije odaberite kategoriju pa odaberite **Prilagođeno pretraživanje** i unesite naziv tvrtke ili kategorije.
- **5** Odaberite **Spremi**.

# Nadolazeći gradovi

Dok putujete po autocestu ili navigirate rutom koja uključuje autocestu, alat Nadolazeći gradovi nudi informacije o nadolazećim gradovima na autocesti. Alat karte za svaki grad prikazuje udaljenost do izlaza s autoceste i dostupne uslužne objekte, slično podacima na znakovima na autocesti.

### Pregledavanje nadolazećih gradova i usluga izlaza s autoceste

**1** Na karti odaberite > **Nadolazeći gradovi**.

Dok vozite autocestom ili aktivnom rutom, alat karte prikazuje informacije o nadolazećim gradovima i izlazima.

**2** Odaberite grad.

Uređaj prikazuje popis točaka interesa koje se nalaze na odabranom izlazu za grad kao što su benzinske crpke, prenoćišta ili restorani.

**3** Odaberite lokaciju i odaberite **Idi!** kako biste pokrenuli navigaciju.

# Simboli upozorenja

### **UPOZORENJE**

Unos karakteristika profila za vaše vozilo ne jamči da će se karakteristike vozila uzimati u obzir u svim prijedlozima ruta ili da ćete u svim slučajevima primiti ikone upozorenja. U podacima karte mogu postojati ograničenja; npr. uređaj ne odgovara za ta ograničenja ili uvjete na cesti u svim slučajevima. Prilikom donošenja odluka o vožnji uvijek poštujte sve prometne znakove i uvjete na cesti.

Simboli upozorenja mogu se pojaviti na karti ili na uputama za rutu i upozoriti vas na moguće opasnosti, uvjete na cesti i nadolazeća mjesta vaganja.

# <span id="page-33-0"></span>Upozorenja o ograničenjima

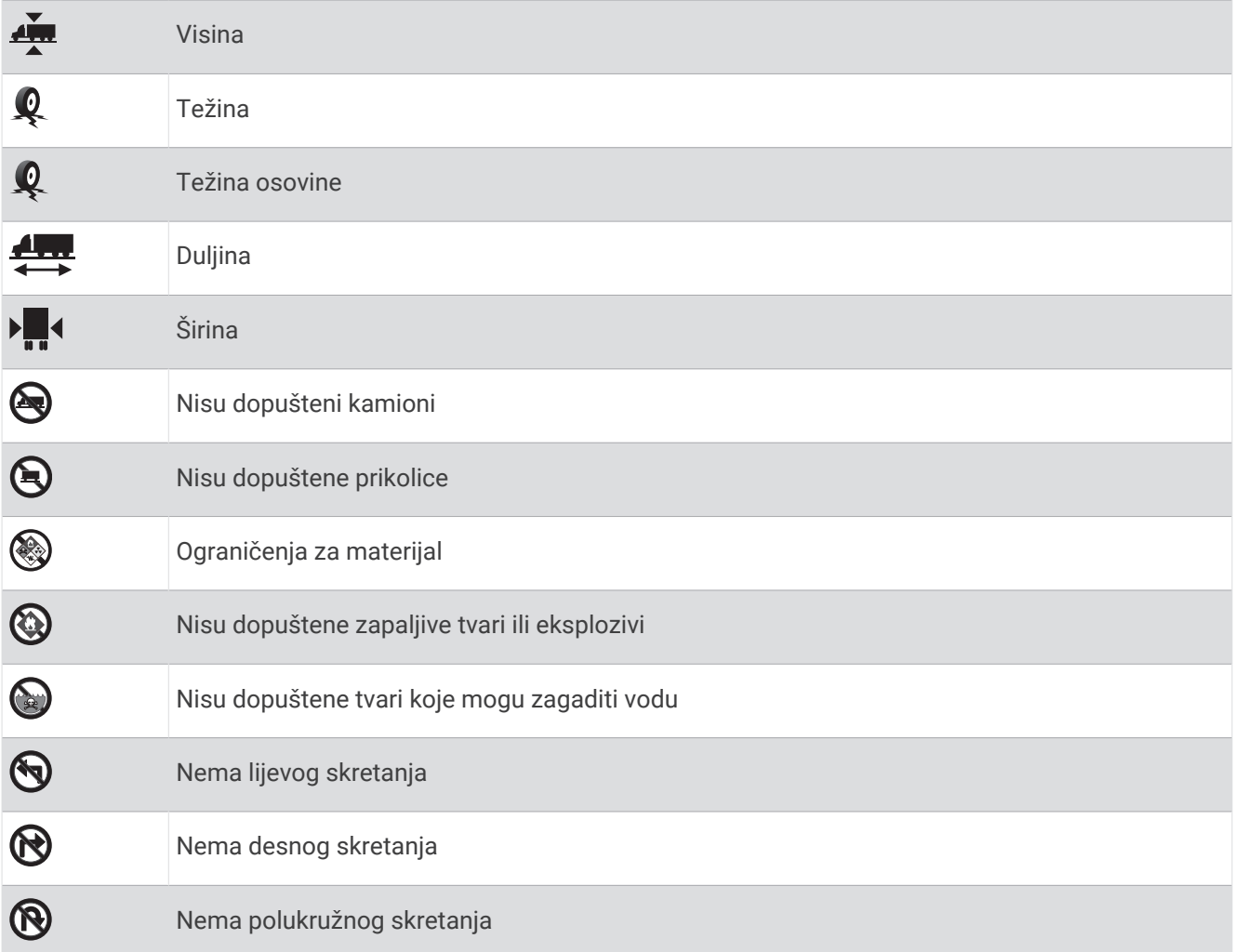

# Upozorenja o stanju na cesti

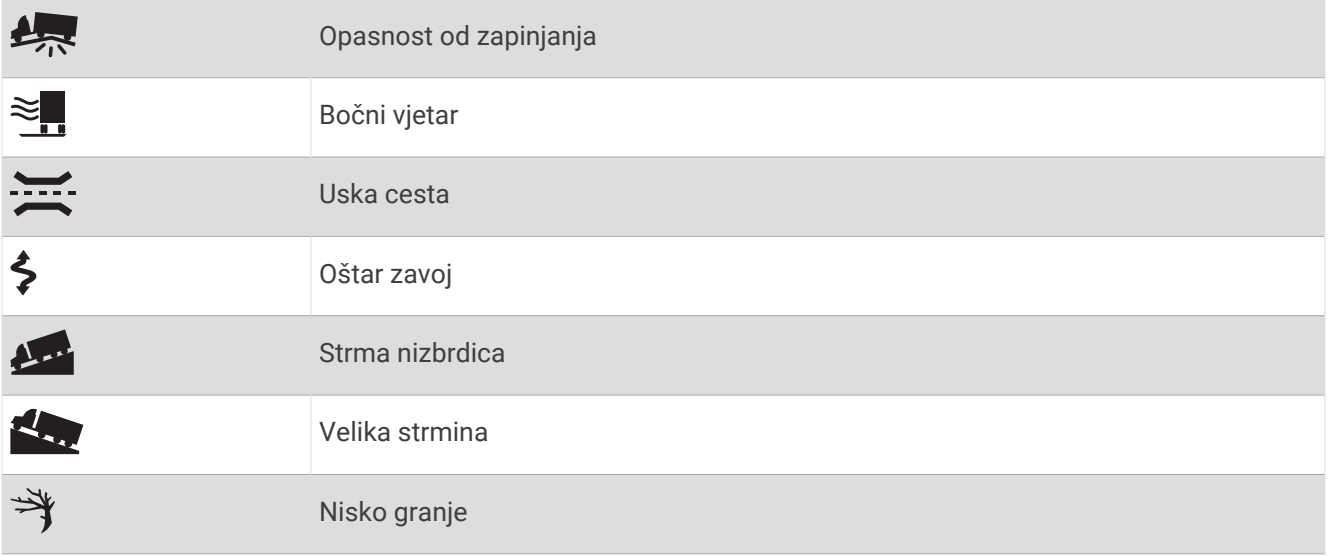

### <span id="page-34-0"></span>Upozorenja

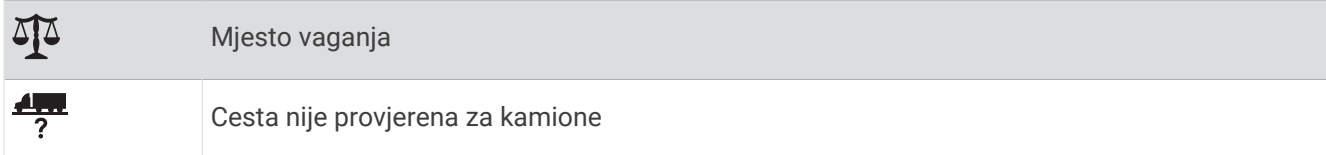

# Informacije o putu

### Prikaz podataka o putu na karti

Na karti odaberite > **Podaci o putu**.

### Prilagođavanje polja s podacima o putu

- **1** Na karti odaberite > **Podaci o putu**.
- **2** Odaberite polje s podacima o putu.
- **3** Odaberite opciju. Novo polje s podacima o putu prikazat će se u alatu za podatke o putu.

### Prikaz povijesti puta

Uređaj bilježi put koji ste prošli.

- **1** Odaberite **Postavke** > **Karta i vozilo** > **Slojevi karte**.
- **2** Označite potvrdni okvir **Zapisnik puta**.

### Ponovno postavljanje informacija o putovanju

- **1** Na karti odaberite **Brzina**.
- **2** Odaberite polje s podacima o putu.
- **3** Odaberite > **Ponovno postavljanje polja**.
- **4** Odaberite opciju:
	- Dok se ne krećete rutom, odaberite **Odaberi sve** za ponovno postavljanje svih podatkovnih polja osim onoga za brzinomjer na prvoj stranici.
	- Odaberite **Pon.post.ukup.podataka** da biste ponovno postavili put A i ukupne podatke.
	- Odaberite **Pon. postav. maks. brz.** kako biste ponovo postavili maksimalnu brzinu.
	- Odaberite **Ponovo postavi put B** za ponovno postavljanje odometra.

# Prikaz nadolazećeg prometa

#### *OBAVIJEST*

### Garmin ne odgovara za točnost ili pravovremenost prometnih informacija.

Ako želite upotrebljavati ovu funkciju, uređaj mora primati prometne podatke (*Promet*[, stranica 34](#page-39-0)). Možete vidjeti prometne nezgode koje vas čekaju na ruti ili duž ceste kojom putujete.

### **1** Tijekom navigacije rutom odaberite > **Promet**.

Najbliža prometna nezgoda prikazat će se u oknu s desne strane karte.

**2** Odaberite prometnu nezgodu kako biste vidjeli dodatne informacije.

### Prikaz prometa na karti

Na karti prometa prikazan je prometni tok označen bojama i zastoji na obližnjim cestama.

- **1** U glavnom izborniku odaberite > **dēzl** > **Promet**.
- **2** Po potrebi odaberite > **Legenda** za prikaz legende prometne karte.

### <span id="page-35-0"></span>Traženje prometnih nezgoda

- **1** U glavnom izborniku odaberite > **dēzl** > **Promet**.
- **2** Odaberite > **Nezgode**.
- **3** Odaberite stavku s popisa.
- **4** Ako postoji više incidenata, koristite strelice za prikaz dodatnih incidenata.

# Prilagođavanje karte

### Prilagođavanje slojeva karte

Možete prilagoditi koji će se podaci prikazati na karti, npr. ikone za točke interesa i uvjeti na cesti.

- **1** Odaberite **Postavke** > **Karta i vozilo** > **Slojevi karte**.
- **2** Odaberite slojeve koje treba uključiti u kartu i odaberite **Spremi**.

### Promjena podatkovnog polja karte

- **1** S karte odaberite podatkovno polje. **NAPOMENA:** Ne možete prilagoditi opciju Brzina.
- **2** Odaberite vrstu podataka za prikaz.

### Promjena izgleda karte

- **1** Odaberite **Postavke** > **Karta i vozilo** > **Pregled karte vožnje**.
- **2** Odaberite opciju:
	- Odaberite **Trag gore** za prikaz karte u dvije dimenzije (2-D) sa smjerom kretanja na vrhu.
	- Odaberite **Sjever gore** za prikaz karte u 2-D formatu sa sjeverom na vrhu.
	- Odaberite **3D** za prikaz karte u tri dimenzije.
- **3** Odaberite **Spremi**.

# Live usluge, prometne informacije i funkcije pametnog telefona

#### **UPOZORENJE**

Do not read or interact with notifications while driving, because doing so can cause distraction that could lead to an accident resulting in serious personal injury or death.

Aplikacija dēzl vašem uređaju omogućuje primanje pametnih obavijesti i aktualnih informacija, poput aktualnih prometnih informacija i meteoroloških podataka.

- **Aktualne prometne informacije**: Na vaš se uređaj u stvarnom vremenu šalju prometne informacije poput informacija o prometnim nezgodama i zastojima, zonama građevinskih radova i zatvorenih cesta (*[Promet](#page-39-0)*, [stranica 34\)](#page-39-0).
- **Meteorološki podaci**: Šalje aktualne vremenske prognoze, uvjete na cesti i meteorološki radar na vaš uređaj (*[Pregled vremenske prognoze](#page-59-0)*, stranica 54).
- **Pametne obavijesti**: Prikazuje obavijesti i poruke s telefona na vašem uređaju. Ova značajka nije dostupna za sve jezike.
- **Hands-free pozivi**: Omogućuje upućivanje i primanje poziva pomoću uređaja i omogućuje korištenje uređaja kao hands-free spikerfon. Ako je za odabrani jezik podržana funkcija glasovnih naredbi, pozive možete uputiti pomoću glasovnih naredbi.

**Slanje lokacija na uređaj**: Omogućuje slanje lokacija s pametnog telefona na navigacijski uređaj.
# <span id="page-36-0"></span>Uparivanje s pametnim telefonom

Svoj dēzl uređaj možete upariti s pametnim telefonom i aplikacijom dēzl kako biste omogućili dodatne funkcije i pristupili aktualnim informacijama (*[Live usluge, prometne informacije i funkcije pametnog telefona](#page-35-0)*, stranica 30).

- **1** Iz trgovine aplikacijama na pametnom telefonu instalirajte aplikaciju dēzl.
- **2** Uključite uređaj dēzl i približite uređaj i pametni telefon na manje od 3 m (10 ft).
- **3** Na telefonu otvorite aplikaciju dēzl.
- **4** Slijedite upute na zaslonu za prijavu na Garmin račun i dovršite uparivanje i postavljanje.

Prikazat će se upravljačka ploča glavne aplikacije. Nakon uparivanja, uređaji će se automatski povezati kada se nađu unutar dosega.

#### Savjeti nakon uparivanja uređaja

- Nakon prvog uparivanja dva se uređaja mogu automatski povezati svaki put kad ih uključite.
- Kad se telefon poveže s uređajem, spremni ste za primanje glasovnih poziva.
- Kada ga uključite, uređaj se pokušava povezati sa zadnjim telefonom s kojim je bio povezan.
- Možda ćete morati postaviti telefon da se automatski povezuje s uređajem kada je uređaj uključen.
- Za upućivanje telefonskih poziva, u Bluetooth postavkama vašeg telefona mora biti omogućeno dopuštenje za dijeljenje kontakata za navigacijski uređaj.
- Trebate provjeriti jesu li omogućene Bluetooth funkcije koje želite upotrebljavati (*[Omogućavanje ili](#page-38-0) [onemogućavanje Bluetooth funkcija](#page-38-0)*, stranica 33).

### Uparivanje dodatnih Bluetooth uređaja

- **1** Slušalice ili telefon i uređaj Bluetooth postavite na međusobnoj udaljenosti od 10 m (33 stope).
- **2** Na uređaju omogućite Bluetooth bežičnu tehnologiju.
- **3** Na slušalicama ili telefonu omogućite Bluetooth bežičnu tehnologiju i postavite ih tako da budu vidljive drugim Bluetooth uređajima.
- **4** Na uređaju odaberite **Postavke** > **Bežične mreže** > **Bluetooth**. Prikazat će se popis Bluetooth uređaja koji se nalaze u blizini.
- **5** S popisa odaberite slušalice ili telefon.
- **6** Prema potrebi odaberite **Pair**.

# Navigiranje do adrese ili lokacije pomoću aplikacije dēzl

Pomoću aplikacije dēzl potražite adresu, tvrtku ili točku interesa i zatim ih pošaljite na svoj uređaj dēzl kako bi vas mogao navigirati.

- **1** U aplikaciji dēzl odaberite **Kamo?**.
- **2** Odaberite opciju:
	- Za traženje adrese u vašoj blizini unesite kućni broj i naziv ulice.
	- Za traženje adrese u drugom gradu unesite kućni broj, naziv ulice, grad i državu.
	- Za traženje djelatnosti prema nazivu unesite cijeli ili dio naziva.
	- Za traženje grada unesite grad i državu.

Dok tipkate, prijedlozi se prikazuju ispod polja za pretraživanje.

**3** Odaberite predloženi rezultat pretraživanja.

Aplikacija prikazuje lokaciju na karti.

**4** Odaberite **Idi!** kako biste pokrenuli rutu.

Uređaj dēzl započinje navigaciju do odabrane lokacije i ta se lokacija dodaje u vaše nedavne pretrage u izborniku Kamo?.

# Pametne obavijesti

Dok je uređaj povezan s aplikacijom dēzl možete pregledavati obavijesti pametnog telefona na dēzl uređaju, kao što su poruke, dolazni pozivi i sastanci u kalendaru.

## Primanje obavijesti

#### **UPOZORENJE**

Dok vozite, nemojte čitati obavijesti ili se njima baviti jer takvo odvraćanje pozornosti može dovesti do nezgode i ozbiljnih ozljeda ili smrti.

Prije korištenja ove značajke vaš uređaj mora biti povezan s podržanim telefonom koji ima aplikaciju dēzl. Na većini se stranica u trenutku kada uređaj primi obavijest s pametnog telefona otvara skočni prozor. Ako je vozilo u pokretu, da biste vidjeli obavijest najprije morate potvrditi da ste putnik u vozilu, a ne vozač.

**NAPOMENA:** Ako pregledavate kartu, obavijesti se pojavljuju u alatu karte.

• Za ignoriranje obavijesti odaberite **OK**.

Skočni se prozor zatvara, ali obavijest ostaje aktivna na vašem telefonu.

- Za pregledavanje obavijesti odaberite **Pregled**.
- Ako obavijest želite preslušati, odaberite **Pregled** > **Reprodukcija**.
	- Uređaj čita obavijesti pomoću tehnologije tekst-u-govor. Ova značajka nije dostupna za sve jezike.
- Za izvođenje dodatnih radnji kao što je odbacivanje obavijesti s telefona odaberite **Pregled** i odaberite opciju. **NAPOMENA:** Dodatne radnje dostupne su samo za neke vrste obavijesti i mora ih podržavati aplikacija koja je generirala obavijest.

# Hands-free pozivanje

**NAPOMENA:** Iako je podržana većina telefona i slušalica te se oni mogu normalno upotrebljavati, kompatibilnost određenog telefona ili slušalica nije zagarantirana. Za vaš telefon možda nisu dostupne sve značajke.

Upotrebom Bluetooth bežične tehnologije uređaj možete povezati s kompatibilnim mobilnim telefonom i bežičnim slušalicama ili kacigom te tako dobiti hands-free uređaj. Za provjeru kompatibilnosti idite na [www](http://www.garmin.com/bluetooth) [.garmin.com/bluetooth.](http://www.garmin.com/bluetooth)

# Uspostavljanje poziva

- **1** Odaberite  $\ddot{\mathbf{C}}$ .
- **2** Odaberite opciju:
	- Za biranje broja odaberite  $\dddot{H}$ , unesite broj telefona, a zatim odaberite  $\ddot{L}$ .
	- Za pozivanje nedavno biranog telefonskog broja ili broja s kojeg je primljen poziv odaberite  $\heartsuit$ i odaberite broj.
	- $\cdot$  Za pozivanje kontakta iz telefonskog imenika odaberite  $\blacktriangle$ , a zatim odaberite kontakt.

# Primanje poziva

Kad primite poziv, odaberite **Odgovori** ili **Odbaci**.

# <span id="page-38-0"></span>Upotreba opcija za poziv u tijeku

Opcije za poziv u tijeku prikazuju se nakon što se javite na poziv. Neke opcije možda nisu kompatibilne s vašim telefonom.

**SAVJET:** Ako zatvorite stranicu s opcijama za poziv u tijeku, možete je ponovno otvoriti tako da odaberete  $\mathbb{Q}$ na glavnom izborniku.

- Da biste postavili konferencijski poziv, odaberite ID pozivatelja i odaberite  $\blacksquare$ .
- Za prijenos zvuka na telefon odaberite  $\mathcal{L}$ .

**SAVJET:** Ovu funkciju možete upotrijebiti ako želite poništiti Bluetooth vezu i ostaviti aktivan poziv ili ako vam je potrebna privatnost.

- Za upotrebu tipkovnice odaberite ID pozivatelia i odaberite  $\mathbf{ii}$ . **SAVJET:** Ovu funkciju možete koristiti za automatizirane sustave kao što je glasovna pošta.
- Za isključivanje zvuka mikrofona odaberite  $\mathbb{R}$ .
- $\cdot$  Za prekidanje veze odaberite  $\bullet$ .

### Spremanje telefonskog broja kao zadanog

Možete spremiti do tri kontakta kao zadana na tipkovnici. To vam omogućuje da brzo nazovete svoj kućni broj, članove obitelji ili kontakte koje često pozivate.

- **1** Odaberite  $\mathbf{Q}$  >  $\mathbf{ii}$ .
- **2** Pritisnite zadani broj kao što je **Zadana post. 1**.
- **3** Odaberite kontakt.

# Bežične slušalice

Vaš uređaj može slati zvučne navigacijske odzivnike na bežične slušalice s Bluetooth tehnologijom.

# Omogućavanje ili onemogućavanje Bluetooth funkcija

Bluetooth funkcije kao što su telefonski pozivi, zvuk multimedijskih sadržaja i usluge u stvarnom vremenu možete omogućiti ili onemogućiti za upareni pametni telefon.

- **1** Odaberite **Postavke** > **Bežične mreže** > **Bluetooth**.
- **2** Odaberite naziv telefona.
- **3** Odaberite funkciju da biste je omogućili ili onemogućili.

### Prikazivanje ili sakrivanje obavijesti aplikacija (Android™ )

Pomoću aplikacije dēzl možete prilagoditi koje se vrste obavijesti s pametnog telefona pojavljuju na vašem uređaju dēzl.

- **1** Na telefonu otvorite aplikaciju dēzl.
- **2** Odaberite > **Pametne obavijesti**.

Prikazat će se popis kategorija aplikacija pametnog telefona.

**3** Odaberite kategoriju da biste omogućili ili onemogućili obavijesti za tu vrstu aplikacija.

### Prikazivanje ili skrivanje kategorija obavijesti za Apple<sup>•</sup> uređaj

Ako ste povezani s Apple uređajem, možete filtrirati obavijesti prikazane na dēzl uređaju prikazivanjem ili skrivanjem kategorija.

- **1** Odaberite > **Alati** > **Pametne obavijesti** > .
- **2** Odaberite potvrdni okvir pored svake obavijesti koje želite dodati.

# Prekid veze s Bluetooth uređajem

Privremeno možete prekinuti vezu s Bluetooth uređajem bez da ga izbrišete s popisa uparenih uređaja. Bluetooth uređaj se u budućnosti može automatski povezati s vašim dēzl uređajem.

- **1** Odaberite **Postavke** > **Bežične mreže** > **Bluetooth**.
- **2** Odaberite uređaj s kojim želite prekinuti vezu.
- **3** Odaberite **OK**.

# Brisanje uparenog Bluetooth uređaja

Možete izbrisati upareni Bluetooth uređaj kako se u budućnosti ne bi automatski povezivao s uređajem dēzl. Brisanjem uparenog pametnog telefona iz uređaja dēzl obrisat ćete i sve sinkronizirane kontakte iz telefonskog imenika i povijest poziva.

- **1** Odaberite **Postavke** > **Bluetooth**.
- **2** Pored naziva Bluetooth uređaja odaberite > **Zaboravi**.

# Brisanje uparenog telefona

Možete izbrisati upareni telefon kako se u budućnosti ne bi automatski povezivao s uređajem.

- **1** Odaberite **Postavke** > **Bluetooth** > **Bluetooth**.
- **2** Odaberite telefon, a zatim odaberite **Zaboravi**.

# Promet

#### *OBAVIJEST*

Garmin ne odgovara za točnost ili pravovremenost prometnih informacija.

Vaš vam uređaj može dati informacije o prometu na cesti kojoj se približavate ili na ruti kojom vozite. Uređaj možete postaviti tako da izbjegava gust promet prilikom izračuna ruta i da pronađe novu rutu do odredišta ako dođe do velikog zastoja u prometu na aktivnoj ruti (*[Postavke prometa](#page-65-0)*, stranica 60). Karta s prometnim informacijama omogućuje da na njoj tražite zastoje u prometu u području u kojem se nalazite.

Vaš uređaj mora primati podatke o prometu kako bi vam mogao pružiti prometne informacije.

• Svi modeli proizvoda mogu primati prometne informacije za koje nije potrebna pretplata putem aplikacije dēzl (*Primanje prometnih informacija putem pametnog telefona*, stranica 34).

Podaci o prometu možda neće biti dostupni na svim područjima. Informacije o područjima pokrivenosti prometnim informacijama potražite na web-mjestu [garmin.com/traffic.](http://garmin.com/traffic)

# Primanje prometnih informacija putem pametnog telefona

Vaš uređaj može primati prometne informacije koje nisu vezane za pretplatu dok je povezan s pametnim telefonom na kojem je pokrenuta aplikacija dēzl.

- **1** Povežite uređaj s aplikacijom dēzl.
- **2** Na dēzl uređaju odaberite **Postavke** > **Promet** > **Promet** i provjerite je li opcija **Garmin Live Traffic** odabrana.

# Prikaz prometa na karti

Na karti prometa prikazan je prometni tok označen bojama i zastoji na obližnjim cestama.

- **1** U glavnom izborniku odaberite > **dēzl** > **Promet**.
- **2** Po potrebi odaberite > **Legenda** za prikaz legende prometne karte.

# Traženje prometnih nezgoda

- **1** U glavnom izborniku odaberite > **dēzl** > **Promet**.
- **2** Odaberite > **Nezgode**.
- **3** Odaberite stavku s popisa.
- **4** Ako postoji više incidenata, koristite strelice za prikaz dodatnih incidenata.

# photoLive prometne kamere

Prije upotrebe ove funkcije, vaš uređaj mora biti povezan s aplikacijom dēzl (*[Uparivanje s pametnim telefonom](#page-36-0)*, [stranica 31\)](#page-36-0).

photoLive prometne kamere daju aktualne slike uvjeta u prometu za glavne prometnice i raskrižja.

photoLive usluga nije dostupna u svim područjima.

### Prikaz i spremanje photoLive prometnih kamera

Možete gledati snimke s obližnjih prometnih kamera u stvarnom vremenu. Možete i spremiti prometne kamere u područjima kojima često putujete.

- **1** Odaberite **:** > **photoLive**.
- **2** Odaberite **Dodirnite za dodavanje**
- **3** Odaberite cestu.
- **4** Odaberite lokaciju prometne kamere.

Pored karte s lokacijom kamere prikazat će se pregled snimke s kamere u stvarnom vremenu. Možete odabrati pregled snimke za njen prikaz u punoj veličini.

**5** Odaberite **Spremi** za spremanje kamere (opcionalno).

Glavnom zaslonu aplikacije photoLive dodaje se prikaz snimke s kamere u sličici.

### Spremanje prometne kamere

- **1** Odaberite > **photoLive**.
- **2** Odaberite **Dodirnite za dodavanje**.
- **3** Odaberite prometnu kameru.
- **4** Odaberite **Spremi**.

# Alati za vozilo i vozača

# Planiranje odmora

#### *OBAVIJEST*

Ovaj uređaj sam po sebi NIJE zamjena za bilježenje u zapisnik koje je u skladu s važećim zakonskim propisima. Vozači trebaju poštivati sve primjenjive propise u vezi s brojem sati u pogonu. Kada se integrira s elektroničkim uređajem za bilježenje (ELD) kompatibilnim s funkcijom Garmin eLog, ovaj uređaj omogućuje ispunjavanje zahtjeva za odmor i bilježenje sati u vožnji. Ako su vam potrebne dodatne informacije ili želite kupiti Garmin eLog uređaj, posjetite web-mjesto [garmin.com/elog.](http://www.garmin.com/elog)

Kada je funkcija planiranja odmora omogućena, uređaj vas obavještava sat vremena prije predloženog vremena za odmor i prije ograničenja broja sati provedenih u vožnji te predlaže mjesta za odmor na ruti. Pomoću ove funkcije možete pratiti radne sate i na taj si način omogućiti poštivanje sigurnosnih propisa.

**NAPOMENA:** Funkcije planiranje odmora nisu dostupne kada koristite profil za automobil.

## Preporučeni odmor

Uređaj vas obavještava kada je vrijeme za odmor i prikazuje točke interesa, tj. prijedloge mjesta za odmor duž rute.

Odaberite točku interesa s popisa predloženih mjesta za odmor.

Uređaj dodaje mjesto za odmor kao sljedeće odredište na ruti.

## Pokretanje mjerača vremena za odmor

Mjerač vremena za odmor automatski se pokreće kada se vozilo kreće najmanje 8 km/h (5 mi/h) 30 sekundi. Mjerač u bilo kojem trenutku možete pokrenuti ručno.

- **1** Na karti odaberite > **Planer odmora**.
- **2** Odaberite **Pokreni mjerač vremena**.

### Pauziranje i ponovo postavljanje mjerača vremena za odmor

Mjerač vremena za odmor automatski se pauzira kada je vozilo zaustavljeno tri minute ili dulje. Mjerač možete pauzirati i ručno kada se zaustavljate nakratko, npr. kada parkirate ili se zaustavljate na odmorištu za kamione. Na kraju vožnje možete ručno vratiti mjerač na početnu vrijednost.

- **1** Odaberite **Zaustavi mjerač vremena**.
- **2** Odaberite opciju:
	- Za pauziranje mjerača odaberite **Pauza**.
	- Za zaustavljanje i ponovno postavljanje mjerača odaberite **Pon. postav.**.

# Prilagođavanje sati vožnje

Možete prilagoditi ukupne sate vožnje kako bi se podudarali sa zapisnikom radnih sati.

- **1** Pri upotrebi funkcije planiranja odmora odaberite **Ukupni sati vožnje**.
- **2** Unesite ukupni broj sati u vožnji.
- **3** Odaberite **Spremi**.

### Prilagođavanje ograničenja sati vožnje u danu

Ograničenje sati vožnje u danu možete prilagoditi tako da udovoljava zakonskim uvjetima u vašem području. **NAPOMENA:** Ova funkcija nije dostupna u svim područjima.

- **1** Pri upotrebi funkcije planiranja odmora odaberite **Sati vožnje u danu**.
- **2** Odaberite ograničenje sati vožnje u danu za svoje područje.
- **3** Odaberite **Spremi**.

# IFTA

**NAPOMENA:** Ova funkcija nije dostupna u svim područjima.

Prije upotrebe ove funkcije profil kamiona mora biti aktivan.

Možete bilježiti podatke potrebne za IFTA dokumentaciju, npr. podatke o kupljenom gorivu i prijeđenoj kilometraži.

### Unos podataka o gorivu

- **1** Odaberite > **dēzl** > **IFTA** > **Na pumpi**.
- **2** Unesite cijenu goriva po galonu.
- **3** Odaberite polje **Potrošeno gorivo**.
- **4** Unesite količinu kupljenog goriva.
- **5** Po potrebi odaberite vrstu goriva:
	- Za spremanje količine u litrama odaberite **Galoni** > **Litre** > **Spremi**.
	- Za spremanje količine u galonima odaberite **Litre** > **Galoni** > **Spremi**.
- **6** Prema potrebi označite potvrdni okvir **Porez uključen**.
- **7** Odaberite **Sljedeće**.
- **8** Odaberite opciju kako biste zabilježili benzinsku crpku na kojoj ste dotočili gorivo:
	- Odaberite obližnju benzinsku crpku s popisa.
	- Odaberite tekstualno polje i unesite naziv i adresu benzinske crpke.
- **9** Odaberite kupca goriva.

### Uređivanje podataka o gorivu

- **1** Odaberite > **dēzl** > **IFTA** > **Zapisnici goriva**.
- **2** Po potrebi odaberite profil vozila.
- **3** Prema potrebi odaberite tromjesečje.
- **4** Odaberite zapis o gorivu.
- **5** Odaberite opciju:
	- Za uređivanje informacija odaberite polje.
	- Odaberite  $\overline{m}$  za brisanje zapisa.

### Pregled i izvoz sažetka pravne nadležnosti

Sažetak pravne nadležnosti prikazuje podatke za svaku saveznu državu ili pokrajinu u kojima je vaše vozilo voženo, prema tromjesečjima. Sažetak pravne nadležnosti dostupan je u određenim područjima.

- **1** Odaberite > **dēzl** > **IFTA** > **Sažetak nadležnosti**.
- **2** Prema potrebi odaberite kamion.
- **3** Prema potrebi odaberite tromjesečje.
- **4** Za izvoz sažetka pravne nadležnosti odaberite > **Izvoz** > **OK**. Uređaj će sažetak izvesti u .csv datoteku i spremiti ga u mapu Reports na uređaju.

# Uređivanje i izvoz putnih izvješća

- **1** U glavnom izborniku odaberite > **dēzl** > **IFTA** > **Putna izvješća**.
- **2** Prema potrebi odaberite kamion.
- **3** Prema potrebi odaberite tromjesečje.
- **4** Odaberite izvješće.
- **5** Odaberite opciju:
	- Odaberite > **Izbriši**, a zatim označite potvrdni okvir kako biste izbrisali izvješće.
	- Odaberite > **Kombiniranje**, a zatim označite potvrdne okvire za kombiniranje izvješća.
	- Odaberite > **Izvoz** > **OK**. Uređaj će izvješće izvesti u .csv datoteku i spremiti ga u mapu **Reports** na uređaju.

### Pregled izvezenih sažetaka pravne nadležnosti i putnih izvješća

#### *OBAVIJEST*

Ako ne znate čemu datoteka služi, nemojte je izbrisati. Memorija uređaja sadrži važne sistemske datoteke koje se ne bi smjele izbrisati.

- Uređaj priključite na računalo.
- U pregledniku datoteka na računalu idite do unutarnje memorije uređaja i otvorite mapu **Reports**.
- Otvorite mapu **IFTA**.
- Otvorite .csv datoteku.

# Povijest usluge zapisivanja

Kad se na vozilu obavi servis ili održavanje, možete zapisati datum i očitanje odometra. Uređaj ima nekoliko kategorija servisa, a vi možete dodati prilagođene kategorije (*Dodavanje kategorija servisa*, stranica 38).

- Odaberite > **Alati** > **Povijest servisa**.
- Odaberite kategoriju servisa.
- Odaberite **Dodavanje zapisa**.
- Unesite očitanje odometra i odaberite **Sljedeće**.
- Unesite komentar (nije obavezno).
- Odaberite **Got.**.

### Dodavanje kategorija servisa

- Odaberite > **Alati** > **Povijest servisa**.
- Odaberite > **Dodavanje kategorije**.
- Unesite naziv kategorije i odaberite **Got.**.

### Brisanje kategorija usluga

Kod brisanja kategorije servisa, brišu se i svi zapisi servisa u toj kategoriji.

- Odaberite > **Alati** > **Povijest servisa**.
- Odaberite > **Brisanje kategorije**.
- Odaberite kategorije servisa koje želite izbrisati.
- Odaberite **Izbriši**.

### Preimenovanje kategorija servisa

- Odaberite > **Alati** > **Povijest servisa**.
- Odaberite kategoriju koju treba preimenovati.
- Odaberite > **Promjena naziva kategorije**.
- Unesite naziv i odaberite **Got.**.

#### Brisanje zapisa servisa

- Odaberite > **Alati** > **Povijest servisa**.
- Odaberite kategoriju servisa.
- Odaberite > **Brisanje zapisa**.
- Odaberite zapise servisa koje treba izbrisati.
- Odaberite **Izbriši**.

### Uređivanje zapisa servisa

Možete urediti komentar, očitanje odometra i datum zapisa servisa.

- **1** Odaberite > **Alati** > **Povijest servisa**.
- **2** Odaberite kategoriju.
- **3** Odaberite polje.
- **4** Unesite nove informacije i odaberite **Got.**.

# PrePass®

#### *OBAVIJEST*

Garmin ne odgovara za točnost ili pravovremenost podataka iz aplikacije PrePass.

**NAPOMENA:** Prije korištenja ove značajke morate imati aktivan PrePass račun.

Aplikacija PrePass vozačima omogućuje provjeru sigurnosti, isprava i težine komercijalnog vozila na nadolazećim stanicama za vaganje. Uređaj dēzl možete upariti s aplikacijom dēzl i aplikacijom PrePass kako biste na uređaju dēzl primali obavijesti o nadolazećim stanicama za vaganje.

**NAPOMENA:** Ova je funkcija dostupna samo u SAD-u.

# Programi lojalnosti

Putem uređaja dēzl možete pristupiti programima lojalnosti nekih odmorišta u SAD-u, uključujući Love's Travel Stops i Pilot Flying J Travel Centers. Putem aplikacija programa lojalnosti na dēzl uređaju možete provjeriti saldo nagradnih bodova i pregledati ostale informacije o programu lojalnosti. Za aktivaciju funkcija programa lojalnosti prijavite se u svoj račun za program lojalnosti u aplikaciji dēzl.

**NAPOMENA:** Ova je funkcija dostupna samo u SAD-u.

# Garmin eLog

The Garmin eLog adapter enables a motor carrier to comply with FMCSA Electronic Logging Device (ELD) regulations. When the dēzl device is paired with the Garmin eLog adapter, the dēzl device and the Garmin eLog adapter together provide a complete ELD solution without the need for an additional smartphone or mobile device. You can use your dēzl device to record and view hours of service information, change your duty status, create inspection reports, and more.

The Garmin eLog adapter is not available in all areas. For more information, or to purchase a Garmin eLog adapter, go to [garmin.com/elog](http://www.garmin.com/elog).

# <span id="page-45-0"></span>Setting Up Your Garmin eLog Adapter

**NOTE:** If you need to transfer Garmin eLog data from another device to your dēzl device, you must import the data during the setup process. You should create a data backup from your previous device before you start setting up the Garmin eLog adapter on your dēzl device (*Transferring Garmin eLog Data from Another Device*, page 40).

You must set up and pair your Garmin eLog adapter with the Garmin eLog app in order to be in compliance with FMCSA ELD regulations. For more information about installing the Garmin eLog adapter in your vehicle, see the *Garmin eLog Owner's Manual* at [garmin.com/manuals/elog](http://garmin.com/manuals/elog).

- **1** On your dēzl device, open the Garmin eLog app.
- **2** Follow the instructions in the app to set up and configure the Garmin eLog system, administrator account, and driver profiles.

#### *NOTICE*

The administrator account is critical for some app functions. Choose an administrator password you can remember, and do not lose the password. The administrator password cannot be recovered without clearing all app data, which causes all recorded Garmin eLog data to be deleted.

**NOTE:** Until you complete the setup process, the Garmin eLog device has limited functionality and is not compliant with FMCSA ELD regulations.

# Transferring Garmin eLog Data from Another Device

If you have previously used your Garmin eLog adapter with another device, you can transfer the Garmin eLog app data from the previous device to your dēzl device. You must complete this transfer during the initial setup.

- **1** From the Garmin eLog app on your previous device, create a data backup (*Backing Up Data*, page 40).
- **2** While setting up your Garmin eLog adapter with your dēzl device, restore the data backup (*Restoring Data*, page 40).

### Backing Up Data

You can back up your recorded data to a USB storage device. You should back up regularly to help prevent data loss. This is also useful when you need to transfer data to another device.

- **1** From the Garmin eLog app, select **Settings** > **Back Up Data**.
- **2** Insert a USB storage device into the USB port on the Garmin eLog adapter.

The light ring on the adapter glows green and plays a tone when it is ready to back up data.

**3** Select **Back Up Data**.

### Restoring Data

You can restore backed up data from a USB storage device. This can be useful when transferring Garmin eLog app data from another device.

**NOTE:** You can restore backed up data only while you are setting up the Garmin eLog app.

- **1** Open the Garmin eLog app to start the setup process.
- **2** Follow the on-screen instructions to install the Garmin eLog adapter in the vehicle diagnostic port and complete the pairing process.
- **3** Select **Restore from Backup**.
- **4** Insert a USB storage device containing backup files into the USB port on the Garmin eLog adapter. The light ring on the adapter glows green and plays a tone when it is ready to restore data.
- **5** Select a backup file.
- **6** Select **Restore**.

# Daily Operation Guidelines

The following points are guidelines to follow when using the Garmin eLog system. Your motor carrier may have different operation requirements. Follow your motor carrier's recommendations for daily operation.

- Verify the dēzl is securely mounted in the vehicle and its screen is visible from a normal seated position.
- Verify Bluetooth wireless technology and location services are enabled on your device at all times while using the Garmin eLog adapter.
- Verify the Garmin eLog app is running and the Garmin eLog adapter is secured to the vehicle diagnostic port before starting the vehicle.
- Log in to the Garmin eLog app at the start of each day.
- Review and claim all logs recorded for an unidentified driver, if applicable.
- At the end of each work day, log out of the Garmin eLog app after turning off the engine.
- Certify your records, and submit them to your motor carrier at the end of each day (*[Certifying Daily Logs](#page-51-0)*, [page 46\)](#page-51-0).

# Starting a Drive

Each time you drive your vehicle, you should complete these actions to ensure your hours of service information is recorded correctly.

- **1** Verify the Garmin eLog adapter is secured to the vehicle diagnostic port.
	- For more information about installing the Garmin eLog adapter in your vehicle, see the *Garmin eLog Owner's Manual* at [garmin.com/manuals/elog](http://garmin.com/manuals/elog).
- **2** Open the Garmin eLog app, and log in as the driver.
- **3** Start your vehicle.
- **4** Before you start driving, change your duty status in the Garmin eLog app.

The Garmin eLog adapter syncs with the Garmin eLog app and records ELD Records of Duty Service (RODS) automatically.

# Garmin eLog App Overview

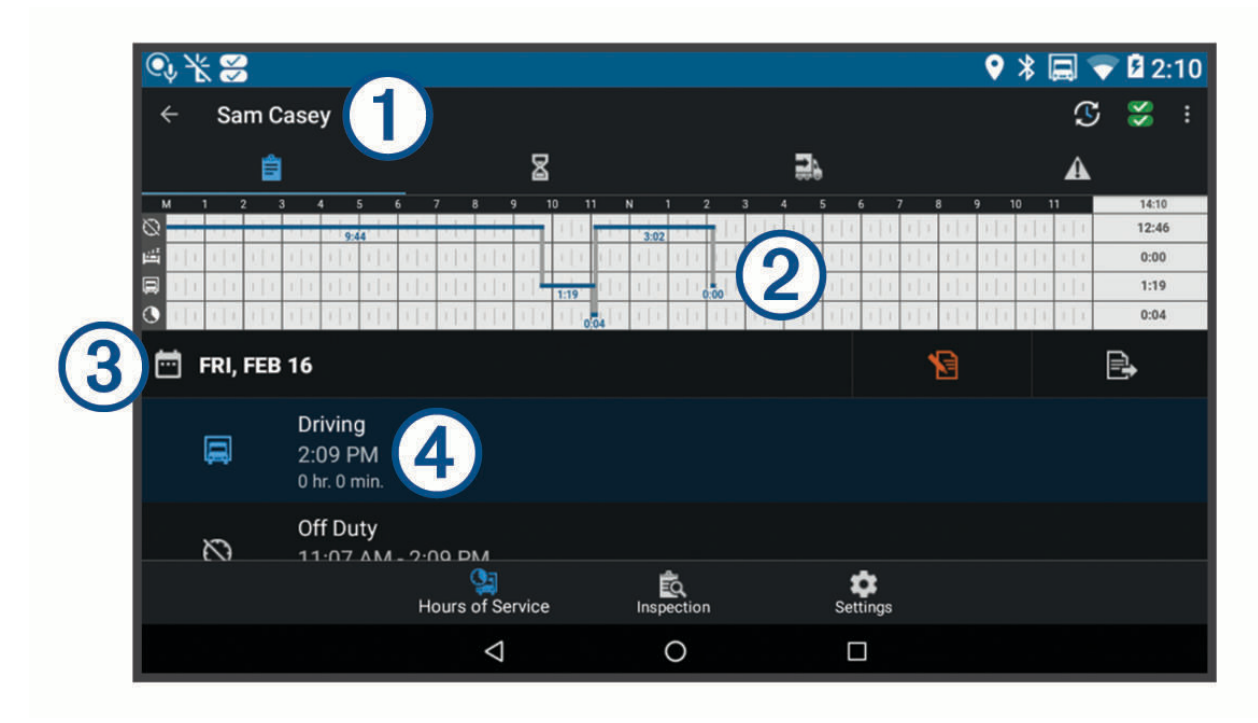

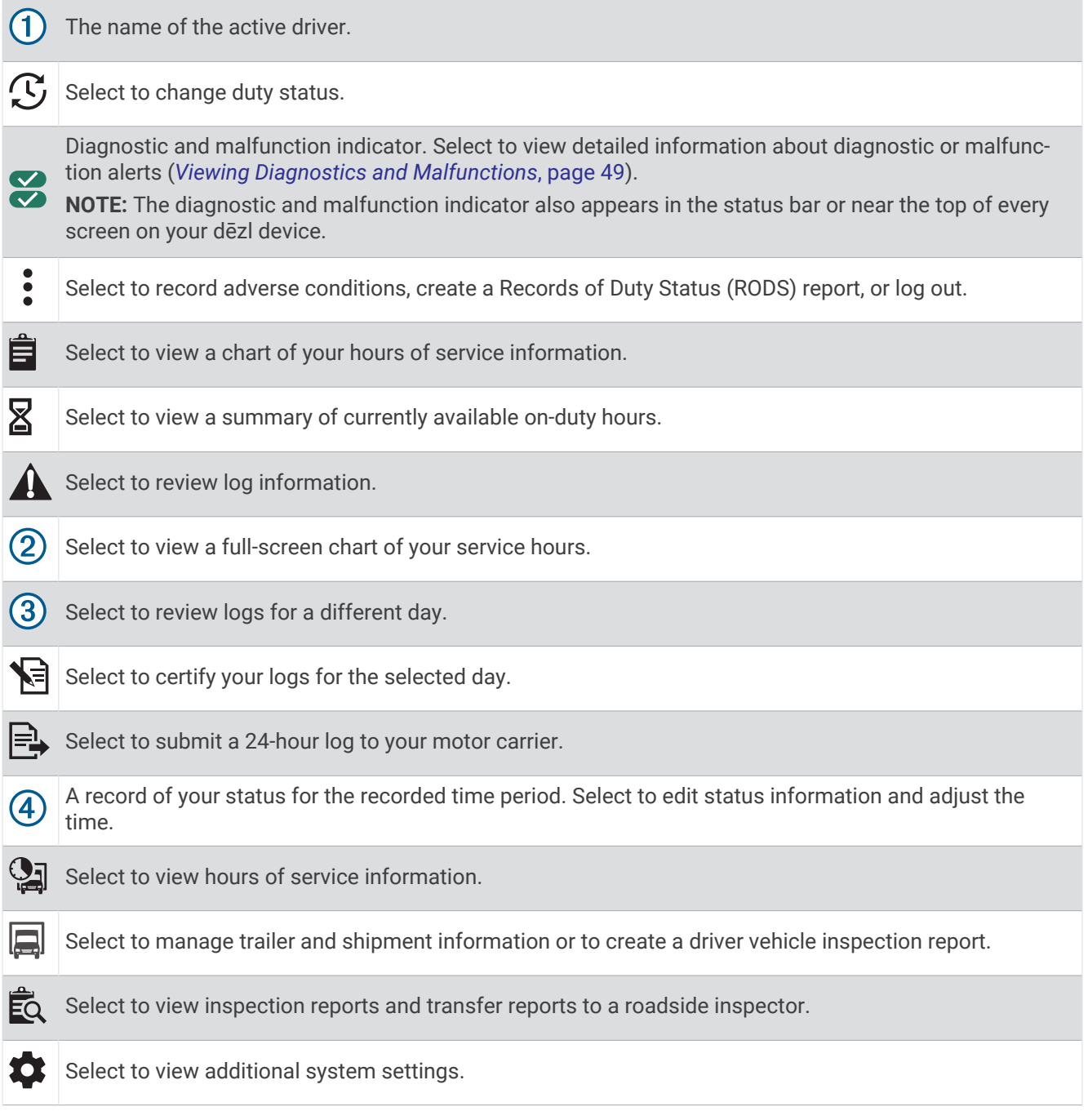

## Garmin eLog Map Tool Overview

The Garmin eLog map tool appears on the navigation map automatically while your device is connected to a Garmin eLog adapter. If you close the map tool, you can open it manually by selecting > **Garmin eLog** from the map.

As you drive, the device displays your duty status and hours of service information in the Garmin eLog map tool.

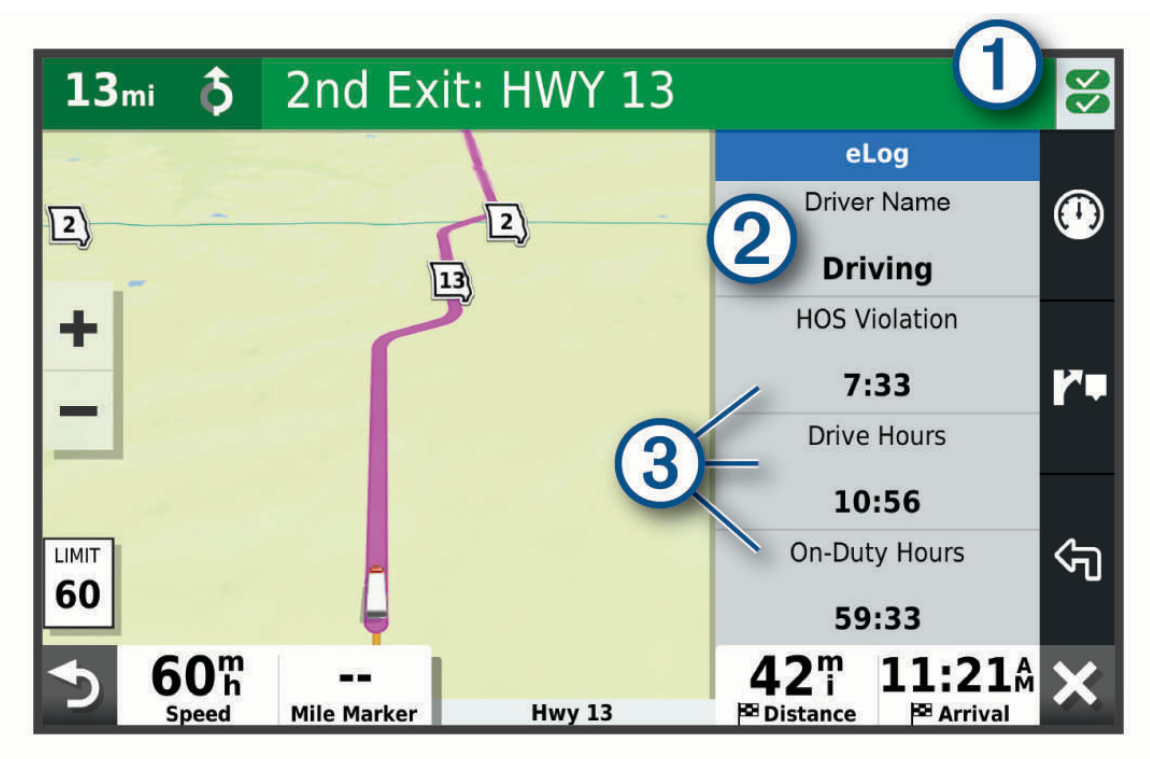

- Diagnostic and malfunction indicator. Select to view detailed information about diagnostic or malfunction  $(1)$ alerts (*[Viewing Diagnostics and Malfunctions](#page-54-0)*, page 49).
- Driver name and duty status. Select to change the driver's duty status (*[Changing Duty Status](#page-50-0)*, page 45).  $(2)$ **NOTE:** You cannot change your duty status while driving.
- $(3)$  Current remaining drive hours. Select to view detailed drive hours information in the Garmin eLog app.

### <span id="page-50-0"></span>Driving in a Team

If you are driving in a team, you can switch between active drivers at any time. Each driver must log in to the Garmin eLog app before they can be set as the active driver.

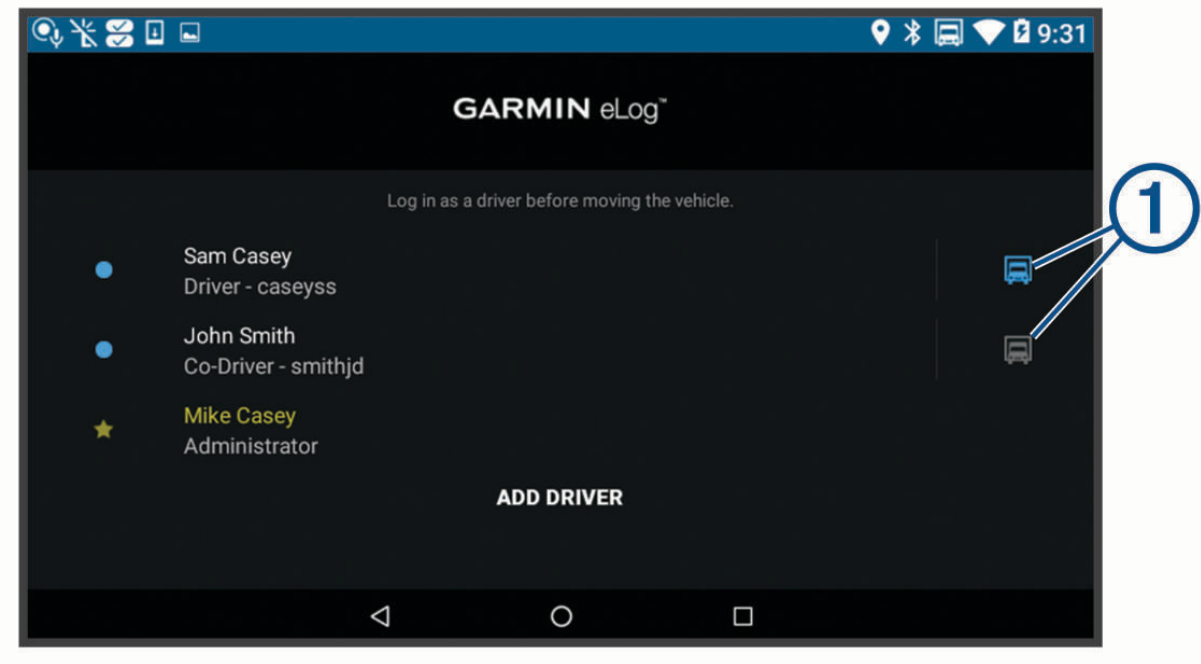

From the Garmin eLog app, select the icon  $\bigcirc$  next to the user who should be listed as the active driver.

### Changing Duty Status

For the most accurate records, you must change your duty status in the Garmin eLog app every time you change your driving status, such as when you start driving, take a break, switch drivers, or change the type of driving you are doing. The Garmin eLog adapter automatically switches to driving status when the vehicle's diagnostic port reports a speed greater than or equal to five miles per hour. The vehicle is stopped when the diagnostic port reports a speed of zero miles per hour.

**NOTE:** The vehicle must be stopped to change duty status. You cannot manually change duty status while you are driving.

- **1** Select an option:
	- From the Garmin eLog app, select  $\mathcal{C}$ .
	- From the Garmin eLog map tool, select the driver name.
- **2** Select an option:

**NOTE:** The Personal Conveyance and Yard Moves options are available only if the administrator has enabled them for your driver profile (*[Editing a Driver Profile](#page-56-0)*, page 51).

- If you are on duty, select **On Duty**.
- If you are off duty, select **Off Duty**.
- If you are on duty and driving, select **Driving**.
- If you are moving to the sleeper berth, select **Sleeper Berth**.
- If you are using the vehicle for personal conveyance, select **Personal Conveyance**.
- If you are moving the vehicle within the yard, select **Yard Moves**.

### <span id="page-51-0"></span>Editing a Duty Status Record

You can update individual duty status entries to make corrections or updates to your duty status history as allowed by FMCSA regulations. This can be useful if you forget to change your duty status.

- **1** From the Garmin eLog app, select the duty status record for the affected time period.
- **2** Select **Duty Status**.
- **3** Select the correct duty status for the time period.
- **4** If necessary, update the start and end times for the duty status entry.
- **5** If necessary, enter the location where this duty status was active.
- **6** Enter an annotation describing the reason for the change.
- **7** Select **Save**.

#### Viewing Hours of Service

- **1** From the Garmin eLog app, select **HOS**.
- **2** Select an option:
	- To view a chart of your hours of service information, select  $\hat{\mathbf{H}}$ .
		- **TIP:** You can select the chart to view a larger image of your information.
	- To view a list of remaining drive hours, select  $\mathbb{X}$ .

### Recording Adverse Conditions

If you require a time extension because of adverse conditions, you can add a two-hour extension to your hours for the day.

From the Garmin eLog app, select > **Record Adverse Conditions** > **Da**.

#### Reviewing Logs

The Garmin eLog app keeps track of logs that may require review, including logs that have been edited or logs that exist for an unidentified driver. When a driver logs in, the app prompts them to review logs that contain an unidentified driver, if any are available. Drivers are responsible for reviewing and claiming logs, if applicable.

- **1** Select **HOS** >  $\mathbf{A}$ .
- **2** Select a log.
- **3** Select an option:
	- If the log applies to you and your hours of service, select **Accept**.
	- If the log does not apply to you, select **Decline**.

### Certifying Daily Logs

After you are finished driving for the day, you should certify your daily log. If you update your duty status after certifying it, you must certify it again.

From the Garmin eLog app, select > **Agree**.

### Submitting a Daily Log

You can submit a daily log to your motor carrier.

- **1** From the Garmin eLog app, select  $\Rightarrow$
- **2** Select an option to share your exported log.

# <span id="page-52-0"></span>Exporting and Saving a Record of Duty Status (RODS) Report

You can create a RODS report so you or your motor carrier can open your records of duty status outside of the Garmin eLog app.

- **1** From the Garmin eLog app, select > **Create RODS Report**.
- **2** If necessary, select **Create Additional Graph Grid Report** to include a graph grid in your RODS report.
- **3** Select an option:
	- To save the report to the internal storage of your dēzl device, select **Save Report**.
	- To export the report to email, select **Export Report**.

### Recording Trailers and Shipments

You can use the Garmin eLog app to keep records of trailers and shipments.

- **1** Select **Vehicle**  $> 2$ .
- **2** Select an option:
	- To add a trailer, select **Add Trailer**.
	- To add a shipment, select **Add Shipment**.
- **3** Enter the trailer number or shipping document number.

# Roadside Inspection

### Viewing Inspection Information

An authorized safety official may ask to view all information recorded by the Garmin eLog system for the current 24-hour period and any of the previous seven consecutive days. You can view this information on the Garmin eLog app at any time.

From the Garmin eLog app, select **Inspection**.

### Transferring Data to an Inspector Using Web Services

Before you can use this feature, you must be connected to a wireless network.

You can submit your RODS report to the FMCSA over the web.

- **1** From the Garmin eLog app, select **Inspection**.
- **2** Select  $\hat{I}$  > **Da**.
- **3** If necessary, enter an annotation.
- **4** Select **Web Services**.
- **5** Enter your email address, and select **Send Report**.

An email confirmation with your RODS report is sent to the email provided, and the report is submitted to the FMCSA.

### Transferring Data to an Inspector Using Email

Before you can use this feature, you must be connected to a wireless network.

You can submit your RODS report to the FMCSA by sending an email.

- **1** From the Garmin eLog app, select **Inspection**.
- **2** Select  $\uparrow$  > **Da**.
- **3** If necessary, enter an annotation.
- **4** Select **Email**.
- **5** Enter your email address, and select **Send Report**.

An email confirmation with your RODS report is sent to the email provided, and the report is submitted to the FMCSA.

## Transferring Data to an Inspector Using a USB Device

You can transfer data to a USB mass storage device to provide it to an authorized safety official. The Garmin eLog adapter supports USB mass storage devices formatted using the FAT32 file system.

- **1** From the Garmin eLog app, select **Inspection**.
- **2** Select  $\uparrow$  > **Da**.
- **3** If necessary, enter an annotation.
- **4** Select **USB**.
- **5** Connect a USB mass storage device to the USB port on your Garmin eLog adapter.

The adapter glows green when it is ready to send the inspection report.

- **6** Enter your password.
- **7** Select **Send to USB Device**.

The Garmin eLog app notifies you when the transfer is complete.

**8** Remove the USB mass storage device from the adapter.

### Transferring Data to an Inspector Using Bluetooth Wireless Technology

The inspector's device must support the Bluetooth Personal Area Networking (PAN) profile and must be able to connect to FMCSA Web Services to complete transfers using Bluetooth wireless technology. Ensure that Bluetooth wireless technology and a Wi-Fi hotspot are enabled on the inspector's mobile device.

The Garmin eLog device uses the inspector's mobile device as a network access point to send inspection information to FMCSA web services.

- **1** From the Garmin eLog app, select **Inspection**.
- **2** Select  $\uparrow$  > **Da**.
- **3** If necessary, enter an annotation.
- **4** Select **Bluetooth**.
- **5** Select **Enable Pairing Mode**.
- **6** Follow the on-screen instructions in the app to pair the Garmin eLog adapter with the inspector's mobile device.

The inspection report transfers automatically after the pairing process is complete.

# Diagnostics and Malfunctions

The Garmin eLog app records malfunctions and diagnostic events when the app detects critical functions that do not conform to Federal Motor Carrier Safety Administration (FMCSA) specifications. When a malfunction is detected, the driver and motor carrier are subject to responsibilities as directed by FMCSA guidelines.

#### **Driver Responsibilities**

- The driver must note the malfunction of the ELD and provide written notice of the malfunction to the motor carrier within 24 hours.
- The driver must reconstruct the Record of Duty Status (RODS) for the current 24-hour period and the previous 7 consecutive days, and record the records of duty status on graph-grid paper logs that comply with 49 CFR 395.8, unless the driver already has the records or retrieves them from the ELD.
- The driver must continue to manually prepare RODS in accordance with 49 CFR 395.8 until the ELD is serviced and returned to a compliant status.

#### **Motor Carrier Responsibilities**

- The motor carrier must correct, repair, replace, or service the malfunctioning ELD within eight days of discovering the condition or a driver's notification to the motor carrier, whichever occurs first.
- The motor carrier must require the driver to maintain a paper RODS record until the ELD is back in service.

### <span id="page-54-0"></span>Viewing Diagnostics and Malfunctions

If the Garmin eLog adapter detects a diagnostic event or malfunction, an alert and an indicator appear in the app. A diagnostic and malfunction indicator also appears in the status bar or near the top of every screen.

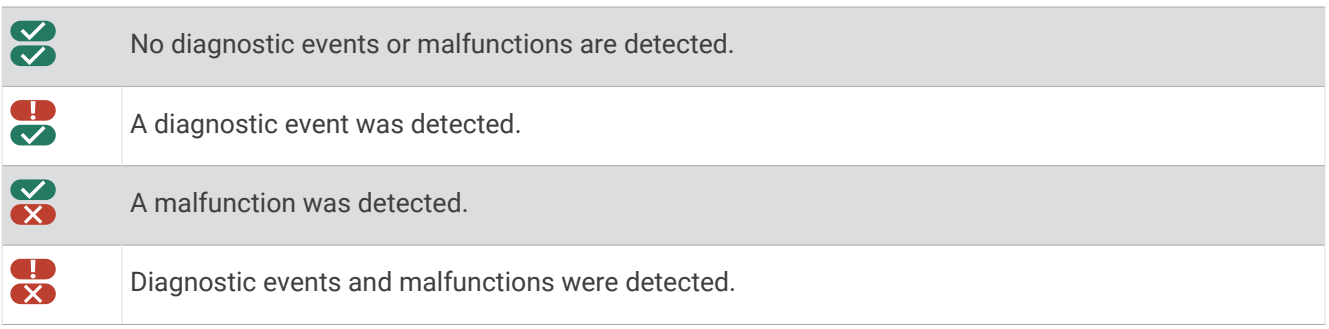

You can view information about these alerts at any time. This can be useful for correcting errors or adjusting driver information.

Select the diagnostic or malfunction indicator.

The app displays information about the diagnostic or malfunction alert and provides recommendations for how to correct it.

# Diagnostic Definitions

**Power Data Diagnostic Event**: The adapter did not receive power, or was not fully functional, for a period of time.

- **1** Check the vehicle diagnostic port connections.
- **2** Verify the adapter is firmly plugged into the vehicle diagnostic port.
- **3** Review all affected driver logs for missing or incorrect data.

**Engine Synchronization Data Diagnostic Event**: The adapter failed to synchronize with the vehicle engine computer to record required engine data for driver logs.

- **1** Check the vehicle diagnostic port connections.
- **2** Verify the adapter is firmly plugged into the vehicle diagnostic port.
- **3** Review all affected driver logs for missing or incorrect data.

**Missing Required Data Elements Data Diagnostic Event**: The Garmin eLog system failed to obtain one or more required data elements when recording driver logs.

- **1** Check the vehicle diagnostic port connections.
- **2** Verify the adapter is firmly plugged into the vehicle diagnostic port.
- **3** Check the Bluetooth settings on the device running the Garmin eLog app, and verify the device and the adapter are connected.
- **4** Check the GPS settings on the device running the Garmin eLog app, and verify the device settings allow location positions to be shared with the Garmin eLog app.
- **5** Review all affected driver logs for missing or incorrect data.
- **Data Transfer Data Diagnostic Event**: A failure occurred with the method for transferring roadside inspection reports.

Perform the following actions:

- **1** Check the Bluetooth settings on the device running the Garmin eLog app, and verify the device and the adapter are connected.
- **2** Verify all USB storage devices used to transfer roadside inspection reports are operating correctly.
- **3** If you have not performed a data backup within the previous seven days, back up your recorded Garmin eLog data to a USB storage device.
- **Unidentified Driving Records Data Diagnostic Event**: At least 30 minutes of unidentified driving was recorded within the current 24 hour period, and over the previous 7 days.
	- Drivers: Review and claim the unidentified driving time.

• Administrator: Review and assign the unidentified driving time to the respective drivers.

# Malfunction Definitions

- **Power Compliance Malfunction**: The adapter did not receive power, or was not fully functional, for a period of time. At least 30 minutes of driving time may not have been correctly recorded across all drivers over the past 24 hours.
- **1** Check the vehicle diagnostic port connections.
- **2** Verify the adapter is firmly plugged into the vehicle diagnostic port.
- **3** Review all affected driver logs for missing or incorrect data.
- **Engine Synchronization Compliance Malfunction**: The adapter failed to synchronize with the vehicle engine computer to record required engine data for driver logs. At least 30 minutes of inaccurate data may have been recorded across all drivers over the past 24 hours.
- **1** Check the vehicle diagnostic port connections.
- **2** Verify the adapter is firmly plugged into the vehicle diagnostic port.
- **3** Review all affected driver logs for missing or incorrect data.
- **Timing Compliance Malfunction**: The Garmin eLog system failed to accurately verify the calendar date or time of day required for driver logs.
- **1** Verify the adapter is firmly plugged into the vehicle diagnostic port.
- **2** Check the Bluetooth settings on the device running the Garmin eLog app, and verify the device and the adapter are connected.
- **3** Check the date and time settings on the device running the Garmin eLog app.
- **4** Review all affected driver logs for missing or incorrect data.
- **Positioning Compliance Malfunction**: The Garmin eLog system failed to acquire valid location positions required for driver logs. At least 60 minutes of inaccurate data may have been recorded across all drivers over the past 24 hours.
- **1** Verify the Garmin eLog app is running and a driver is logged in when driving the vehicle.
- **2** Check the Bluetooth settings on the device running the Garmin eLog app, and verify the device and the adapter are connected.
- **3** Check the GPS settings on the device running the Garmin eLog app, and verify the device settings allow location positions to be shared with the Garmin eLog app.
- **4** Review all affected driver logs for missing or incorrect data.

**Data Recording Compliance Malfunction**: The Garmin eLog system has reached the maximum storage capacity for driver logs and cannot store or retrieve more logs.

- **1** Create a RODS report for each driver for record keeping (*[Exporting and Saving a Record of Duty Status](#page-52-0)  [\(RODS\) Report](#page-52-0)*, page 47).
- **2** Log in as an administrator.
- **3** Back up the system data (*[Backing Up Data](#page-45-0)*, page 40).
- **4** Remove unneeded files from the storage of the device running the Garmin eLog app.

**Data Transfer Compliance Malfunction**: Multiple failures occurred with the method for transferring roadside inspection reports.

Perform the following actions:

- **1** Check the Bluetooth settings on the device running the Garmin eLog app, and verify the device and the adapter are connected.
- **2** Verify all USB storage devices used to transfer roadside inspection reports are operating correctly and are formatted using the FAT32 file system.
- **3** If you have not performed a data backup within the previous seven days, back up your recorded Garmin eLog data to a USB storage device.
- **Adapter Firmware Malfunction**: A serious error occurred attempting to update the adapter firmware. Contact Garmin customer support for further help.

<span id="page-56-0"></span>Outdated adapter firmware may not maintain compliance. Garmin recommends keeping paper logs until the adapter firmware is successfully updated.

# Administrator Functions

#### *NOTICE*

The administrator account is critical for some app functions. Choose an administrator password you can remember, and do not lose the password. The administrator password cannot be recovered without clearing all app data, which causes all recorded Garmin eLog data to be deleted.

You must use the administrator account to perform some Garmin eLog app functions, including adding driver profiles, editing driver profiles, and resetting driver passwords. The administrator account and password are created during the initial Garmin eLog app setup. If the app is administered by a company, drivers may not have access to the administrator functions.

### Adding Driver Profiles

You must log in as an administrator to add driver profiles.

- **1** From the Garmin eLog app, select **Add Driver**.
- **2** Enter the administrator password.
- **3** Enter the driver and motor carrier information.
- **4** If the driver has an exempt status, select **Exempt Driver**.
- **5** If the driver is allowed to use the vehicle for personal conveyance, select **Allow Personal Conveyance**.
- **6** If the driver is allowed to make yard moves, select **Allow Yard Moves**.
- **7** Select **Save**.

The first time the driver logs into the new profile, the app prompts the driver to enter their driver license number and create a password.

## Editing a Driver Profile

An administrator can edit driver profiles to change driver privileges, reset profile passwords, or deactivate profiles.

**NOTE:** The administrator can edit basic driver information in the driver profile, but the Garmin eLog app does not support editing duty status records from the administrator account. To correct a duty status record, the driver must log in to the driver profile and edit the record (*[Editing a Duty Status Record](#page-51-0)*, page 46).

- **1** Log in to an administrator account.
- **2** Select a driver profile.
- **3** Select > **Edit Profile**.
- **4** Select an option:
	- To edit driver information, select a field to update it.
	- To reset the profile password, select **Reset Password**.
	- To deactivate the profile, select **Deactivate Profile**.

### Clearing Garmin eLog App Data

#### *NOTICE*

Clearing the Garmin eLog app data will cause all retained ELD data to be deleted from your dēzl device. It is the responsibility of the driver and/or motor carrier to ensure ELD records are retained as required by applicable regulations.

You can clear the Garmin eLog app data to restore the app to the original factory state. This requires you to set up your Garmin eLog adaptor, administrator account, and all driver profiles again. Clearing the app data is also the only way to reset a lost or forgotten administrator password.

- **1** Log in to a driver or administrator account, and back up all data (*[Backing Up Data](#page-45-0)*, page 40).
- **2** Wait for the backup to complete.
- **3** From the home screen, select **Postavke** > **Uređaj** > **Aplikacije** > **eLog** > **Pohrana**.
- **4** Select **Očisti podatke**.

# Glasovna naredba

**NAPOMENA:** Glasovna naredba nije dostupna za sve jezike ili regije i možda neće biti dostupna na svim modelima.

**NAPOMENA:** Glasovno navođena navigacija u bučnoj okolini možda neće dati željene rezultate.

Glasovna naredba omogućuje vam upravljanje uređajem izgovaranjem riječi i naredbi. Izbornik glasovnih naredbi pruža glasovne upite i popis dostupnih naredbi.

# Savjeti za govor uređaju

- Govorite razgovijetnim glasom u smjeru uređaja.
- Svaki zahtjev započnite frazom *OK, Garmin*.
- Smanjite pozadinsku buku, kao što su glasovi ili radio, kako biste pomogli da uređaj preciznije interpretira vaše naredbe.
- Po potrebi odgovorite na glasovne upite uređaja.
- Ako ne dobijete koristan odgovor, pokušajte preformulirati zahtjev.
- Ako uređaj ne odgovori na vaše zahtjeve, provjerite je li postavljen blizu zvučnika ili ventilacijskog otvora, jer oni mogu proizvoditi buku koja smeta mikrofonu.

# Pokretanje Garmin navigacije s pomoću glasovnih naredbi

Garmin navigacija s pomoću glasovnih naredbi omogućuje vam upotrebu izgovorenih zahtjeva za pretraživanje lokacija i adresa, pokretanje ruta s uputama skretanje-po-skretanje, obavljanje hands-free telefonskih poziva i još mnogo toga.

• Recite *OK, Garmin* i izgovorite zahtjev.

Na primjer, možete izgovoriti fraze kao što su:

- *OK, Garmin, take me home.*
- *OK, Garmin, where's the library?*

### Provjera vremena dolaska

Dok je ruta aktivna, možete izgovoriti frazu za provjeru procijenjenog vremena dolaska na odredište. Recite *OK, Garmin, what time will we arrive?*.

### Uspostavljanje poziva glasom

Možete nazvati kontakt iz imenika uparenog pametnog telefona glasovnom naredbom.

Recite *OK, Garmin, call* i izgovorite ime kontakta.

Na primjer, možete reći *OK, Garmin, call Mom.*.

# Promjena postavki uređaja glasom

Možete izgovoriti fraze poput fraza u nastavku za podešavanje postavki uređaja na vrijednost od 0 do 10.

- *OK, Garmin, increase the volume.*
- *OK, Garmin, set the volume to 0.*
- *OK, Garmin, set the volume to 9.*

# Korištenje aplikacija

# Prikazivanje korisničkog priručnika na uređaju

Na zaslonu uređaja možete prikazati potpuni korisnički priručnik na nizu jezika.

- **1** Odaberite > **Alati** > **Korisnički priručnik**.
	- Korisnički priručnik prikazuje se na istom jeziku kao tekst softvera (*[Postavljanje jezika teksta](#page-66-0)*, stranica 61).
- **2** Odaberite Q za pretraživanje korisničkog priručnika (opcionalno).

# Prikaz karte za kamione

Na karti za kamione istaknute su prepoznate rute za kamione, poput preferiranih ruta za STAA (Surface Transportation Assistance Act), preferiranih ruta za TruckDown® (TD) i ruta za prijevoz opasnih materijala koji nisu radioaktivni (NRHM). Prepoznate rute mijenjaju se u skladu s područjem i podacima karte učitanima na vašem uređaju.

Odaberite > **dēzl** > **Karta za kamione**.

# Planer rute

Planer rute možete koristiti za stvaranje i spremanje rute koju kasnije možete upotrijebiti za navigaciju. Ovo može biti korisno kada planirate rutu za dostavu, odmor ili putovanje automobilom. Spremljenu rutu možete uređivati i dodatno je prilagoditi. Na primjer, možete promijeniti redoslijed lokacija, dodati predložene zanimljivosti i dodati točke oblikovanja.

S pomoću planera rute možete uređivati i spremati svoje aktivne rute.

### Planiranje rute

Ruta se može sastojati od mnogo lokacija, a mora imati barem početnu točku i jedno odredište. Početna je lokacija ona lokacija na kojoj namjeravate započeti svoju rutu. Ako počnete navigirati s druge lokacije, uređaj će vam prvo ponuditi rutu do vaše početne lokacije. Kod povratnog puta početna lokacija i konačno odredište mogu biti isti.

- **1** Odaberite > **dēzl** > **Planer rute** > **Stvori rutu**.
- **2** Odaberite **Odabir početne lokacije**.
- **3** Odaberite lokaciju početne točke i odaberite **Odaberi**.
- **4** Odaberite **Odaberite odredište**.
- **5** Odaberite lokaciju odredišta i odaberite **Odaberi**.
- **6** Odaberite **Dodaj lokaciju** kako biste dodali više lokacija (nije obavezno).
- **7** Nakon unosa svih potrebnih lokacija odaberite **Sljedeće** >  $\Box$
- **8** Unesite naziv i odaberite **Got.**.

## Uređivanje i promjena redoslijeda lokacija na ruti

- **1** Odaberite **Planer rute**.
- **2** Odaberite spremljenu rutu.
- **3** Odaberite **Popis**.
- **4** Odaberite lokaciju.
- **5** Odaberite opciju:
	- Za promienu lokacije odaberite  $\triangle$  i unesite novu lokaciju.
	- Za pomicanie lokacije prema gore ili prema dolje odaberite  $\hat{J}$  i povucite lokaciju na novi položaj na ruti.
	- Za dodavanie nove lokacije nakon odabrane lokacije odaberite  $\left(\widehat{\mathbf{+}}\right)$ .
	- Za uklanianie lokacije odaberite  $\mathbf{\nabla}$ .

### Promjena opcija izračuna rute

Možete prilagoditi način na koji uređaj izračunava rutu.

- **1** Odaberite **Planer rute**.
- **2** Odaberite spremljenu rutu.
- **3** Odaberite .
- **4** Odaberite opciju:
	- Za dodavanje točaka oblikovanja ruti odaberite **Oblikovanje** i odaberite barem jednu lokaciju.
	- Za promjenu načina izračuna rute dodirnite segment rute i odaberite način izračuna.

#### Navigacija spremljenom rutom

- **1** Odaberite **Planer rute**.
- **2** Odaberite spremljenu rutu.
- **3** Odaberite **Idi!**.
- **4** Odaberite prvu lokaciju do koje treba navigirati i odaberite **OK**.

Uređaj izračunava rutu od vaše trenutne lokacije do odabrane lokacije i zatim vas po redu vodi do preostalih odredišta na ruti.

### Uređivanje i spremanje aktivne rute

Ako je ruta aktivna, s pomoću planera rute možete je urediti i spremiti.

- **1** Odaberite **Planer rute** > **Moja aktivna ruta**.
- **2** Uredite rutu s pomoću bilo koje funkcije planera rute.

Ruta se ponovno izračunava svaki put kada nešto promijenite.

**3** Odaberite **Spremi** za spremanje rute koju kasnije možete upotrijebiti za navigaciju (nije obavezno).

# Pregled prethodnih ruta i odredišta

Prije korištenja ove funkcije potrebno je omogućiti funkciju povijesti putovanja (*[Postavke uređaja](#page-67-0)*, stranica 62). Na karti možete vidjeti prethodne rute i mjesta na kojima ste se zaustavili.

Odaberite > **dēzl** > **Povijest puta**.

# Pregled vremenske prognoze

Ako želite koristiti ovu funkciju, uređaj mora primati meteorološke podatke. Uređaj možete povezati s aplikacijom dēzl kako biste primali meteorološke podatke.

- **1** Na početnom zaslonu odaberite widget za vremensku prognozu (*[Početni zaslon](#page-12-0)*, stranica 7). Uređaj prikazuje trenutne vremenske uvjete i prognozu za sljedećih nekoliko dana.
- **2** Odaberite dan.

Prikazat će se detaljna vremenska prognoza za taj dan.

## Pregled vremena u blizini drugog grada

- **1** Odaberite > **dēzl** > **Vrijeme** > **Trenutna lokacija**.
- **2** Odaberite opciju:
	- Za pregled vremenske prognoze za omiljeni grad odaberite grad s popisa.
	- Za dodavanje omiljenog grada odaberite **Dodavanje grada** i unesite ime grada.

# Player glazbe

Media player uređaju omogućuje upravljanje multimedijskim sadržajima koje trenutačno reproducirate putem multimedijske aplikacije na uparenom telefonu. Media player možete otvoriti u bilo kojem trenutku odabirom opcija > **Alati** > **Glazba** u glavnom izborniku.

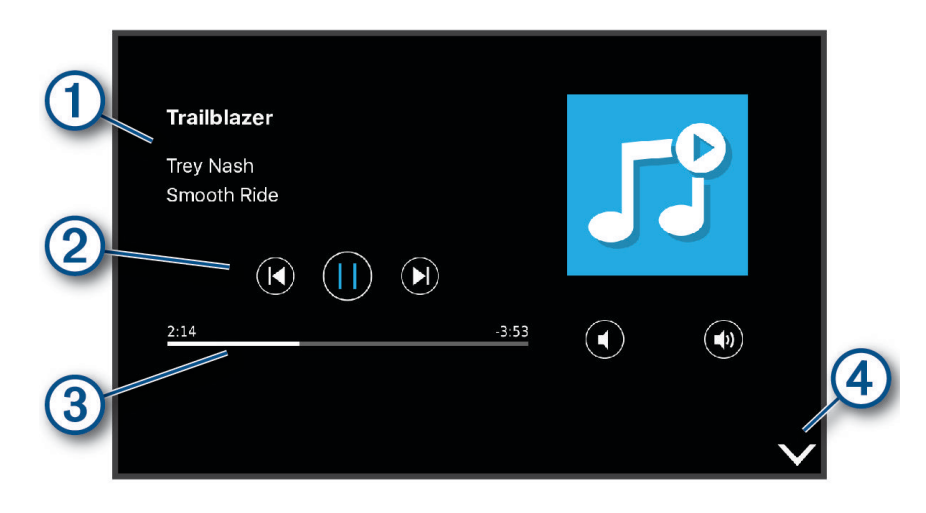

- Informacije o multimedijskim sadržajima koji se trenutačno reproduciraju, kao što su naslov, izvođač,  $\mathbf{d}$ album, stanica ili kanal.
- (2 Napredak reprodukcije trenutačne multimedijske stavke.

3 Kontrole za reprodukciju. Kontrole se mijenjaju na temelju servisa koji pruža multimedijski sadržaj.

Odaberite za skrivanje ili smanjivanje media playera.  $(4)$ 

### Dodavanje alata player glazbe na kartu

Alat player glazbe za kartu omogućuje vam da playerom glazbe upravljate s karte.

- **1** Otvorite kartu.
- 2 Odaberite  $\blacksquare$  > **Glazba**.

Kontrole playera glazbe pojavljuju se na karti.

# Aplikacija Garmin PowerSwitch™

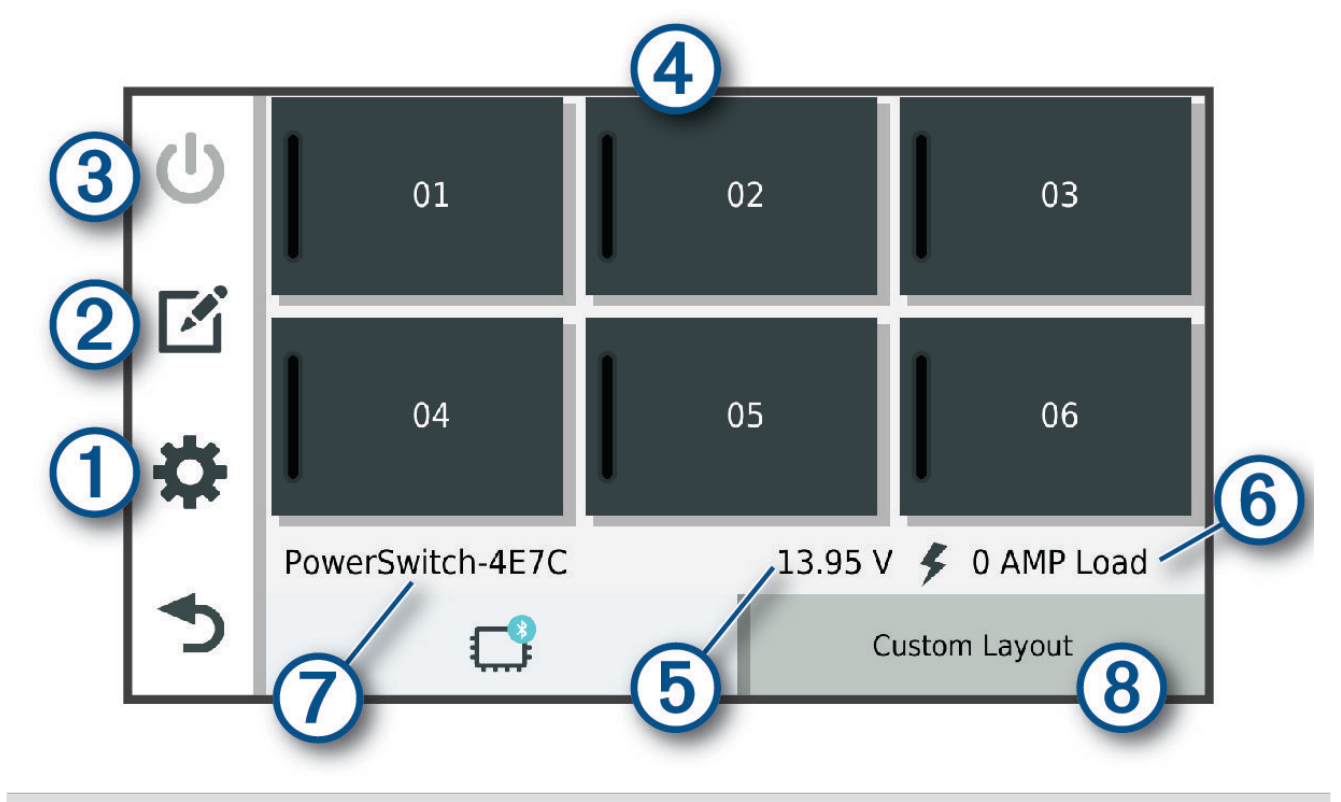

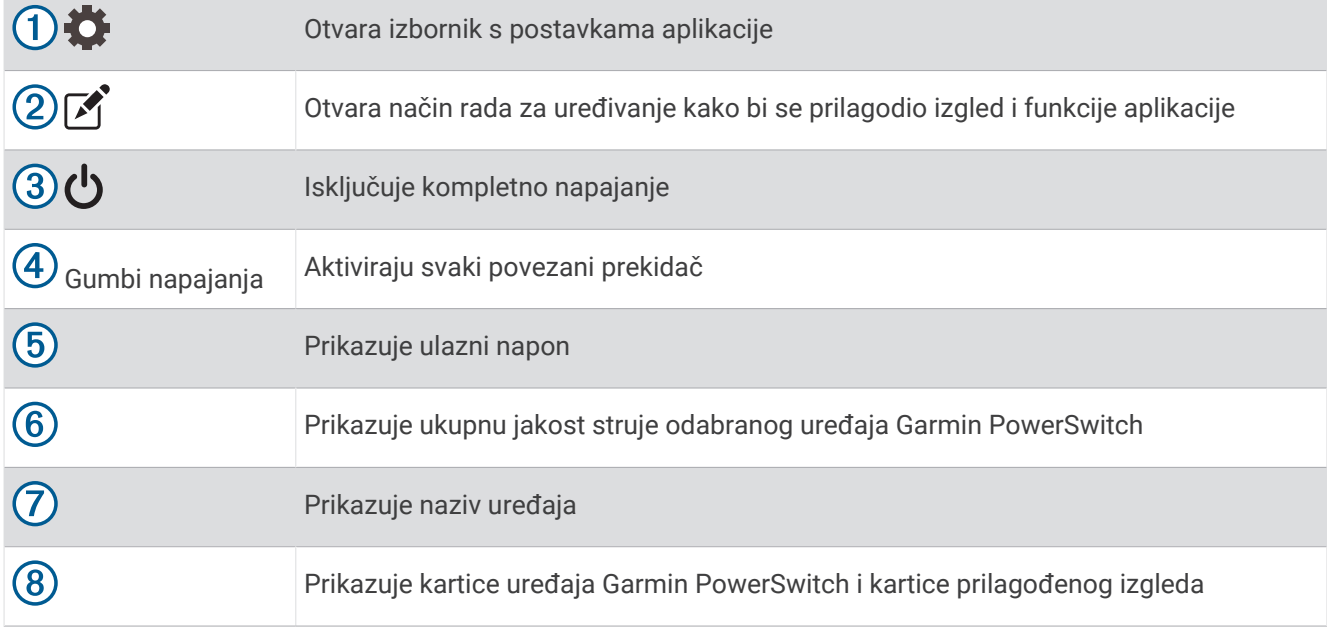

# Aktiviranje prekidača napajanja

Prije upotrebe aplikacije Garmin PowerSwitch za aktivaciju prekidača morate instalirati uređaj Garmin PowerSwitch u vozilo i upariti ga s aplikacijom Garmin PowerSwitch.

U aplikaciji Garmin PowerSwitch odaberite gumb za napajanje kako biste uključili ili isključili prekidač.

### Isključivanje svih prekidača

Odaberite  $\mathbf{\dot{U}}$ .

# Prilagođavanje gumba

- 1 Na zaslonu aplikacije Garmin PowerSwitch odaberite <sup>7</sup>. Aplikacija prelazi u način rada za uređivanje.
- 2 Odaberite na gumbu koji želite prilagoditi.
- **3** Odaberite opciju:
	- Za promjenu naziva gumba odaberite polje **Oznaka gumba** i unesite naziv.
	- Za dodavanje ikone gumbu odaberite polje **Ikona** i odaberite ikonu.
	- Za promjenu boje gumba odaberite boju.
	- Za promjenu načina rada gumba odaberite način rada gumba.
	- Za podešavanje intenziteta prekidača upotrijebite klizač.
	- Za postavljanje gumba tako da se aktivira putem upravljačkog ulaza odaberite upravljački ulaz.
- 4 Odaberite  $\langle$ .
- **5** Odaberite **Got.**.

# Dodjela prekidača za upravljački ulaz

Prije upotrebe funkcija upravljačkog ulaza morate priključiti upravljački ulaz na uređaj Garmin PowerSwitch. Možete dodijeliti jedan ili više prekidača koji će se uključiti kada uređaj Garmin PowerSwitch primi signal s upravljačkog ulaza.

- 1 Odaberite **D**.
- **2** Odaberite svoj uređaj Garmin PowerSwitch.
- **3** Odaberite upravljački ulaz.
- **4** Odaberite jedan ili više prekidača.

# Dodavanje prilagođenog izgleda

Aplikaciji Garmin PowerSwitch možete dodati karticu prilagođenog izgleda. Gumbi dodani prilagođenom izgledu mogu istovremeno upravljati s više prekidača.

- 1 U aplikaciji Garmin PowerSwitch odaberite <sup>?</sup>. Uređaj prelazi u način rada za uređivanje.
- 2 Odaberite **.**

### Dodavanje gumba prilagođenom izgledu

- **1** U aplikaciji Garmin PowerSwitch odaberite karticu prilagođenog izgleda.
- 2 Odaberite <sup>7</sup>.

Aplikacija prelazi u način rada za uređivanje.

- **3** Odaberite **Dodaj gumb**.
- **4** Na novom gumbu odaberite  $\mathbb{Z}$ .
- **5** Odaberite opciju:
	- Za promjenu naziva gumba odaberite polje **Oznaka gumba** i unesite naziv.
	- Za dodavanje ikone gumbu odaberite polje **Ikona** i odaberite ikonu.
	- Za promjenu boje gumba odaberite boju.
- **6** Odaberite **Dodaj radnju**.
- **7** Ako je potrebno, odaberite uređaj Garmin PowerSwitch i prekidač.
- **8** Odaberite radnju:
	- Za postavljanje gumba tako da svakim pritiskom uključuje ili isključuje prekidač odaberite **Uključivanje/ isključivanje**.
	- Za postavljanje gumba tako da uključuje prekidač odaberite **Uključi**.
	- Za postavljanje gumba tako da isključuje prekidač odaberite **Isključi**.
- **9** Odaberite način rada gumba:
	- Za postavljanje gumba tako da se aktivira jednim dodirom odaberite **Normalno**.
	- Za postavljanje gumba tako da se aktivira samo tijekom dodirivanja gumba odaberite **Trenutno**.
	- Za postavljanje gumba tako da se opetovano uključuje i isključuje odaberite **Bljeskanje** i odaberite vremenske intervale.
- **10** Po potrebi upotrijebite klizač za postavljanje svjetline svjetala.
- 11 Odaberite  $\langle$ .
- **12** Po potrebi odaberite **Dodaj radnju** kako biste gumbu dodali nove radnje.

Možete dodati jednu radnju za svaki prekidač na uređaju Garmin PowerSwitch.

#### Premještanje gumba u prilagođenom izgledu

- **1** U aplikaciji Garmin PowerSwitch odaberite karticu prilagođenog izgleda.
- 2 Odaberite <sup>1</sup>.
	- Aplikacija prelazi u način rada za uređivanje.
- **3** Na gumbu koji želite premjestiti držite **iz a** i povucite gumb na novu lokaciju.

#### Brisanje prilagođenog izgleda ili gumba

- **1** U aplikaciji Garmin PowerSwitch odaberite karticu prilagođenog izgleda.
- 2 Odaberite <sup>7</sup>.

Aplikacija prelazi u način rada za uređivanje.

- **3** Odaberite opciju:
	- $\cdot$  Za brisanje gumba odaberite  $\overline{m}$  na gumbu koji želite izbrisati.
	- $\cdot$  Za brisanje kartice izgleda odaberite  $\overline{m}$  na kartici izgleda.

### **Rutine**

Rutine automatiziraju vaš uređaj Garmin PowerSwitch. Kada definirate rutinu na kompatibilnom Garmin navigacijskom uređaju, on se automatski uključuje ili isključuje kada se ispune uvjeti za rutinu. Na primjer, možete postaviti rutinu za uključivanje prekidača u određeno vrijeme svakog dana ili kada vozilo dosegne određenu brzinu. Rutine su dostupne samo ako koristite kompatibilni Garmin navigacijski uređaj.

### Dodavanje rutine

- **1** U aplikaciji Garmin PowerSwitch odaberite  $\bullet$  > **Rutine**.
- **2** Po potrebi odaberite **Dodavanje rutine**.
- **3** Odaberite **Kada**.
- **4** Odaberite okidač:
	- Kako biste postavili prekidač tako da se aktivira kada vozilo dosegne određenu brzinu, odaberite **Brzina** > **Sljedeće** i slijedite upute na zaslonu za unos pragova brzine.
	- Kako biste prekidač postavili tako da se aktivira u određeno vrijeme svaki dan, odaberite **Vrijeme** > **Sljedeće** i unesite vrijeme.
	- Kako biste prekidač postavili tako da se aktivira prilikom izlaska sunca, odaberite **Izlazak sunca**.
	- Kako biste prekidač postavili tako da se aktivira prilikom zalaska sunca, odaberite **Zalazak sunca**.
- **5** Odaberite **Dodaj radnju**.
- **6** Odaberite uređaj, prekidač, radnju i način rada gumba.
- **7** Po potrebi s pomoću klizača podesite zatamnjivanje.
- **8** Odaberite **Spremi**.

### Uređivanje rutine

- **1** U aplikaciji Garmin PowerSwitch odaberite  $\bullet$  > **Rutine**.
- **2** Odaberite na rutini koju želite urediti.
- **3** Odaberite opciju:
	- Za promjenu okidača za rutinu odaberite **Kada** i odaberite okidač.
	- Za promjenu radnje odaberite sa radnji koju želite promijeniti i ažurirajte radnju.
	- Za dodavanje radnje rutini odaberite **Dodaj radnju** i unesite informacije o radnji.
- **4** Odaberite **Spremi**.

### Brisanje rutine

- **1** U aplikaciji Garmin PowerSwitch odaberite > **Rutine**.
- **2** Odaberite **n**a rutini koju želite izbrisati.

# Postavke

# Postavke navigacije

Odaberite **Postavke** > **Navigacija**.

**Način izračuna**: Postavlja način izračuna rute.

**Izbjegavanja**: Postavlja značajke ceste koje treba izbjegavati.

**Prilagođena izbjegavanja**: Omogućuje izbjegavanje određenih cesta ili područja.

**Način s ograničenj.**: Onemogućuje sve funkcije koje zahtijevaju pažnju vozača.

**Jezik govora**: Postavlja jezik glasovnih uputa za navigaciju.

**Povijest putovanja**: Omogućuje uređaju spremanje podataka o mjestima na koja ste išli. To vam omogućuje pregledavanje zapisnika puta, korištenje funkcije Povijest puta i upotrebu ruta koje predlaže značajka myTrends.

**Izbriši povijest putovanja**: Omogućuje vam brisanje čitave povijesti putovanja s uređaja.

# <span id="page-65-0"></span>Postavke karte i vozila

Odaberite **Postavke** > **Karta i vozilo**.

**Vozilo**: Postavlja ikonu vozila koja označava vaš položaj na karti.

**Pregled karte vožnje**: Postavlja perspektivu karte.

**Detalj karte**: Postavlja razinu detalja na karti. Zbog većeg broja pojedinosti karta bi se mogla iscrtavati sporije. **Tema karte**: Mijenja boje podataka na karti.

**Slojevi karte**: Postavlja podatke koji će se prikazati na stranici s kartom (*[Prilagođavanje slojeva karte](#page-35-0)*, [stranica 30\)](#page-35-0).

**Automatsko zumiranje**: Automatski odabire razinu zumiranja za optimalno korištenje karte. Kad je ova opcija onemogućena, zumiranje se vrši ručno.

**Jedinice**: Postavljanje mjerne jedinice koja se koristi na uređaju.

**Moje karte**: Postavlja koje će instalirane karte uređaj koristiti.

# Omogućavanje karata

Možete omogućiti kartografske proizvode koji su instalirani na uređaju.

**SAVJET:** Za kupnju dodatnih karata posjetite web-mjesto [garmin.com/maps.](http://www.garmin.com/maps)

- **1** Odaberite **Postavke** > **Karta i vozilo** > **Moje karte**.
- **2** Odaberite kartu.

# Povezivanje s bežičnom mrežom

- **1** Odaberite **Postavke** > **Bežične mreže** > **Wi-Fi**.
- **2** Za uključivanje bežične mrežne tehnologije po potrebi dodirnite prekidač za uključivanje i isključivanje.
- **3** Odaberite bežičnu mrežu.
- **4** Po potrebi unesite šifru.

Uređaj se povezuje s bežičnom mrežom. Uređaj pamti mrežne informacije i automatski se povezuje nakon povratka na ovu lokaciju.

# Omogućavanje Bluetooth bežične tehnologije

Odaberite **Postavke** > **Bežične mreže** > **Bluetooth**.

# Postavke pomoći za vozača

Odaberite **Postavke** > **Pomoć za vozača**.

- **Zvučna upozorenja za vozača**: Omogućuje odabir zvuka za svaku vrstu upozorenja za vozača (*[Funkcije pomoći](#page-15-0)  [u vožnji i upozorenja](#page-15-0)*, stranica 10).
- **Upozorenje na točku blizine**: Upozorava vas kad se približavate kamerama za mjerenje brzine i prolazak kroz crveno svjetlo.

**Pregled rute**: Prikazuje glavne ceste na ruti kada pokrenete navigaciju.

**Planiranje odmora**: Omogućuje funkcije planiranja odmora koje prate vaše vrijeme vožnje, predlažu odmor i prikazuju nadolazeće uslužne objekte.

# Postavke prometa

U glavnom izborniku odaberite **Postavke** > **Promet**.

**Promet**: Omogućuje funkciju prometa.

**Trenutni davatelj usluga**: Postavlja davatelja usluga koji će se koristiti za podatke o prometu. Opcija Automatski automatski odabire najbolje dostupne podatke o prometu.

**Pretplate**: Navodi trenutne pretplate za obavijesti o prometu.

**Optimiziraj rutu**: Uređaju omogućuje upotrebu optimiziranih alternativnih ruta automatski ili na zahtjev (*[Izbjegavanje zastoja u prometu na ruti](#page-29-0)*, stranica 24).

# <span id="page-66-0"></span>Postavke zaslona

#### Odaberite **Postavke** > **Uređaj** > **Zaslon**.

**Razina svjetline**: Postavlja razinu svjetline zaslona na vašem uređaju.

**Tamna tema**: Omogućuje ili onemogućuje tamnu temu boja.

- **Pozadina**: Postavlja pozadinu na vašem uređaju.
- **Istek vremena zaslona**: Omogućuje postavljanje trajanja vremena bez rada uređaja isključivanja zaslona dok se troši baterija.
- **Veličina fonta**: Povećava ili smanjuje veličinu fonta na vašem uređaju.
- **Automatska rotacija zaslona**: Omogućuje automatsko zakretanje zaslona između vodoravnog i okomitog načina prikaza na temelju orijentacije uređaja ili ostanak zaslona u trenutačnoj orijentaciji.

# Postavke zvuka i obavijesti

#### Odaberite **Postavke** > **Uređaj** > **Zvuk i obavijesti**.

**Klizači za glasnoću**: Postavite razine glasnoće za navigaciju, multimedijske sadržaje, pozive, alarme i obavijesti.

**Bez ometanja**: Postavlja pravila za automatsku funkciju bez ometanja. Ova vam funkcija omogućuje da onemogućite zvučna upozorenja tijekom specifičnih razdoblja ili događaja.

**Zadani zvuk obavijesti**: Postavlja zadanu melodiju zvuka obavijesti na vašem uređaju.

**Zadani zvuk alarma**: Postavlja zadani zvuk alarma na vašem uređaju.

**Ostali zvukovi**: Omogućuje vam da omogućite ili onemogućite zvukove ostalih interakcija s uređajem, poput dodira zaslona, zaključavanje zaslona ili punjenje.

### Podešavanje glasnoće zvuka i obavijesti

- **1** Odaberite **Postavke** > **Uređaj** > **Zvuk i obavijesti**.
- **2** Glasnoću zvuka i obavijesti podesite pomoću klizača.

# Omogućavanje ili onemogućavanje lokacijskih usluga

Funkcija lokacijskih usluga mora biti omogućena kako bi uređaj mogao pronaći lokaciju, izračunati rute i osigurati pomoć pri navigaciji. Možete onemogućiti lokacijske usluge za planiranje rute kada GPS signali nisu dostupni. Kada su lokacijske usluge onemogućene, uređaj omogućuje GPS simulator koji računa i simulira rute.

**SAVJET:** Onemogućavanje lokacijskih usluga može pomoći u štednji baterije.

- **1** Odaberite **Postavke** > **Osobno** > **Lokacija**.
- **2** Odaberite prekidač kako biste omogućili ili onemogućili lokacijske usluge.

# Postavljanje jezika teksta

Možete odabrati jezik teksta softvera uređaja.

- **1** Odaberite **Postavke** > **Osobno** > **Jezik i unos** > **Jezik**.
- **2** Odaberite jezik.

# Postavke datuma i vremena

Odaberite **Postavke** > **Sustav** > **Datum i vrijeme**.

**Upotrijebi mrežno vrijeme**: Automatski postavlja vremensku zonu na temelju informacija s povezane mreže.

**Upotrijebi mrežnu vremensku zonu**: Postavlja vremensku zonu na uređaju kad je onemogućena opcija Upotrijebi mrežno vrijeme.

**Upotrijebi 24-satni format**: Omogućuje ili onemoguće 24-satni vremenski format.

# <span id="page-67-0"></span>Postavke uređaja

Odaberite **Postavke** > **Više o uređaju**.

- **Pravne informacije**: Omogućuje vam pregled licencnog ugovora za krajnjeg korisnika (EULA) i informacija o licenci za softver.
- **Pravno**: Prikaz informacija o usklađenosti e-oznake s propisima.

**Informacije o Garmin uređaju**: Prikazuje informacije o verziji hardvera i softvera.

# Informacije o uređaju

# Pregled pravnih informacija i informacija o usklađenosti s propisima na e-oznaci

- **1** U izborniku postavki krećite se do dna izbornika.
- **2** Odaberite **Više o uređaju** > **Pravno**.

# Specifikacije

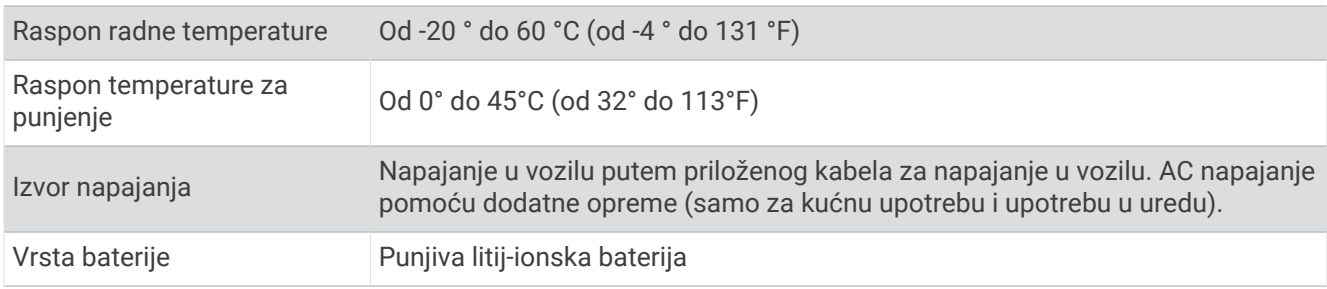

# Punjenje uređaja

**NAPOMENA:** Ovaj proizvod klase III treba se napajati putem LPS napajanja.

Bateriju uređaja možete napuniti na bilo koji od ovih načina.

- Postavite uređaj u nosač i priključite nosač na napajanje vozila.
- Uređaj priključite na dodatni adapter za napajanje iz dodatne opreme poput zidnog adaptera za napajanje. Odobreni Garmin AC-DC adapter pogodan za upotrebu u kući ili u uredu možete kupiti od zastupnika tvrtke Garmin ili na stranici [www.garmin.com](http://www.garmin.com). Uređaj bi se mogao sporo puniti kad je priključen na adapter treće strane.

# Održavanje uređaja

# Garmin centar za podršku

Posjetite web-mjesto [support.garmin.com](http://support.garmin.com) za pomoć i informacije poput priručnika uređaja, čestih pitanja, videozapisa i korisničke podrške.

# Nadogradnja karata i softvera putem Wi**‑**Fi mreže

#### *OBAVIJEST*

Uređaj će možda morati preuzeti velike datoteke zbog nadogradnji karata i softvera. Primjenjuju se uobičajena ograničenja podataka i tarife vašeg davatelja internetskih usluga. Obratite se davatelju internetskih usluga za dodatne informacije o ograničenjima podataka ili tarifama.

Karte i softver možete nadograditi povezivanjem uređaja s Wi‑Fi mrežom koja omogućuje pristup internetu. Zahvaljujući tome vaš će uređaj biti ažuriran bez povezivanja s računalom.

**1** Povežite uređaj s vanjskim izvorom napajanja pomoću isporučenog USB kabela.

**NAPOMENA:** USB adapter nije uključen. Ako želite kupiti adapter za napajanje, posjetite stranicu proizvoda na web-mjestu [garmin.com.](http://garmin.com)

**2** Povežite uređaj s Wi‑Fi mrežom (*[Povezivanje s bežičnom mrežom](#page-65-0)*, stranica 60).

Kad je povezan s Wi‑Fi mrežom uređaj automatski provjerava postoje li dostupne nadogradnje i prikazuje obavijest kad je dostupna nadogradnja.

- **3** Odaberite opciju:
	- Kad se pojavi obavijest o nadogradnji, prstom povucite prema dolje s vrha zaslona, a zatim odaberite **Dostupna je nadogradnja.**.
	- Da biste nadogradnje potražili ručno, odaberite **Postavke** > **Ažuriranja**.

Uređaj prikazuje dostupne nadogradnje karata i softvera. Kad je dostupna nadogradnja, ispod opcije Karta ili Softver prikazuje se poruka **Dostupna je nadogradnja**.

- **4** Odaberite opciju:
	- Ako želite instalirati sve dostupne nadogradnje, odaberite **Preuzmi**.
	- Ako želite instalirati samo nadogradnje karata, odaberite **Karta**.
	- Ako želite instalirati samo nadogradnje softvera, odaberite **Softver**.
- **5** Po potrebi pročitajte licencne ugovore i odaberite **Prihvati sve** kako biste prihvatili ugovore. **NAPOMENA:** Ako se ne slažete s uvjetima licence, možete odabrati Odbaci. To zaustavlja proces nadogradnje. Nadogradnje ne možete instalirati dok ne prihvatite licencne ugovore.
- **6** Neka uređaj bude povezan s vanjskim izvorom napajanja i unutar dometa Wi‑Fi mreže do dovršetka procesa nadogradnje.

**SAVJET:** Ako nadogradnju karte prekinete ili otkažete prije dovršetka, kartografski podaci iz uređaja mogu nedostajati. Kako biste zamijenili kartografske podatke koji nedostaju, karte morate ponovno nadograditi.

# Nadogradnja karata i softvera putem softvera Garmin Express

Pomoću aplikacije Garmin Express možete preuzeti i instalirati najnovije nadogradnje karata i softvera za svoj uređaj.

- **1** Ako na računalu nemate instaliranu aplikaciju Garmin Express, posjetite web-mjesto [garmin.com/express](http://www.garmin.com/express) i slijedite upute na zaslonu kako biste je instalirali (*[Instaliranje aplikacije Garmin Express](#page-70-0)*, stranica 65).
- **2** Otvorite aplikaciju **G** Garmin Express.
- **3** Povežite uređaj s računalom s pomoću USB kabela.

Manji kraj kabela povezuje se s USB priključkom  $(1)$  na uređaju dēzl, a veći se kraj povezuje s dostupnim USB priključkom na računalu.

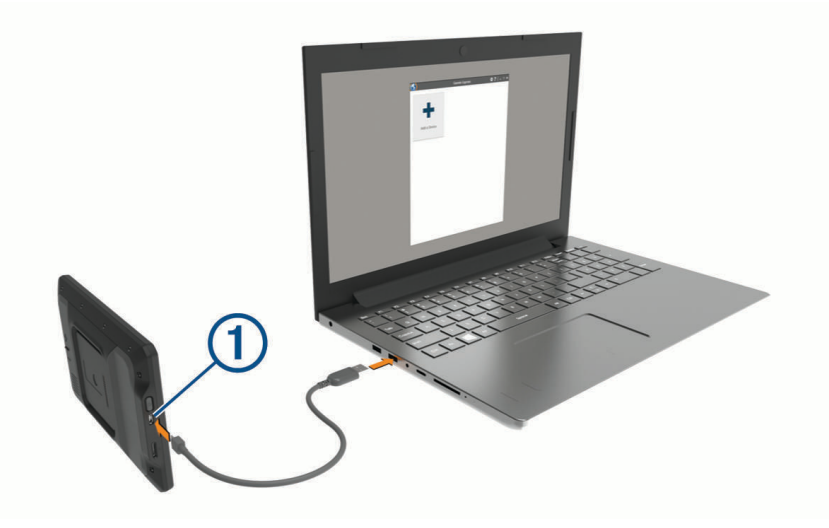

- **4** U aplikaciji Garmin Express pritisnite **Dodaj uređaj**. Aplikacija Garmin Express traži vaš uređaj i prikazuje njegov naziv i serijski broj.
- **5** Pritisnite **Dodaj uređaj** i slijedite upute na zaslonu kako biste uređaj dodali u aplikaciju Garmin Express. Po dovršetku postupka postavljanja, u aplikaciji Garmin Express prikazuju se dostupne nadogradnje za vaš uređaj.

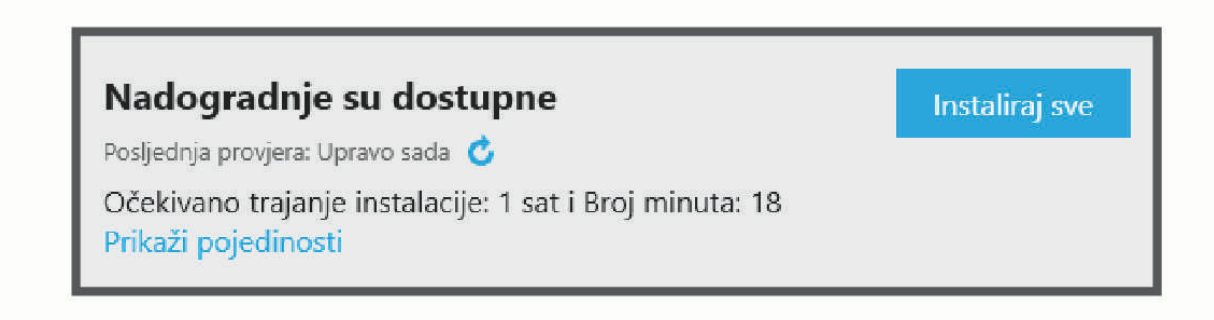

- <span id="page-70-0"></span>**6** Odaberite opciju:
	- Za instalaciju svih dostupnih nadogradnji pritisnite **Instaliraj sve**.
	- Za instalaciju posebne nadogradnje pritisnite **Prikaz pojedinosti** i zatim pritisnite **Instaliraj** pored željene nadogradnje.

Aplikacija Garmin Express preuzima i instalira nadogradnje na uređaj. Nadogradnje karata su veoma velike, pa to može trajati dugo uz sporiju internetsku vezu.

**NAPOMENA:** Ako je nadogradnja karte prevelika za unutarnju memoriju uređaja, softver od vas može zatražiti da instalirate microSD® karticu u uređaj kako biste ostvarili dodatni slobodni prostor (*[Umetanje](#page-80-0) [memorijske kartice za karte i podatke](#page-80-0)*, stranica 75).

**7** Slijedite upute na zaslonu tijekom postupka nadogradnje kako biste dovršili instalaciju nadogradnji. Primjerice, tijekom postupka nadogradnje, aplikacija Garmin Express može zatražiti da prekinete vezu s uređajem i zatim ga ponovo povežete.

### Instaliranje aplikacije Garmin Express

Aplikacija Garmin Express dostupna je za računala sa sustavima Windows® i Mac®.

- **1** Na računalu otvorite web-mjesto [garmin.com/express](http://garmin.com/express).
- **2** Odaberite opciju:
	- Kako biste pregledali zahtjeve sustava i provjerili je li aplikacija Garmin Express kompatibilna s vašim računalom, odaberite **Zahtjevi sustava**.
	- Za instaliranje na Windows računalo odaberite **Preuzimanje za Windows**.
	- Za instaliranje na Mac računalo odaberite **Preuzimanje za Mac**.
- **3** Otvorite preuzetu datoteku i pratite upute na zaslonu kako biste dovršili instalaciju.

# Postupanje s uređajem

*OBAVIJEST*

Ne ispuštajte uređaj na pod.

Ne skladištite uređaj na mjestima na kojima bi moglo doći do trajne izloženosti ekstremnim temperaturama jer biste time mogli uzrokovati trajnu štetu.

Za upravljanje dodirnim zaslonom nikada nemojte koristiti tvrd ili oštar predmet jer biste ga na taj način mogli oštetiti.

Uređaj ne smijete izlagati vodi.

### Čišćenje vanjskog kućišta

*OBAVIJEST*

Nemojte koristiti kemijska sredstva niti otopine koje bi mogle oštetiti plastične dijelove.

- **1** Vanjsko kućište uređaja (ne dodirni zaslon) očistite krpom namočenom u blagoj otopini sredstva za čišćenje.
- **2** Obrišite uređaj suhom krpom.

### Čišćenje dodirnog zaslona

- **1** Očistite mekom, čistom krpicom koja ne pušta vlakna.
- **2** Po potrebi krpicu lagano namočite vodom.
- **3** Ako koristite namočenu krpicu, isključite uređaj i iskopčajte ga iz napajanja.
- **4** Zaslon nježno obrišite krpicom.

# Sprečavanje krađe

- Uređaj i nosač uklonite s vidljivog mjesta kad ih ne koristite.
- Očistite tragove koje je na vjetrobranskom staklu ostavio vakuumski nosač.
- Uređaj nemojte držati u pretincu za rukavice.
- Registrirajte uređaj pomoću Garmin Express softvera [\(garmin.com/express\)](http://garmin.com/express).

# Ponovno postavljanje uređaja

Ako uređaj prestane raditi, možete ga ponovo postaviti.

Tipku napajanja držite pritisnutom 12 sekundi.

# Skidanje uređaja, nosača i vakuumskog nosača

### Skidanje nosača s vakuumskog nosača

- **1** Otpustite maticu koja pričvršćuje magnetski nosač s napajanjem na kuglicu vakuumskog nosača.
- **2** Nosač uređaja okrenite udesno ili ulijevo.
- **3** Pritisnite ga tako da se kuglica iz utora na vakuumskom nosaču otpusti iz nosača.

### Skidanje vakuumskog nosača s vjetrobranskog stakla

- **1** Prebacite ručicu vakuumskog nosača prema sebi.
- **2** Povucite jezičak vakuumskog nosača prema sebi.

# Rješavanje problema

# Vakuumski nosač pada s vjetrobranskog stakla

- **1** Očistite vakuumski nosač i vjetrobransko staklo izopropilnim alkoholom.
- **2** Osušite čistom suhom krpom.
- **3** Montirajte vakuumski nosač (*[Montiranje i napajanje uređaja u vozilu](#page-7-0)*, stranica 2).

# Nosač ne drži moj uređaj na mjestu tijekom vožnje

Za najbolje rezultate nosač za vozilo trebate održavati čistim i postaviti uređaj blizu vakuumskog nosača. Ako uređaj promijeni položaj za vrijeme vožnje, trebate izvršiti sljedeće radnje.

- Uklonite nosač za napajanje iz ručice vakuumskog nosača i krpom obrišite kuglicu i utor. Prašina i komadići drugih materijala mogu smanjiti trenje na spoju kuglice i utora te omogućiti pomicanje spoja tijekom vožnje.
- Rotirajte ručicu sa šarkom prema vakuumskom nosaču koliko je moguće s obzirom na kut vjetrobranskog stakla.

Postavljanjem uređaja bliže vjetrobranskom staklu smanjit ćete učinak podrhtavanja i vibracije s ceste.

# Uređaj ne može primiti satelitske signale

- Provjerite je li uključena funkcija lokacijskih usluga (*[Omogućavanje ili onemogućavanje lokacijskih usluga](#page-66-0)*, [stranica 61\)](#page-66-0).
- Iznesite uređaj iz garaža i podalje od visokih zgrada i stabala.
- Ostanite nekoliko minuta na mjestu.
# Uređaj se ne puni u vozilu

- Provjerite je li vozilo uključeno i je li priključak pod naponom.
- Provjerite nalazi li se temperatura u vozilu unutar raspona temperature za punjenje koji je naveden u specifikacijama.
- U kutiji s osiguračima vozila provjerite je li osigurač utičnice vozila slomljen.

# Baterija se vrlo brzo prazni

- Smanjite svjetlinu zaslona (*[Postavke zaslona](#page-66-0)*, stranica 61).
- Skratite vrijeme isteka zaslona (*[Postavke zaslona](#page-66-0)*, stranica 61).
- Smanjite glasnoću (*[Podešavanje glasnoće zvuka i obavijesti](#page-66-0)*, stranica 61).
- Wi-Fi radio isključite kad ga ne upotrebljavate (*[Povezivanje s bežičnom mrežom](#page-65-0)*, stranica 60).
- Uređaj prebacite u način rada za uštedu energije kad ga ne upotrebljavate (*[Uključivanje i isključivanje uređaja](#page-11-0)*, [stranica 6\)](#page-11-0).
- Ne izlažite uređaj ekstremnim temperaturama.
- Uređaj nemojte ostavljati na izravnoj sunčevoj svjetlosti.

# Uređaj se ne povezuje s telefonom

• Odaberite **Postavke** > **Bluetooth**.

Opcija Bluetooth mora biti omogućena.

- Na telefonu omogućite Bluetooth bežičnu tehnologiju i postavite ga na najviše 10 m (33 ft) od uređaja.
- Provjerite je li vaš telefon kompatibilan. Dodatne informacije potražite na [www.garmin.com/bluetooth.](http://www.garmin.com/bluetooth)
- Ponovno dovršite uparivanje.

Kako biste ponovili uparivanje, morate poništiti uparivanje telefona i uređaja (*[Brisanje uparenog telefona](#page-39-0)*, [stranica 34\)](#page-39-0) i zatim dovršiti postupak uparivanja.

# Dodatak

# Garmin PowerSwitch

#### **UPOZORENJE**

Garmin preporuča da montažu uređaja prepustite iskusnom montažeru s odgovarajućim poznavanjem električnih sustava. Neispravnim priključivanjem kabela napajanja mogli biste oštetiti vozilo ili bateriju i uzrokovati tjelesne ozljede.

S pomoću povezanog uređaja Garmin PowerSwitch možete upravljati svjetlima, ventilatorima i drugim uređajima s uređaja dēzl.

### Preporuke za montažu

- Uređaj se mora montirati blizu akumulatora i unutar dometa isporučenog kabela napajanja.
- Površina za montažu mora biti dovoljno čvrsta da izdrži težinu uređaja.
- Lokacija mora omogućiti provođenje i priključivanje svih kabela.

# Montaža uređaja

Prije montaže uređaja morate odabrati lokaciju za montažu i kupiti pribor koji je prikladan za površinu za montažu.

#### *OBAVIJEST*

Prilikom bušenja otvora i pričvršćivanja nosača na vozilo izbjegavajte žice, mjerače, zračne jastuke, poklopce za zračne jastuke, klimatizacijske sustave (HVAC) i druge predmete. Garmin ne odgovara za oštećenja ili druge posljedice koje mogu nastati tijekom montiranja.

**1** Postavite nosač na odabranu lokaciju.

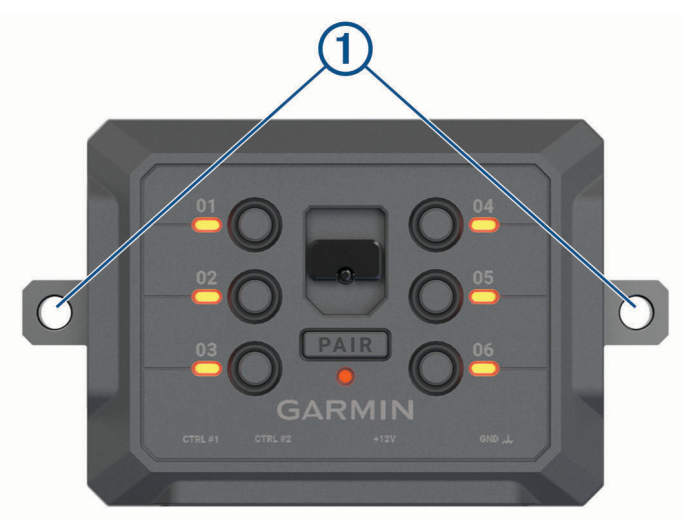

- **2** Koristeći se nosačem kao šablonom, označite dva mjesta za vijke  $\textcircled{1}.$
- **3** Izbušite preliminarne otvore (nije obavezno). Za neke vrste montažnog materijala bušenje preliminarnih otvora je potrebno. Nemojte bušiti kroz nosač.
- **4** Dobro pričvrstite nosač na površinu s pomoću pribora prikladnog za površinu za montažu.

# Otvaranje prednjeg poklopca

Morate otvoriti prednji poklopac kako biste mogli povezati električne priključke.

**1** Podignite zasun prednjeg poklopca  $\overline{1}$  i okrenite ga u smjeru suprotnom od kazaljke na satu.

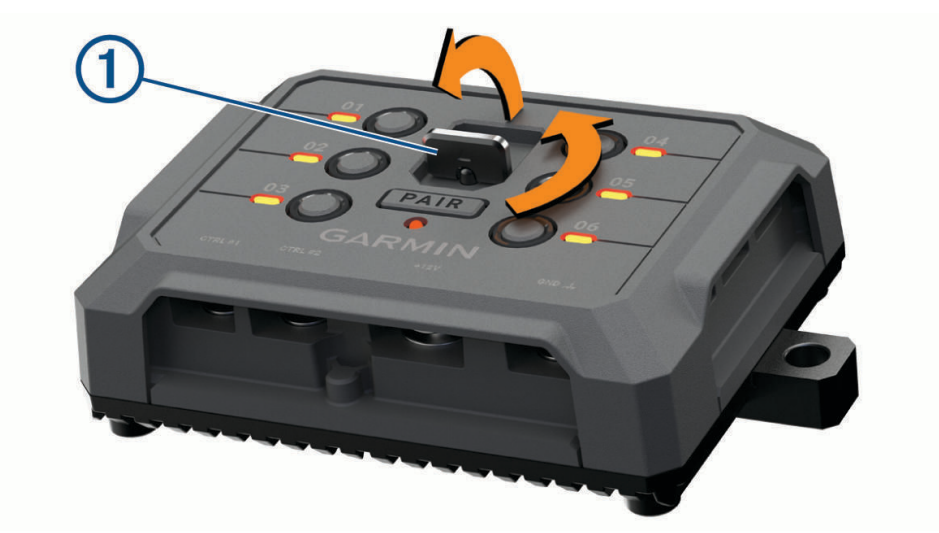

**2** Povucite prednji poklopac s uređaja.

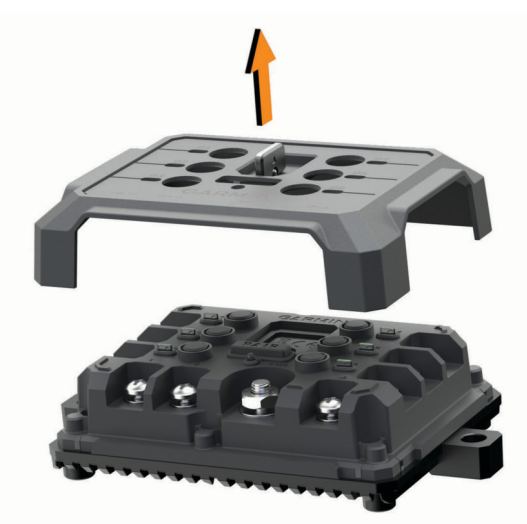

### Priključivanje dodatne opreme

#### *OBAVIJEST*

Uređaj nemojte upotrebljavati za upravljanje vitlom ili napajanje vitla. Ako ne slijedite ovu obavijest, moglo bi doći do oštećenja vozila ili uređaja.

Nemojte priključivati izvor napajanja na izlazni priključak dodatne opreme. Ako ne slijedite ovu obavijest, moglo bi doći do oštećenja vozila ili uređaja.

Zahtjevi za dodatnu opremu:

- Prije priključivanja dodatne opreme na Garmin PowerSwitch uređaj provjerite oznaku jakosti struje svakog dodatka. Uređaj podržava dodatnu opremu do 30 A za svaki kanal i maksimalno 100 A za cijeli sustav.
- $\cdot$  Za dodatnu opremu koja se koristi strujom jakosti 20 do 30 A upotrijebite kabel debljine 6 mm<sup>2</sup> (10 AWG).
- $\cdot$  Za dodatnu opremu koja se koristi strujom jakosti 10 do 20 A upotrijebite kabel debljine 4 mm<sup>2</sup> (12 AWG).
- Za dodatnu opremu koja se koristi strujom jakosti manje od 10 A upotrijebite kabel debljine 2,5 mm<sup>2</sup> (14 AWG).
- Upotrijebite odgovarajuće priključke za priključivanje dodatne opreme.
- Dobro krimpajte sve terminalne priključke.
- **1** Priključite pozitivnu žicu dodatka  $\textcircled{1}$  na jedan od priključaka dodatka  $\textcircled{2}$  na Garmin PowerSwitch uređaju.

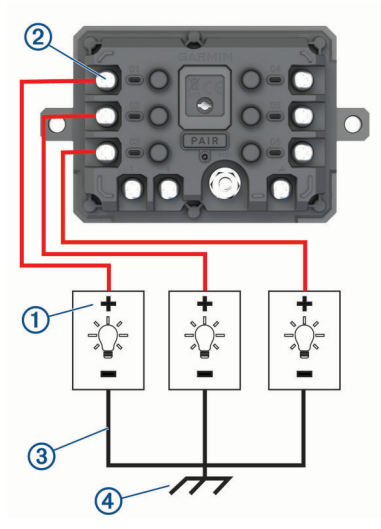

**2** Priključite negativnu ili žicu uzemljenja (3) na neobojani vijak za uzemljenje (4) na okviru vozila, na blok razdjelnika uzemljenja ili izravno na negativni priključak akumulatora.

#### **OPREZ**

Žice za uzemljenje dodatne opreme nemojte spajati na priključak uzemljenja (GND) na Garmin PowerSwitch uređaju jer to može uzrokovati ozljede ili oštećenja imovine ili negativno utjecati na rad uređaja.

**3** Provjerite jesu li svi električni spojevi čvrsto zategnuti i da se neće se olabaviti tijekom upotrebe.

#### Priključivanje upravljačkog ulaza

Povezivanje možete izvršiti na upravljačke priključke kako biste uređaju Garmin PowerSwitch omogućili uključivanje prilagodljivih izlaza. Na primjer, prekidač za pokretanje motora u vozilu možete povezati s upravljačkim ulaznim priključkom kako biste automatski uključili dodatnu opremu prilikom svakog pokretanja vozila. Upravljački priključci otkrivaju signal od 3,3 V do 18 V. Izlazne funkcije možete konfigurirati s pomoću aplikacije Garmin PowerSwitch.

Priključite upravljačku žicu iz upravljačkog izvora u vozilu na jedan od dva upravljačka priključka na uređaju Garmin PowerSwitch.

### Priključivanje uređaja na napajanje vozila

Prije priključivanja uređaja na napajanje u vozilu morate ukloniti oznaku upozorenja +12V s priključka na uređaju.

Uvijek provjerite jesu li svi električni spojevi dobro pričvršćeni i da neće olabaviti tijekom rada s uređajem.

**1** Veliki kraj s prstenom isporučene žice uzemljenja (1) priključite na negativni priključak akumulatora vozila.

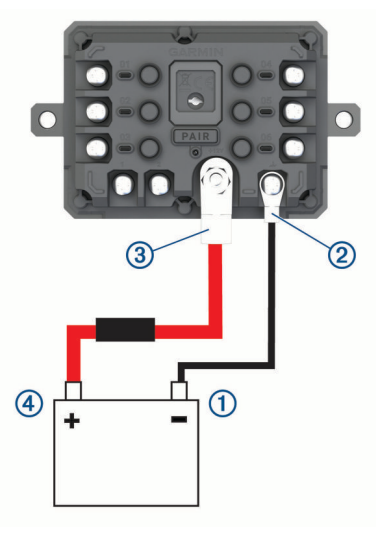

- **2** Mali kraj s prstenom žice uzemljenja priključite na priključak GND (2) na uređaju.
- **3** Mali kraj s prstenom isporučenog kabela od 12 V priključite na priključak **+12V** (3) na uređaju.
- **4** Zategnite maticu veličine <sup>3</sup> /8 in na priključku +12V na maksimalnu specifikaciju zateznog momenta od 4,52 N-m (40 lbf-in).

Morate potvrditi da se matica ne može otpustiti ručno.

#### *OBAVIJEST*

Kako biste spriječili oštećenje priključka, nemojte previše pritegnuti priključak +12V.

**5** Veliki kraj s prstenom na kabelu od 12 V (4) priključite na pozitivni priključak akumulatora vozila.

#### Uparivanje s Garmin navigacijskim uređajem

Uređaj Garmin PowerSwitch možete upariti s kompatibilnim Garmin navigacijskim uređajem.

- **1** Uključite uređaj Garmin PowerSwitch i postavite kompatibilni Garmin navigacijski uređaj na udaljenost od 1 m (3,3 ft) od njega.
- **2** Na kompatibilnom navigacijskom uređaju otvorite aplikaciju Garmin PowerSwitch.
- **3** Za dovršetak uparivanja i postavljanja slijedite upute na zaslonu.

Prikazat će se upravljačka ploča glavne aplikacije. Nakon uparivanja, uređaji će se automatski povezati kada se nađu unutar dosega.

### Garmin PowerSwitch – specifikacije

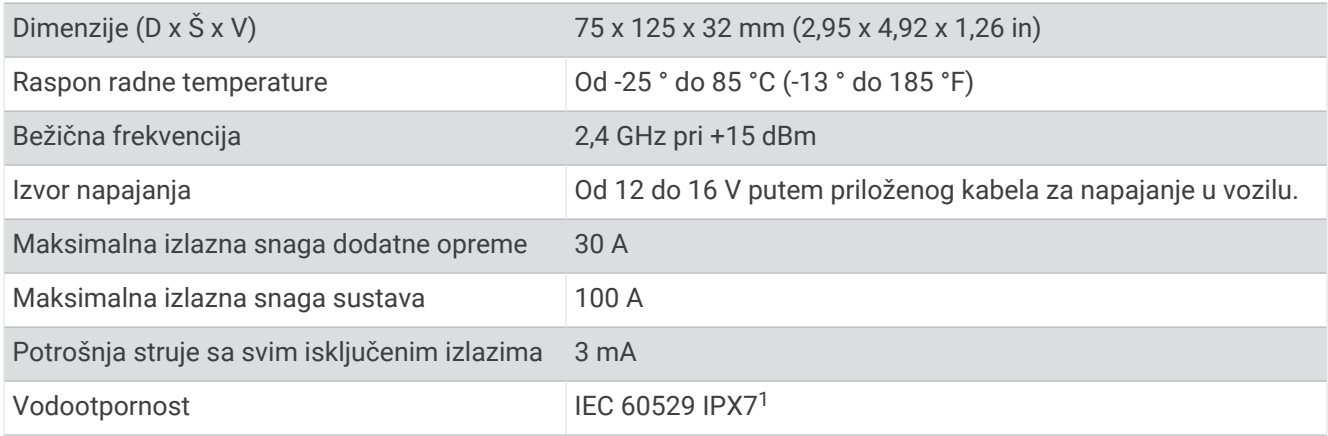

#### Rješavanje problema

#### Moj Garmin PowerSwitch neće ostati povezan

- Provjerite prima li uređaj Garmin PowerSwitch napajanje.
- Provjerite je li na uparenom navigacijskom uređaju ili pametnom telefonu omogućena tehnologija Bluetooth.
- Približite navigacijski uređaj ili pametni telefon uređaju Garmin PowerSwitch.
- Provjerite daje li akumulator u vozilu najmanje 12 V napajanja. Uređaj Garmin PowerSwitch automatski isključuje sve izlaze kako bi se sačuvala razina u akumulatoru vozila ako prima manje od 11 V napajanja (*Moja dodatna oprema ne prima napajanje*, stranica 72).

#### Moja dodatna oprema ne prima napajanje

- Provjerite prima li uređaj Garmin PowerSwitch napajanje iz akumulatora.
- Provjerite daje li akumulator u vozilu najmanje 12 V napajanja. Uređaj Garmin PowerSwitch automatski isključuje sve izlaze kako bi se sačuvala razina u akumulatoru vozila ako prima manje od 11 V napajanja. Izlazi se ponovo uključuju kada uređaj otkrije više od 12 V napajanja.
- Provjerite jesu li svi električni spojevi dobro pričvršćeni i da neće olabaviti tijekom rukovanja vozilom.
- Provjerite prima li sva povezana dodatna oprema manje od 30 A napajanja. Ako dodatna oprema prima više od 30 A, uređaj automatski isključuje taj izlaz.
- Provjerite je li ukupno opterećenje sustava manje od 100 A. Ako uređaj otkrije opterećenje sustava veće od 100 A, automatski isključuje sve izlaze.
- Provjerite ima li kratkih spojeva na električnim spojevima.

# Bežične kamere

Vaš uređaj može prikazati i videozapis s jedne ili više povezanih bežičnih kamera (prodaju se zasebno).

<sup>1</sup> Uređaj može izdržati slučajno izlaganje vodi do 1 m dubine na 30 minuta. Dodatne informacije potražite na web-mjestu [www.garmin.com/waterrating.](http://www.garmin.com/waterrating)

# Uparivanje BC™ 50 pomoćne kamere s Garmin navigacijskim uređajem

Da biste se mogli povezati s kamerom, najprije na Garmin navigacijskom uređaju morate omogućiti Wi‑Fi postavku.

BC 50 bežična pomoćna kamera kompatibilna je s nekim Garmin navigacijskim uređajima sa sustavom Android. Više informacija o kompatibilnosti uređaja potražite na web-mjestu [garmin.com/bc50.](http://garmin.com/bc50)

Možete upariti najviše četiri BC 50 bežične pomoćne kamere s kompatibilnim Garmin navigacijskim uređajem.

- **1** Nadogradite softver navigacijskog uređaja na najnoviju verziju. Vaš uređaj možda ne podržava BC 50 kameru bez najnovijeg softvera. Dodatne informacije o nadogradnji softvera potražite u korisničkom priručniku za svoj navigacijski uređaj.
- **2** Uključite Garmin navigacijski uređaj i postavite ga na udaljenost manju od 3 m (10 ft) od kamere.
- **3** Ručicu automatskog mjenjača stavite u položaj za vožnju unatrag da bi ste uključili napajanje kamere.
- **4** Odaberite > **Alati** > **Stražnji prikaz** > > **BC50**.
- **5** Odaberite svoju kameru BC 50 s popisa dostupnih kamera.
- **6** Postavite linije navođenja s pomoću strelica na zaslonu. Ako kamera ili vozilo nisu u idealnom položaju za poravnavanje linija navođenja, poravnavanje možete dovršiti kasnije.
- **7** Odaberite **Spremi**.

Nakon dovršetka prvog uparivanja s kamerom, kamera i navigacijski uređaj automatski će se povezati ako su uključeni i u dometu.

### Povezivanje priključne pomoćne kamere

Za povezivanje priključne pomoćne kamere trebate upotrijebiti dodatni videonosač koji uključuje kompozitni priključak videoulaza od 3,5 mm. Za kupnju dodatnog nosača posjetite web-mjesto [garmin.com.](http://garmin.com) Dodatni videonosač priložen je uz neke modele uređaja.

Možete povezati priključnu pomoćnu kameru i vidjeti izlazni signal na zaslonu uređaja.

- **1** Zamijenite originalni nosač uređaja dodatnim videonosačem.
- **2** Priključite videokabel kamere u priključak videoulaza $\Omega$  na nosaču.

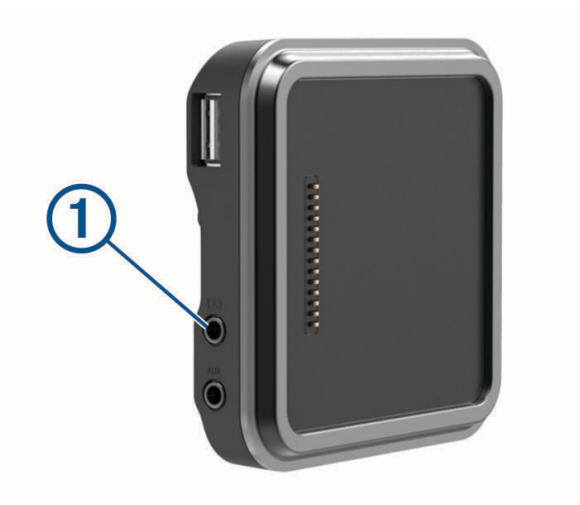

#### Prikaz pomoćne kamere

#### **UPOZORENJE**

Uređaj je namijenjen poboljšanju svjesnosti o prometnoj situaciji kada se ispravno koristi. Ako se ne koristi ispravno, zaslon može odvratiti vašu pažnju, što može dovesti do nezgode koja može rezultirati ozbiljnom ozljedom ili smrtnim slučajem. Informacije prikazane na uređaju pregledajte tek nakratko. Uvijek usmjerite pažnju na okruženje. Ne gledajte zaslon dulje vrijeme i nemojte dopustiti da vam zaslon odvrati pažnju. Ako se usredotočite na zaslon, možete previdjeti prepreke ili opasnosti.

Nakon što uparite kameru i kompatibilan Garmin navigacijski uređaj, prikaz kamere automatski će se prikazati kada uključite navigacijski uređaj, a možete ga u bilo kojem trenutku uključiti i ručno.

- Ako je navigacijski uređaj priključen na utičnicu koja je pod naponom kada vozilo radi (preporučeno), pokrenite vozilo.
- Ako je navigacijski uređaj priključen na utičnicu koja je uvijek pod naponom, uključite navigacijski uređaj.
- Za ručno uključivanje prikaza kamere odaberite
- Za prikazivanje ili skrivanje prikaza kamere s pomoću glasovnih naredbi, izgovorite **Prikaži videozapis** ili **Sakrij videozapis**.

**NAPOMENA:** Glasovne naredbe nisu dostupne na svim navigacijskim uređajima. Glasovne naredbe mogu se razlikovati ovisno o modelu navigacijskog uređaja. Ova funkcija nije dostupna za sve jezike ili je za neke jezike potrebno dodatno postavljanje navigacijskog uređaja. Više informacija potražite u aplikaciji OK, Garmin na navigacijskom uređaju ili u korisničkom priručniku za navigacijski uređaj.

Pojavljuje se prikaz kamere. Ako kamera prepozna da se vozilo kreće prema naprijed, automatski će prestati odašiljati videozapis, a navigacijski uređaj nastavit će s normalnim radom. Videozapis kamere automatski prestaje nakon 2 minute i 30 sekundi, bez obzira na to je li se vozilo kretalo prema naprijed.

#### Promjena kamera

Kada nekoliko pomoćnih kamera odašilje signale na vaš uređaj, možete izmjenjivati prikaze kamera.

- **1** Odaberite > **Alati** > **Stražnji prikaz**.
- **2** Odaberite kameru na dnu zaslona. Prikazuje se videozapis s kamere.

#### Promjena orijentacije kamere

Ovisno o položaju kamere na vašem vozilu, videozapis na uređaju može zadano biti prikazan naopako ili zrcaljeno. Kako biste to ispravili, prikaz videozapisa možete okrenuti vodoravno ili ga preokrenuti okomito.

- **1** Na prikazu kamere odaberite opciju:
	- Odaberite > **Promijeni videozapis**.
	- Dodirnite zaslon i odaberite  $\sqrt{=}$ .
- **2** Odaberite  $\sum$  da biste preokrenuli sliku ili  $\sum$  da biste je okrenuli.
- **3** Odaberite  $\sqrt{\phantom{a}}$ .

# Povezivanje kamere za snimanje vožnje i nosača s napajanjem

#### **UPOZORENJE**

Vaša je odgovornost osigurati da je mjesto montaže u skladu sa svim primjenjivim zakonima i odredbama te da vam ne zaklanja pogled na cestu kako biste mogli sigurno upravljati vozilom.

Prije povezivanja kamere za snimanje vožnje i nosača s napajanjem potrebno je montirati kameru za snimanje vožnje na vjetrobransko staklo.

S pomoću nosača za uređaj dēzl možete napajati kompatibilnu Garmin kameru za snimanje vožnje. To može biti korisno ako trebate povezati uređaj dēzl i kameru za snimanje vožnje na isti izvor napajanja u vozilu.

- **1** Montirajte uređaj dēzl u svom vozilu i priključite ga na napajanje *[Montiranje i napajanje uređaja u vozilu](#page-7-0)*, [stranica 2\)](#page-7-0).
- **2** Po potrebi uklonite uređaj dēzl iz magnetskog nosača kako biste mogli bolje vidjeti USB priključak.
- **3** Priključite kabel napajanja kamere za snimanje vožnje u USB priključak  $\Omega$  na nosaču.

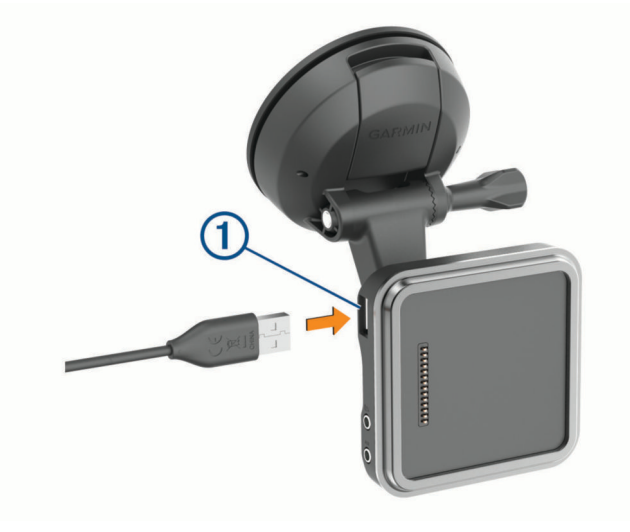

# Upravljanje podacima

Uređaj ima utor za memorijsku karticu za dodatno spremanje podataka.

**NAPOMENA:** Uređaj je kompatibilan sa sustavima Windows 7 i novijim te Mac OS 10.7 i novijim. Apple računalima možda će biti potreban dodatan softver treće strane za čitanje i zapisivanje datoteka.

### O memorijskim karticama

Memorijske kartice možete kupiti u dućanima s elektroničkom opremom ili kupite kartice s prethodno učitanim kartografskim softverom tvrtke Garmin ([www.garmin.com](http://www.garmin.com)). Memorijske kartice mogu se koristiti za pohranu datoteka kao što su karte i prilagođene točke interesa.

#### Umetanje memorijske kartice za karte i podatke

Možete umetnuti memorijsku karticu kako biste povećali memorijski prostor za karte i druge podatke na svom uređaju. Memorijske kartice kupite u trgovinama elektroničke opreme. Uređaj podržava microSD memorijske kartice kapaciteta od 4 do 256 GB. Memorijske kartice moraju upotrebljavati format datotečnog sustava FAT32. Memorijske kartice kapaciteta većeg od 32 GB moraju se formatirati s pomoću uređaja (*[Formatiranje](#page-81-0)  [memorijske kartice](#page-81-0)*, stranica 76).

- **1** Pronađite utor za memorijsku karticu za karte i podatke na uređaju (*[Pregled uređaja](#page-6-0)*, stranica 1).
- **2** Umetnite memorijsku karticu u utor.
- **3** Pritišćite je dok ne škljocne.

### <span id="page-81-0"></span>Formatiranje memorijske kartice

Uređaju je potrebna memorijska kartica formatirana s pomoću sustava datoteka FAT32. Možete upotrijebiti uređaj za formatiranje kartice s pomoću tog sustava datoteka.

Trebate formatirati novu memorijsku karticu ako nije formatirana s pomoću sustava datoteka FAT32.

**NAPOMENA:** Formatiranjem memorijske kartice izbrisat će se svi podaci na kartici.

- **1** Odaberite **Postavke** > **Uređaj** > **Pohrana i USB**.
- **2** Odaberite memorijsku karticu.
- **3** Odaberite > **Postavke** > **Format** > **IZBRIŠI I FORMATIRAJ**.
- **4** Odaberite **Got.**.

#### Priključivanje uređaja na računalo

Uređaj možete povezati s računalom putem USB kabela.

- **1** Priključite manji kraj USB kabela u priključak uređaja.
- **2** Priključite veći kraj USB kabela u priključak na računalu.

Ovisno o operacijskom sustavu računala, uređaj će se prikazati kao prijenosni uređaj, prijenosni pogon ili prijenosna jedinica.

#### Prijenos podataka s računala

**1** Povežite uređaj s računalom (*Priključivanje uređaja na računalo*, stranica 76).

Ovisno o operacijskom sustavu računala, uređaj će se prikazati kao prijenosni uređaj, prijenosni pogon ili prijenosna jedinica.

- **2** Na računalu otvorite preglednik datoteka.
- **3** Odaberite datoteku.
- **4** Odaberite **Uredi** > **Kopiraj**.
- **5** Idite u mapu na uređaju.

**NAPOMENA:** Kod prijenosnog pogona ili jedinice ne biste trebali stavljati datoteke u mapu Garmin.

**6** Odaberite **Uredi** > **Zalijepi**.

# Kupnja dodatnih karata

- **1** Idite na stranicu s proizvodima na adresi [garmin.com](http://garmin.com).
- **2** Pritisnite karticu **Karte**.
- **3** Slijedite upute na zaslonu.

### Kupnja opreme

• Opcionalna dodatna oprema dostupna je na web-mjestu [garmin.com](http://www.garmin.com) ili kod vašeg lokalnog dobavljača tvrtke Garmin.